## **МІНІСТЕРСТВО ОСВІТИ І НАУКИ УКРАЇНИ**

**ХАРКІВСЬКИЙ НАЦІОНАЛЬНИЙ ЕКОНОМІЧНИЙ УНІВЕРСИТЕТ ІМЕНІ СЕМЕНА КУЗНЕЦЯ**

# **ГЛОБАЛЬНІ ДИСТРИБ'ЮТОРСЬКІ СИСТЕМИ**

**Методичні рекомендації до лабораторних робіт та самостійної роботи для студентів спеціальності 242 "Туризм" другого (магістерського) рівня**

> **Харків ХНЕУ ім. С. Кузнеця 2022**

УДК 004.4:338.48(07.034) Г54

> **Укладачі:** Н. В. Погуда О. А. Сущенко О. О. Ахмедова

Затверджено на засіданні кафедри туризму. Протокол № 9 від 14.01.2022р.

*Самостійне електронне текстове мережеве видання*

Г54 методичні рекомендації до лабораторних робіт та самостійної ро-**Глобальні** дистриб'юторські системи [Електронний ресурс] : боти для студентів спеціальності 242 "Туризм" другого (магістерського) рівня / уклад. Н. В. Погуда, О. А. Сущенко, О. О. Ахмедова. – Харків : ХНЕУ ім. С. Кузнеця, 2022. – 73 с.

Подано методичні рекомендації до лабораторних робіт і самостійної роботи з навчальної дисципліни. Наведено порядок виконання лабораторних робіт і самостійної роботи, визначений методичними рекомендаціями. Запропоновано завдання, алгоритм їхнього виконання та приклади, спрямовані на розвиток професійних навичок і компетентностей, якими має володіти здобувач після опанування навчальної дисципліни.

Рекомендовано для студентів усіх спеціальностей усіх форм навчання.

#### **УДК 004.4:338.48(07.034)**

© Харківський національний економічний університет імені Семена Кузнеця, 2022

## **Вступ**

Методичні рекомендації призначено для виконання лабораторних робіт і самостійної роботи з навчальної дисципліни "Глобальні дистриб'юторські системи". Знання із цієї навчальної дисципліни забезпечують успішне проведення досліджень, підготовку та захист дипломної роботи на здобуття освітнього ступеня магістра.

Туристична сфера та використання глобальних дистриб'юторських систем у сучасних умовах є нероздільними. Ефективність роботи підприємств сфери послуг суттєво залежить від їхнього розвитку та дозволяє розміщувати свої пропозиції у єдиному інформаційному полі туристичної системи й оперативно управляти ними.

Автоматизація діяльності туристичного підприємства передбачає використання сучасних інформаційних систем, що дозволяють не лише оптимізувати роботу, але й забезпечувати інформаційну підтримку та ухвалювати ефективні управлінські рішення.

Навчальна дисципліна має практичну спрямованість у формуванні спеціальних професійних навичок у роботі зі спеціальними інформаційними системами.

Метою вивчення навчальної дисципліни "Глобальні дистриб'юторські системи" є формування теоретичних знань і набуття практичних навичок у сфері бронювання послуг, які надають підприємства туристичного, готельного та авіабізнесу.

У результаті вивчення цієї навчальної дисципліни студенти мають набути таких навичок та умінь:

основи роботи із системами бронювання в туризмі;

принципи функціонування сучасних глобальних дистриб'юторських систем;

бронювання авіаквитків для однієї особи та групи осіб;

створення електронного квитка;

розрахунок вартості квитка та пошук найкращих варіантів ціни;

бронювання готельних послуг;

прокат автомобілів, інших транспортних засобів;

виписування електронного квитка пасажиру та групі;

унесення змін до виписаного авіаквитка через інших агентів; робота з базою клієнтів.

Структурно-логічну схему вивчення навчальної дисципліни наведено в табл. 1.

Таблиця 1

## **Структурно-логічна схема вивчення навчальної дисципліни**

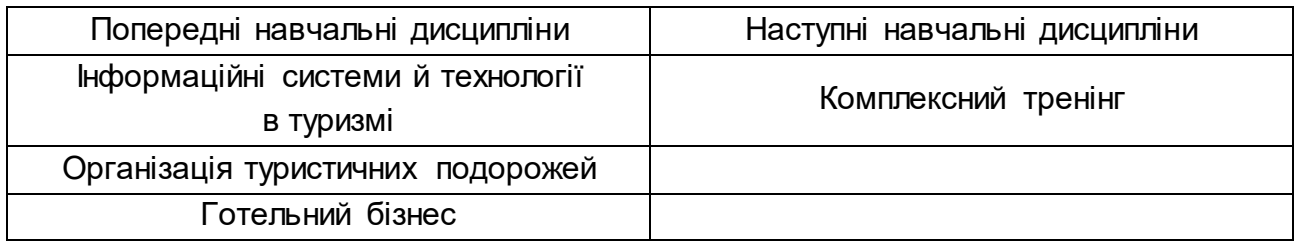

Згідно з вимогами освітньо-професійної програми, здобувачі освітнього ступеня "магістр" набувають компетентностей та здобувають результати навчання, що наведено в табл. 2.

Таблиця 2

## **Компетентності та результати навчання за навчальною дисципліною**

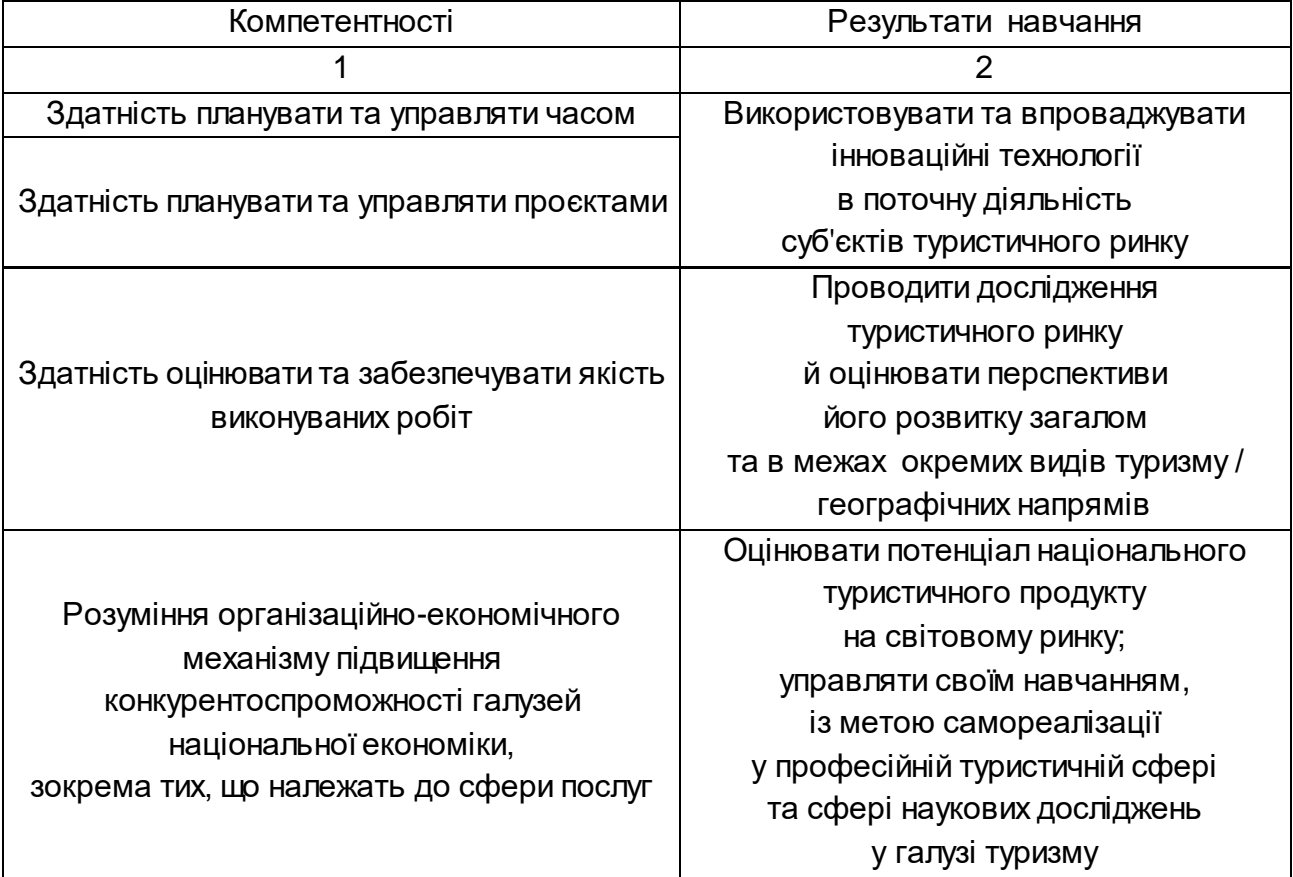

## Закінчення табл. 2

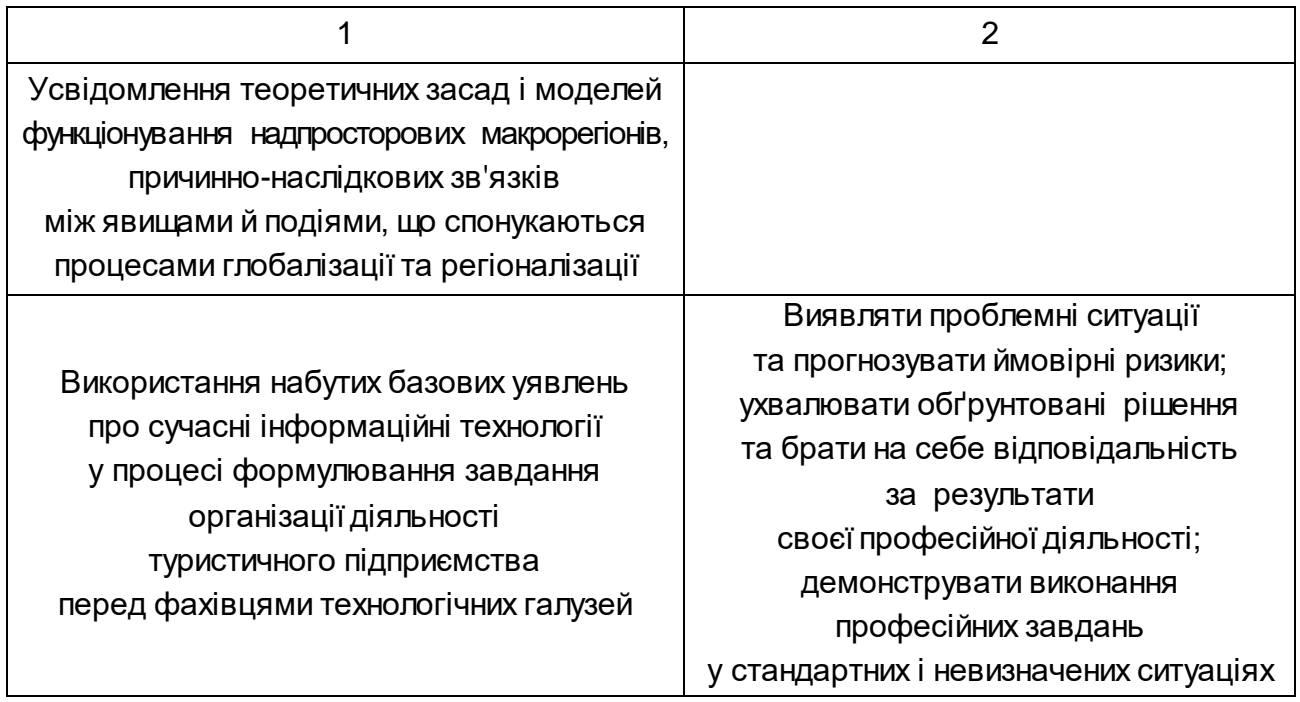

У процесі викладання навчальної дисципліни для активізації навчально-пізнавальної діяльності студентів передбачено застосування як активних, так і інтерактивних навчальних технологій, серед яких: лекції проблемного характеру, міні-лекції, робота в малих групах, мозкові атаки, презентації (табл. 3 і 4).

Таблиця 3

## **Розподіл форм та методів активізації процесу навчання за темами навчальної дисципліни**

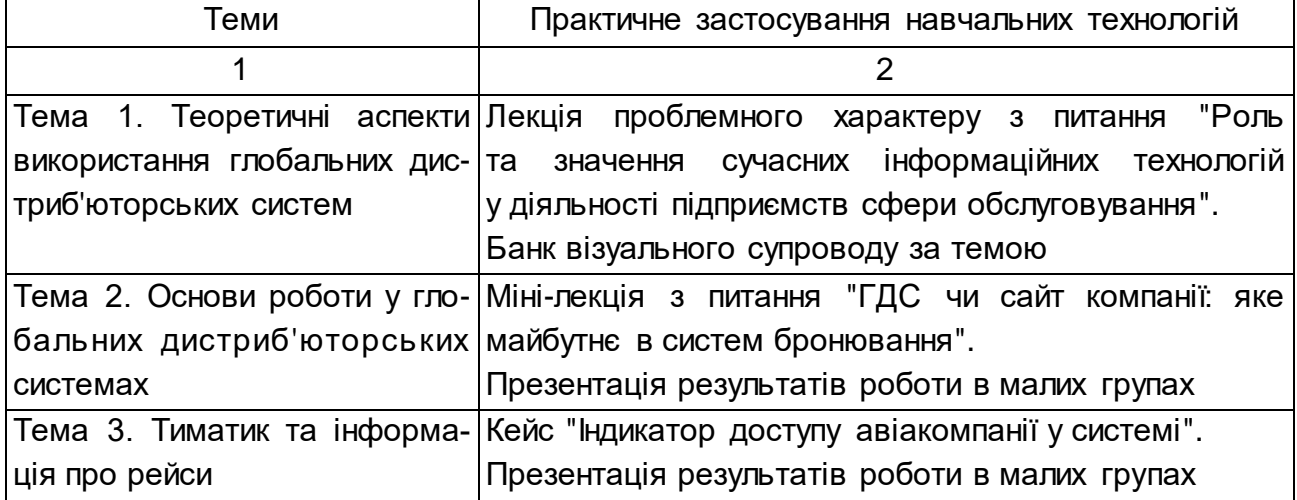

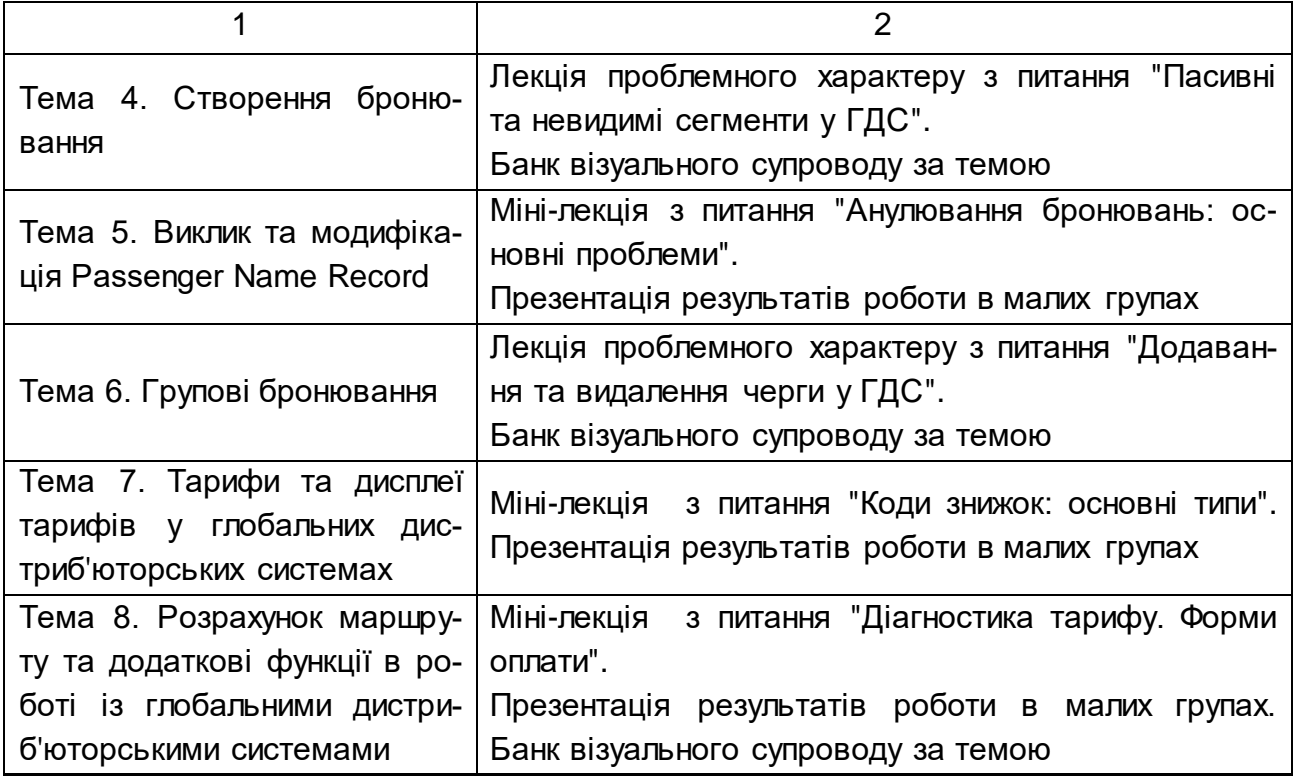

**Лекції проблемного характеру** – це один із найважливіших елементів проблемного навчання студентів. Вони передбачають разом із розглядом основного лекційного матеріалу встановлення та розгляд кола проблемних питань дискусійного характеру, які недостатньо розроблені в науці й мають актуальне значення для теорії та практики. Лекції проблемного характеру відрізняються поглибленою аргументацією матеріалу, що викладають. Вони сприяють формуванню у студентів самостійного творчого мислення, прищеплюють їм пізнавальні навички. Студенти стають учасниками наукового пошуку та розв'язання проблемних ситуацій.

**Міні-лекції** передбачають виклад навчального матеріалу за короткий проміжок часу й характеризуються значною місткістю, складністю логічних побудов, образів, доказів та узагальнень. Їх проводять, зазвичай, як частину заняття-дослідження. Міні-лекції відрізняються від повноформатних лекцій значно короткою тривалістю. Міні-лекції часто застосовують як частини цілісної теми, яку бажано викладати повноформатною лекцією, щоб не втомлювати аудиторію. Тоді інформацію надають по черзі кількома окремими сегментами, між якими застосовують інші форми й методи навчання.

**Робота в малих групах** дає змогу структурувати лабораторне заняття за формою та змістом, створює можливості для участі кожного

студента в роботі за темою заняття, забезпечує формування особистісних якостей і досвіду соціального спілкування.

**Мозкові атаки** – це метод вирішення невідкладних завдань, сутність якого полягає в тому, щоб висловити якомога більшу кількість ідей за дуже обмежений проміжок часу, обговорити та здійснити їхню селекцію.

**Презентації** – це виступи перед аудиторією, що використовують для подання певних досягнень, результатів роботи групи, звіту про виконання індивідуальних завдань, проєктних робіт. Презентації можуть бути як індивідуальними, наприклад виступ одного слухача, так і колективними, тобто виступи двох та більше слухачів.

**Банки візуального супроводу** сприяють активізації процесу навчання за темами навчальної дисципліни за допомогою наочності.

Таблиця 4

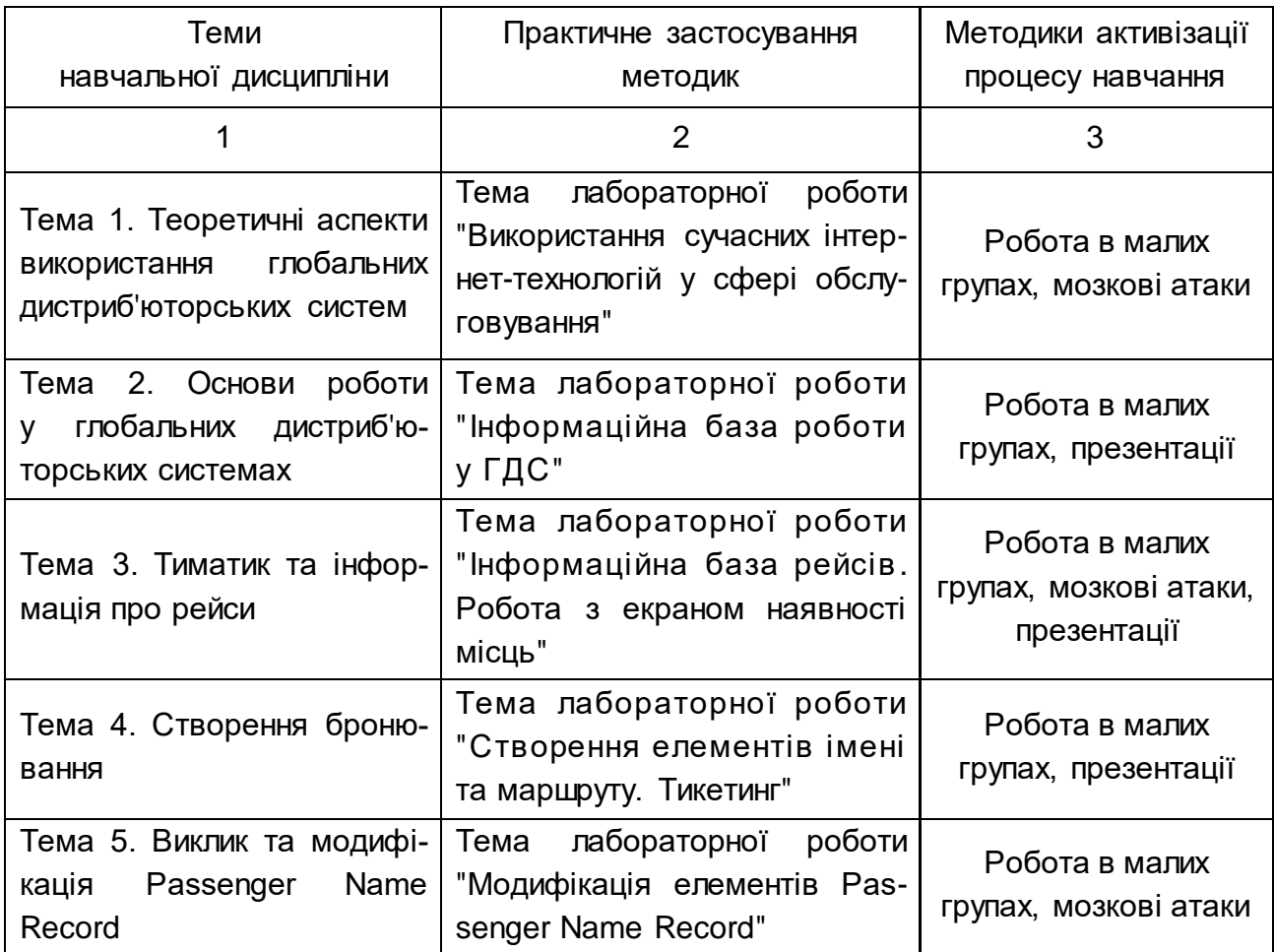

#### **Використання методик активізації процесу навчання**

### Закінчення табл. 4

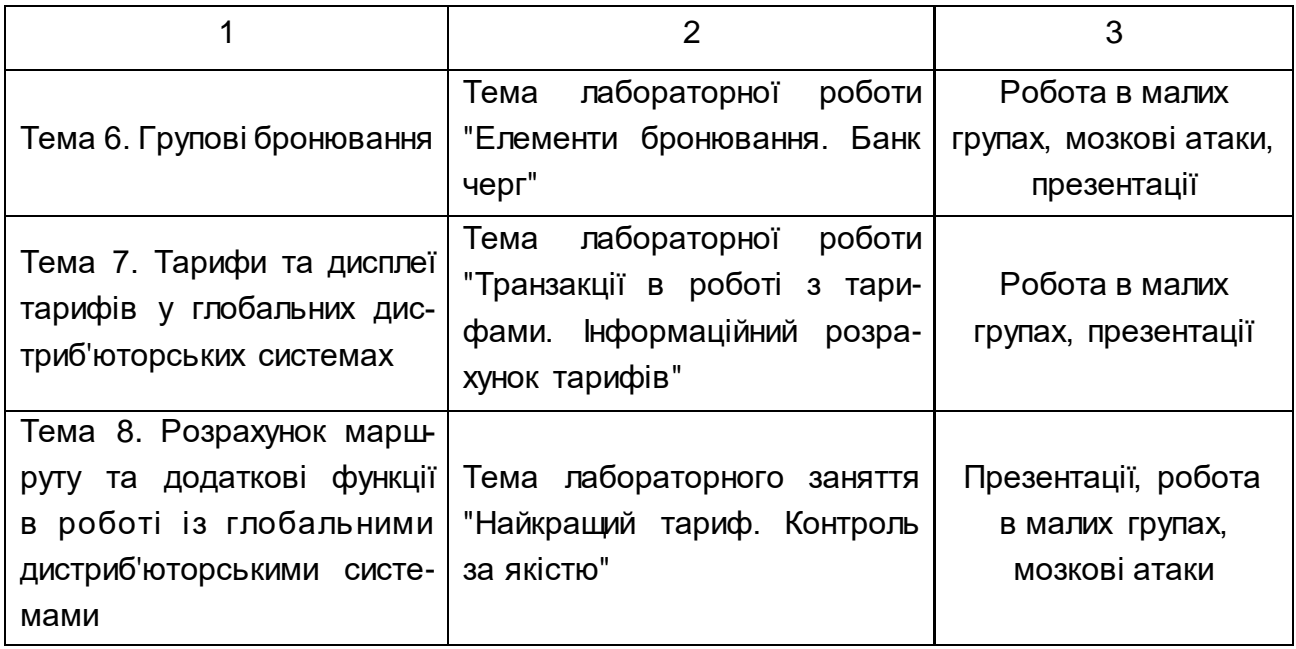

Знання, здобуті під час вивчення навчальної дисципліни "Глобальні дистриб'юторські системи", допоможуть майбутнім спеціалістам у сфері туризму оптимізувати роботу на підприємстві, забезпечувати інформаційну підтримку та ухвалювати ефективні управлінські рішення.

## **Методичні рекомендації до лабораторних робіт та самостійної роботи**

## **Лабораторна робота 1. Використання сучасних інтернет-технологій у сфері обслуговування**

**Завдання:** ознайомтеся з особливостями роботи з використанням сучасних інтернет-технологій у сфері обслуговування та проаналізуйте їх.

**Умови виконання:** кожен студент самостійно вибирає одну інтернет-технологію, що використовують підприємства сфери обслуговування, й аналізує основні переваги та недоліки для суб'єкта підприємницької діяльності. На основі публічної інформації (на сайтах компаній, що користуються технологією, компаній-виробників або дистриб'юторів в Україні тощо) і відгуків щодо використання інтернет-технології, готує звіт у формі презентації (обсягом до 6 сторінок основного тексту).

### **Порядок виконання лабораторної роботи**

1. Ознайомтеся з основними сайтами-пошуковиками, які можна використати для пошуку необхідної послуги (авіаперевезення, розміщення тощо). Можна скористатися, наприклад, Skyscanner [15], який дозволяє в онлайн-режимі знайти відповідні авіаквитки, а також і готелі чи здійснити прокат авто, однак головним недоліком цього пошуку є лише ознайомлення з необхідною інформацією, а для здійснення бронювання потрібно перейти на сайт авіакомпанії. Також слід не забувати, що інформацію на цих ресурсах оновлюють не швидко, а значить, може бути розбіжність у ціні.

2. Ознайомтеся з результатами пошуку відповідних послуг через сайти-агрегатори. Як варіант можна розглядати, наприклад, Tickets.ua [13], який нівелює основний недолік сайтів-пошуковиків, тобто бронювання можна саме там і здійснити. Крім того, можна забронювати й готель, залізничні чи автобусні квитки, оренду авто та послуги страхування,

9

однак основні недоліки стосуються ціни. Оскільки, по-перше, остаточну ціну вказують лише під час оплати квитка, по-друге, є ймовірність прихованих комісій, а також труднощі з поверненням чи обміном.

3. Ознайомтеся із пропозицією компаній авіаперевізників (наприклад, ПрАТ "Міжнародні авіалінії України"[12], ТОВ "ЯнЕір ЛТД", ТОВ "Візз Ейр Україна", ТОВ "Роза Вітрів"). Якщо вибрати для пошуку та бронювання сайт авіакомпанії, то можна без особливих проблем здійснити бронювання авіаквитка, однак перша складність – це недовіра з погляду споживача й можливість унесення некоректних даних; по-друге, якщо споживач хоче продовжити подорож із послугами іншої авіакомпанії, то для цього необхідним є використання сайта іншої. Також, купуючи авіаквитки через різні авіакомпанії, слід не забувати і про час стикування між рейсами, який не враховують за цього вибраного варіанта.

4. Ознайомтеся з основними пропозиціями глобальних дистриб'юторських систем ("Сейбр", "Галілео", "Вордспен", "Амадеус" [10]). Окрім глобальних дистриб'юторських систем, є ще й регіональні системи, наприклад, "Сирена", "Фантазія", "Аксес", "Сіта", що спеціалізуються більше на конкретних регіонах.

5. Ознайомтеся з узагальненими прикладами порівняння сучасних інтернет-технологій, що використовують підприємства сфери обслуговування (туристичні оператори й агентства, готелі, ресторани тощо) на курсі ПНС [11].

6. Виберіть інтернет-технологію, яка вас найбільше зацікавила. Визначте її переваги та недоліки.

7. Знайдіть статистичні дані та оцініть кількісну динаміку користувачів вибраної інтернет-технології.

8. Проаналізуйте відгуки через мережу "Інтернет", на сайтах компаній-розробників або інших відкритих ресурсах.

9. На основі здобутої інформації, підготуйте звіт щодо особливостей використання сучасних інтернет-технологій у сфері туризму.

10. Роботу оформіть у формі презентації.

10

## **Самостійна робота. Бронювання авіаквитків із використанням сучасних каналів дистрибуції**

**Завдання:** здійсніть бронювання послуги авіаперевезення за допомогою різних каналів дистрибуції.

Виберіть маршрут з обов'язковим пунктом вильоту та прильоту "Харків" із використанням відомих каналів дистрибуції (сайти-пошуковики (рис. 1.1), сайти-агрегатори (рис. 1.2), сайти авіакомпаній (рис. 1.3).

Наприклад, Варшава – Стамбул – Варшава на такі дати: 01.03.2023 р. – 05.03.2023 р., 05.05.2023 р. – 06.05.2023 р.

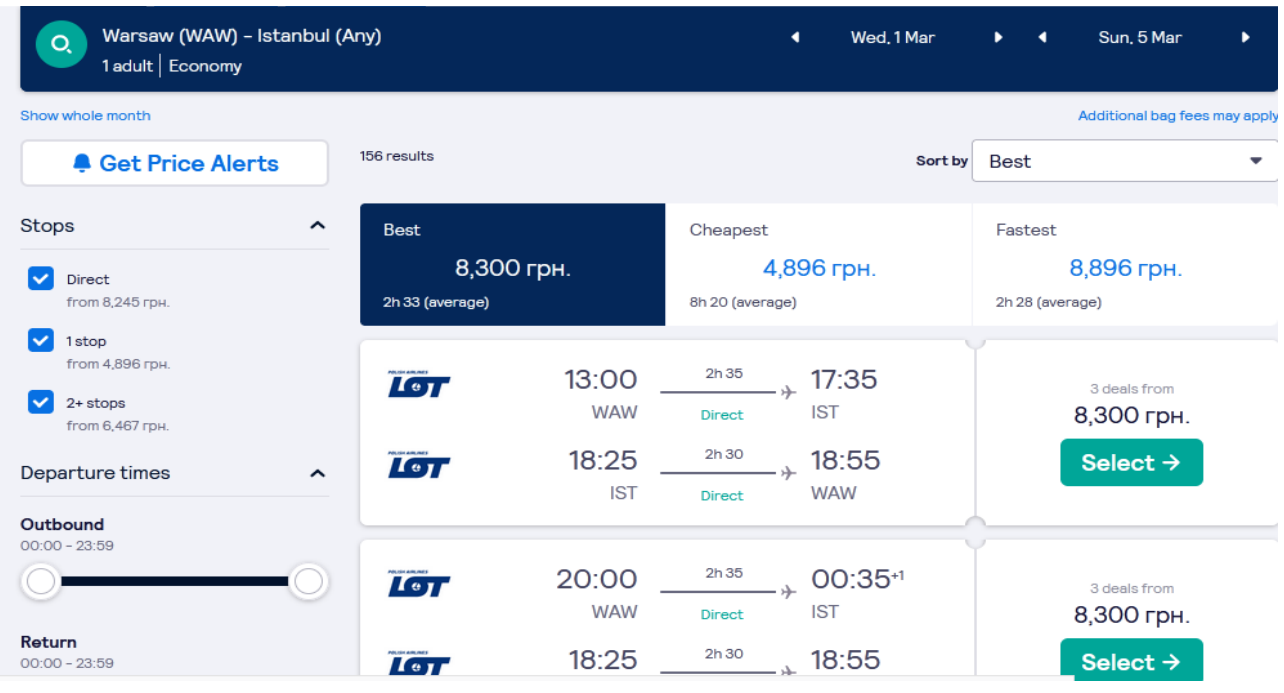

### Рис. 1.1. **Пошук авіаквитків через сайт-пошуковик**

На основі здобутої інформації, здійсніть порівняння найкращого варіанта авіаперельоту з урахуванням:

- а) ціни;
- б) часу перельоту;
- в) прямого авіасполучення чи з пересадками.

Виберіть найбільш оптимальний варіант бронювання для туриста (спираючись на вказані раніше фактори) та обґрунтуйте власну пропозицію, указавши вартість, клас, наявність багажу (якщо передбачено).

| <b>SEARCH RESULTS</b><br><b>BOOKING</b><br>ADDITIONAL SERVICES ><br>PAYMENT > YOUR FLIGHT<br>$\Delta$<br>$\Delta$                    |                                          |                                          |                        |                            |                |                                        |                 |  |  |
|----------------------------------------------------------------------------------------------------|------------------------------------------|------------------------------------------|------------------------|----------------------------|----------------|----------------------------------------|-----------------|--|--|
| Warsaw (PL) $\rightarrow$ Istanbul (TR) (01.03.2023), Istanbul (TR) $\rightarrow$ Warsaw (PL) (05.03.2023) 1 passenger<br>New search |                                          |                                          |                        |                            |                |                                        |                 |  |  |
|                                                                                                    |                                          |                                          |                        |                            |                | X                                      |                 |  |  |
| $\frac{1}{2}$ Connections                                                                                                    |                                          | <b>Travel time</b>                       |                        | Airports                   |                | Airlines                               |                 |  |  |
| By rating<br>By price                                                                                                    | By duration                              | With baggage                             | All<br>Without baggage | Compare prices             |                |                                        | Currency: UAH V |  |  |
| $\circledcirc$<br>$\circledcirc$<br>Direct flights (17)<br>Connecting flights (501)                                                  |                                          |                                          |                        |                            |                |                                        |                 |  |  |
| *****<br><b>POLISH AIRLINES</b>                                                                                                    | *****                                    | *****                                    | *****                  | *****                      | *****          | *****<br><b><i>POLISH AIRLINES</i></b> | *****           |  |  |
| $Q$ $I$                                                                                                    | <b>RYANAIR</b>                           | <b>Andre</b><br>KLM Royal Dutch Airlines | <b>AIRFRANCE</b>       | $\odot$ Lufthansa          | AEGEAN >>      | 101                                    | Austrian        |  |  |
| 8 426 UAH                                                                                                    | 6 393 UAH $\rightarrow$<br>$\rightarrow$ | 7 028 UAH                                | 7 159 UAH<br>$+$       | 7 232 UAH<br>$\rightarrow$ | 7 265 UAH<br>小 | 7749 UAH<br>**                         | 11 896 UAH      |  |  |
| 8 887 UAH                                                                                                    | 6 509 UAH<br>$\rightarrow$               | 9 111 UAH                                | 7 242 UAH<br>$+$       | <b>7427 UAH</b><br>÷.      | 8 469 UAH<br>⊁ | 8 641 UAH $\rightarrow$<br>$+ +$       | 11 935 UAH      |  |  |
| More options                                                                                                    | More options                             |                                          |                        |                            |                |                                        |                 |  |  |

Рис. 1.2. **Пошук авіаквитків через сайт-агрегатор**

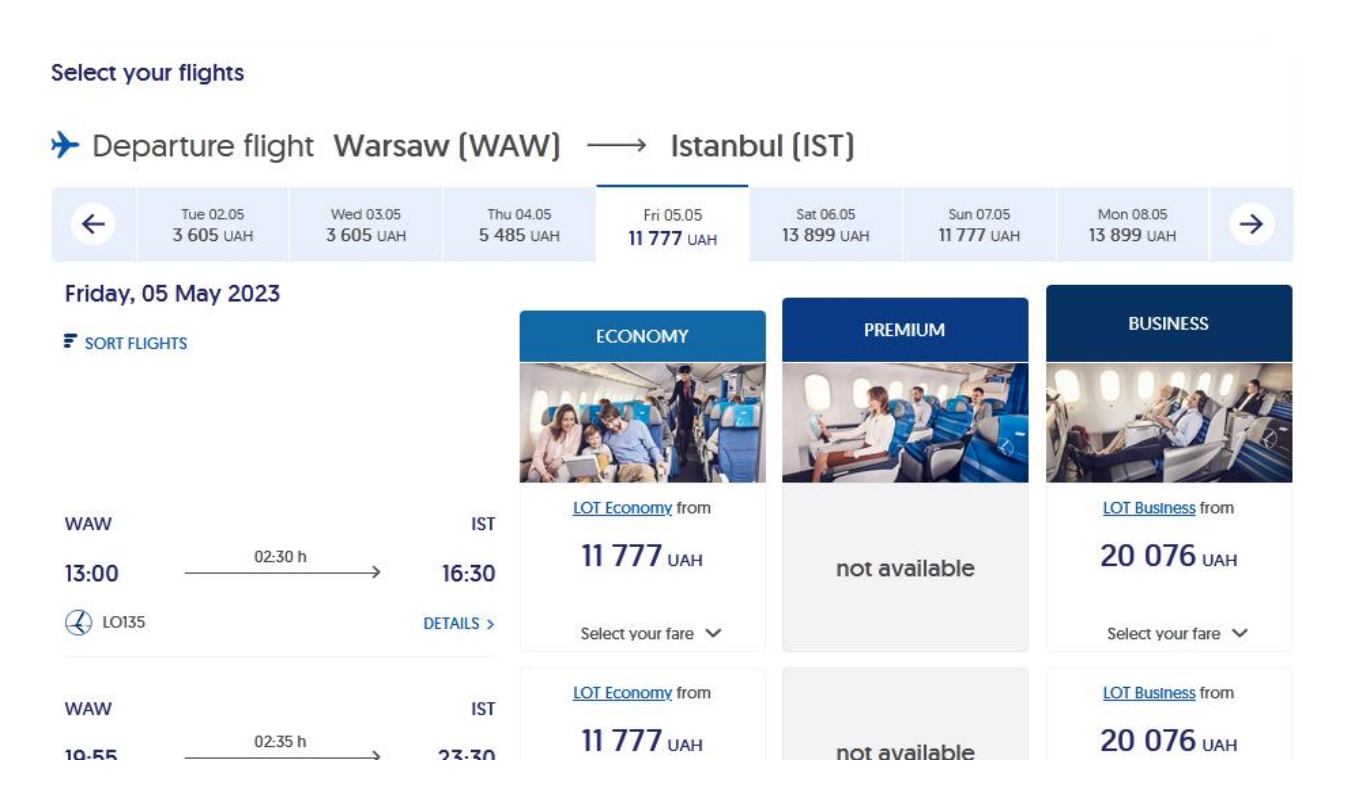

Рис. 1.3. **Пошук авіаквитків через сайт авіакомпанії МАУ**

Результати подайте у формі презентації.

## **Лабораторна робота 2. Інформаційна база роботи у глобальних дистриб'юторських системах**

**Завдання:** ознайомтеся з початком роботи у ГДС на прикладі "Амадеус" та "Сейбр", здійсніть кодування та розшифрування кодів у системі.

**Умови виконання:** кожен студент має увійти до ГДС "Амадеус", використовуючи авторизацію, ознайомитися з інформаційною базою системи, здійснити запит щодо авіакомпанії, кодів країн та аеропортів, закодувати й розкодувати назви міст, країн, авіакомпаній. Зберегти запити у формі презентації з відображенням авторизованого імені.

### **Порядок виконання лабораторної роботи**

1.Розпочніть роботу із ГДС "Амадеус", шляхом авторизації на сайті через особистий кабінет, розміщений на курсі ПНС [11] (рис. 2.1).

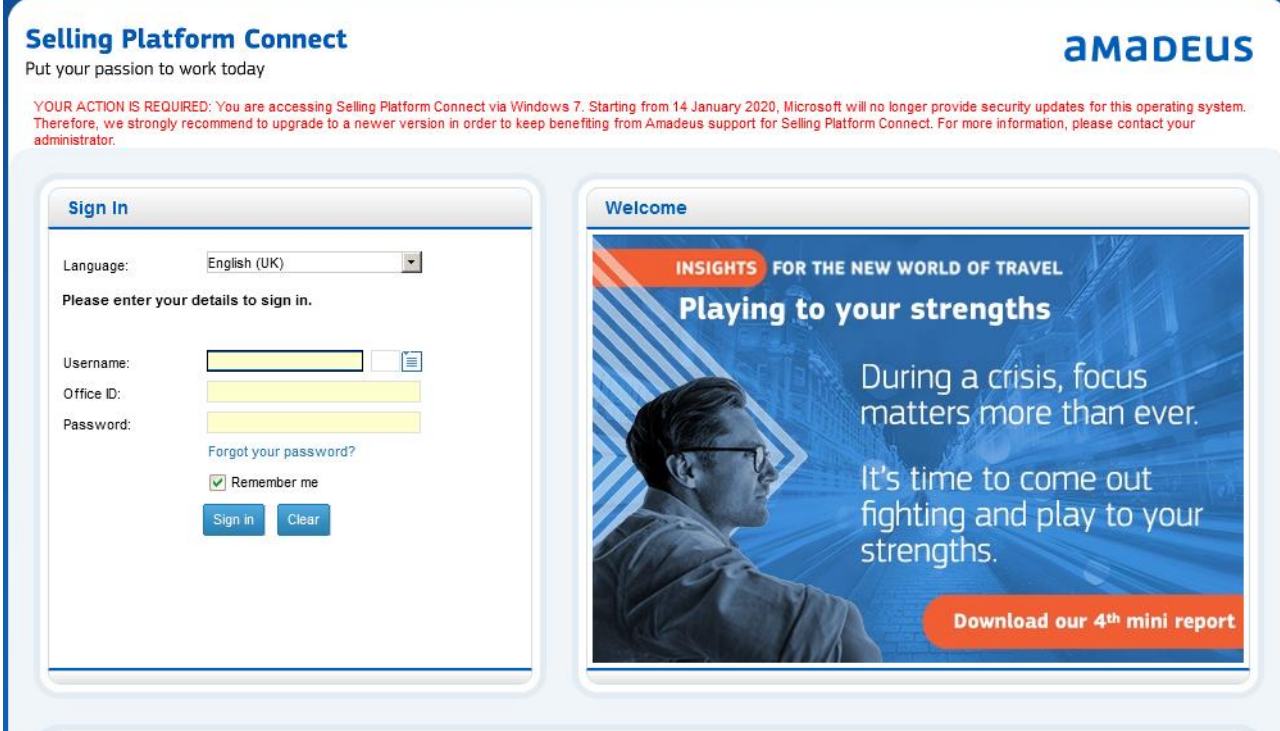

Рис. 2.1. **Початок роботи із ГДС "Амадеус"**

2. Відкриється інтерфейс системи з основними її вкладками (рис. 2.2).

| <b>AMADEUS</b><br>Go To<br>File                                 | <b>Scripts</b><br>About<br><b>Settings</b>                  | Search solutions, learnir<br>$\alpha$                   |  |  |  |
|-----------------------------------------------------------------|-------------------------------------------------------------|---------------------------------------------------------|--|--|--|
| $\bigoplus$<br>旨<br>New Booking File<br><b>New Command Page</b> | <b>Latest info</b>                                          |                                                         |  |  |  |
| Retrieve<br>Retrieve Booking File by name, n                    | Enter GDS Commands, for example: ANLON $\equiv$<br>Advanced | Amadeus $\vee$<br>Your Smart Flows ▼<br>$\bullet$ covil |  |  |  |
| Main Page<br>≺                                                  | Your Desktop                                                |                                                         |  |  |  |
| Your Desktop                                                    | New Booking File                                            | <b>New Profile</b>                                      |  |  |  |
| <b>Retrieve Booking File</b><br>$\checkmark$                    | Create a new booking file starting with                     | Create a new profile for                                |  |  |  |
| <b>Claim Booking File</b><br>$\checkmark$                       | Passenger Name<br><b>A</b> Air search                       | <b>T</b> Traveller<br>Group                             |  |  |  |
| <b>Retrieve Profile</b><br>$\checkmark$                         | Hotel search                                                | Agency                                                  |  |  |  |
| <b>Retrieve E-Ticket or EMD</b><br>$\checkmark$                 | Car search                                                  | Company                                                 |  |  |  |
| <b>External Links</b><br>$\checkmark$                           |                                                             |                                                         |  |  |  |
| <b>Queues</b><br>$\checkmark$                                   |                                                             |                                                         |  |  |  |
| <b>Tools</b><br>$\checkmark$                                    |                                                             |                                                         |  |  |  |
| <b>Personal Settings</b><br>$\checkmark$                        |                                                             |                                                         |  |  |  |

Рис. 2.2. **Вид головної сторінки у ГДС "Амадеус"**

3. Ознайомтеся з можливостями роботи системи у графічному режимі, скориставшись вкладками New booking file (новий файл бронювання) як на панелі робочої зони, так і через робочий стіл (рис. 2.3).

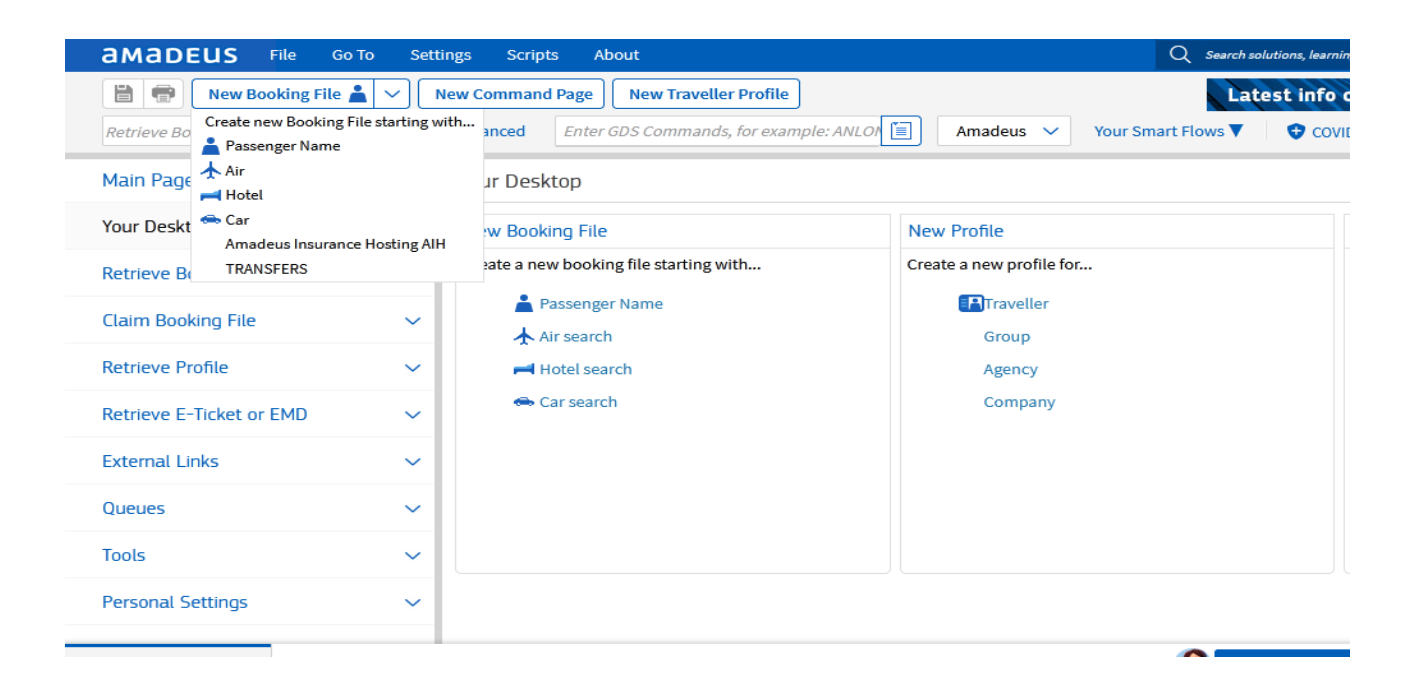

Рис. 2.3. **Створення бронювання у графічному режимі**

4. Через вибір вкладки New command page (нова командна сторінка) перейдіть до роботи в цьому режимі (рис. 2.4).

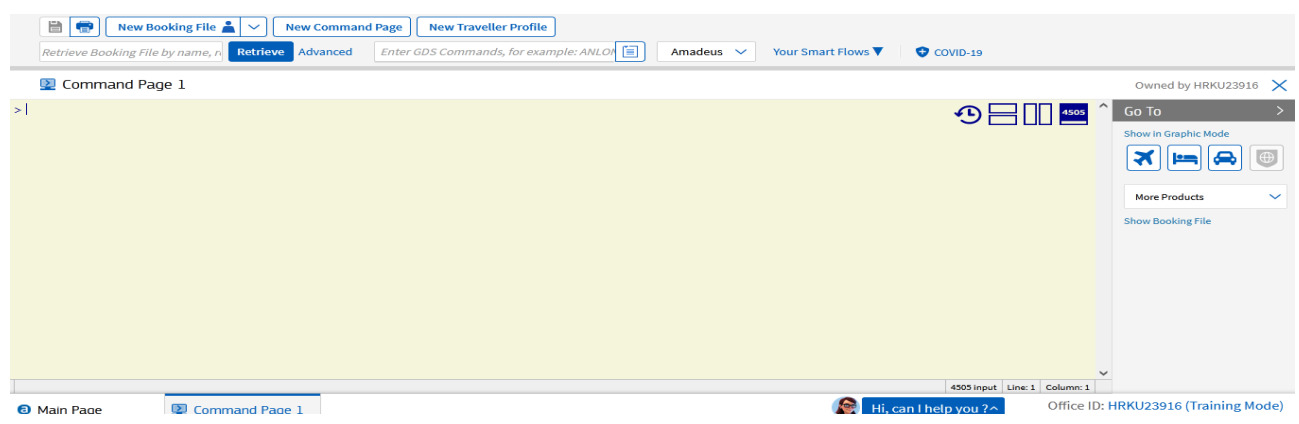

#### Рис. 2.4. **Створення бронювання в командному режимі**

5. Ознайомтеся з інформаційною базою системи, де для початку користуються такими клавішами (табл. 2.1).

Таблиця 2.1

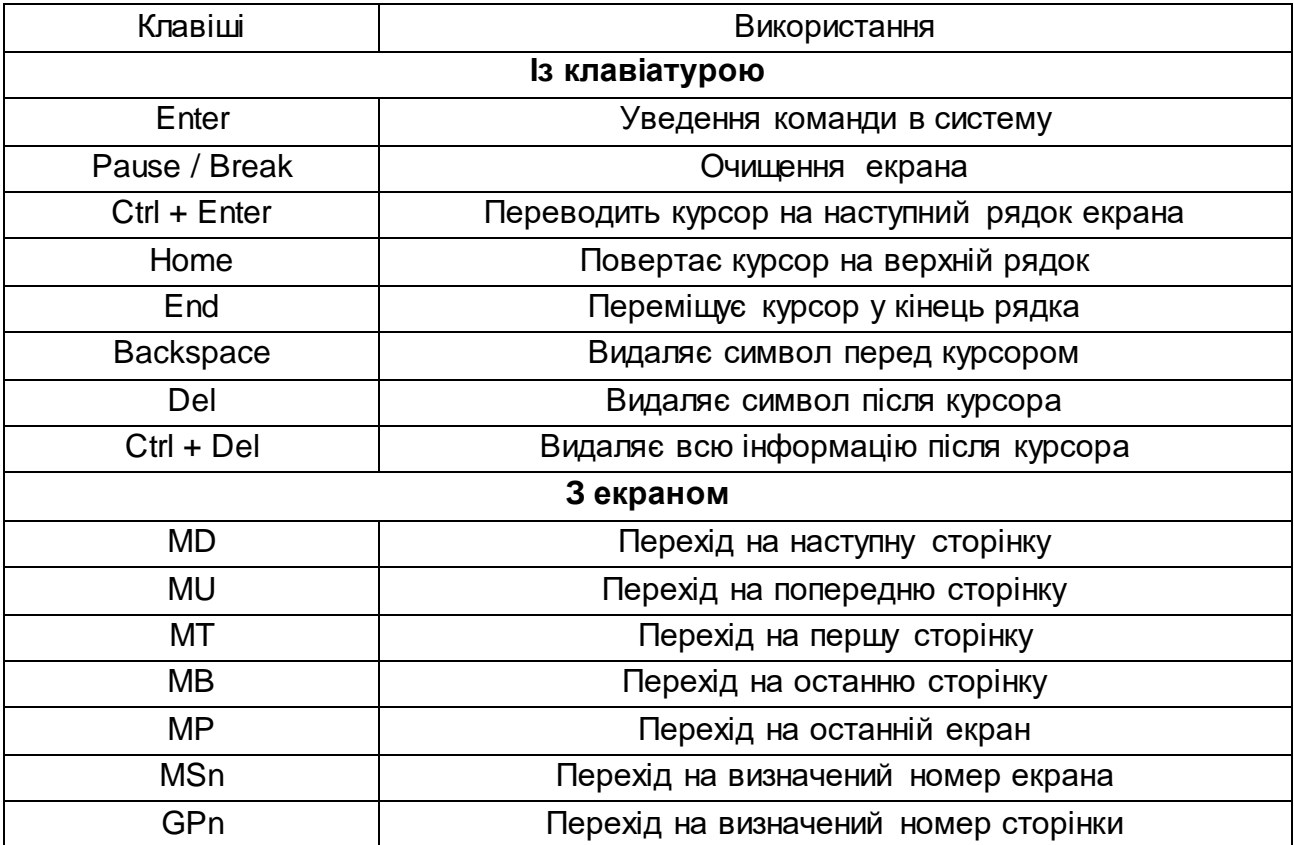

## **Опис основних операцій**

6. Загальну інформацію про країну можна здійснити шляхом запиту:

GG COU U – список країн за першою літерою U (наприклад, Ukraine (Україна);

GG COU xx – пошук інформації про країну через 2-й код (рис. 2.5).

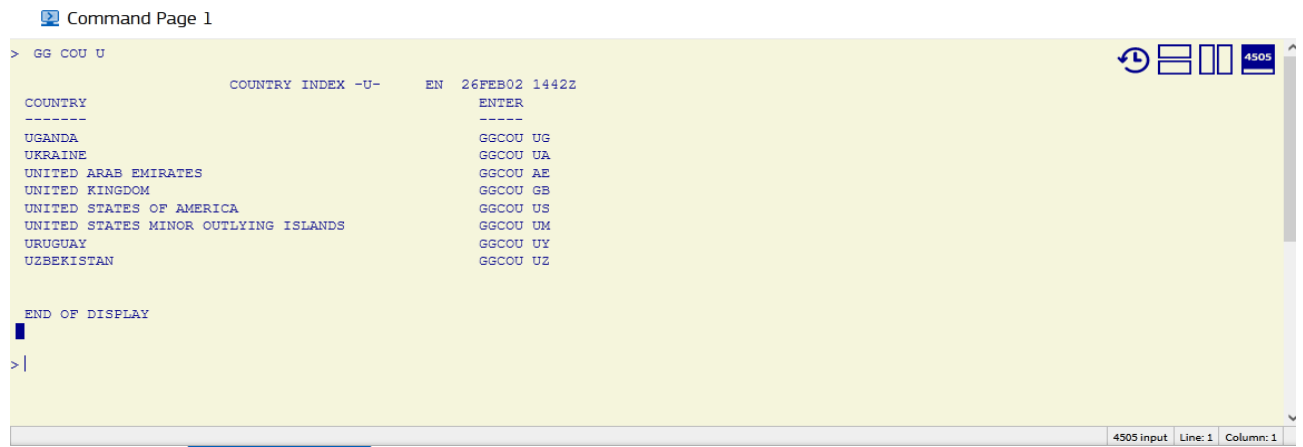

## Рис. 2.5. **Пошук інформації про країну (на прикладі України)**

7. Пошук інформації про місто/аеропорт необхідно здійснити через запит:

GG АРТ  $xxx - k$ од міста/аеропорту (рис. 2.6).

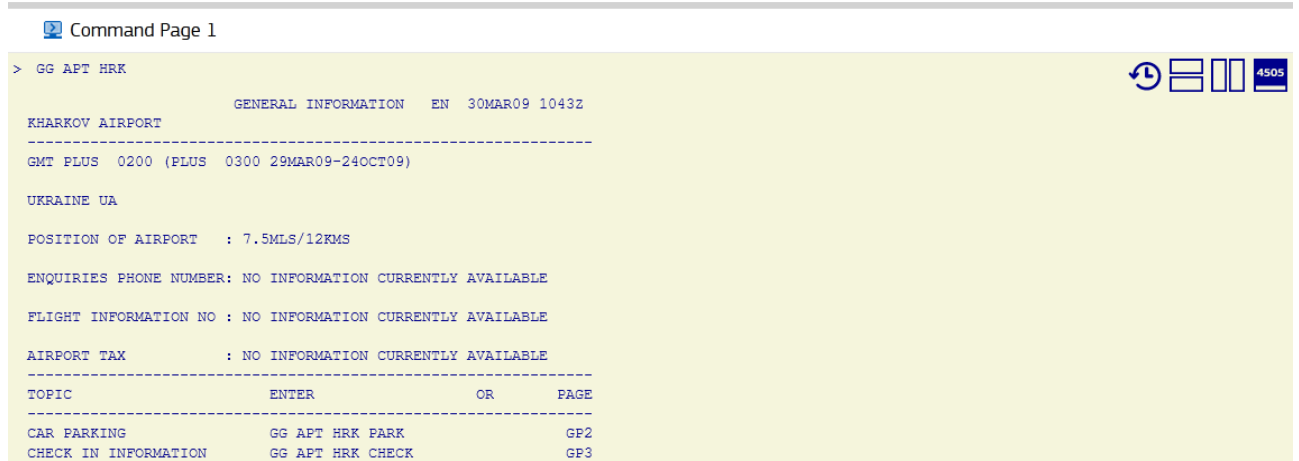

## Рис. 2.6. **Пошук інформації про аеропорт у м. Харків**

8. За допомогою кодувань чи розкодувань необхідно здійснити ідентифікацію вибраного міста, країни, аеропорту, авіакомпанії та визначити час стикування рейсів. Для цього в системі "Амадеус" використовують

спеціальні комбінації, які дозволяють здійснити операції з кодування та декодування (табл. 2.2).

Таблиця 2.2

#### **Опис основних операцій із конвертацією**

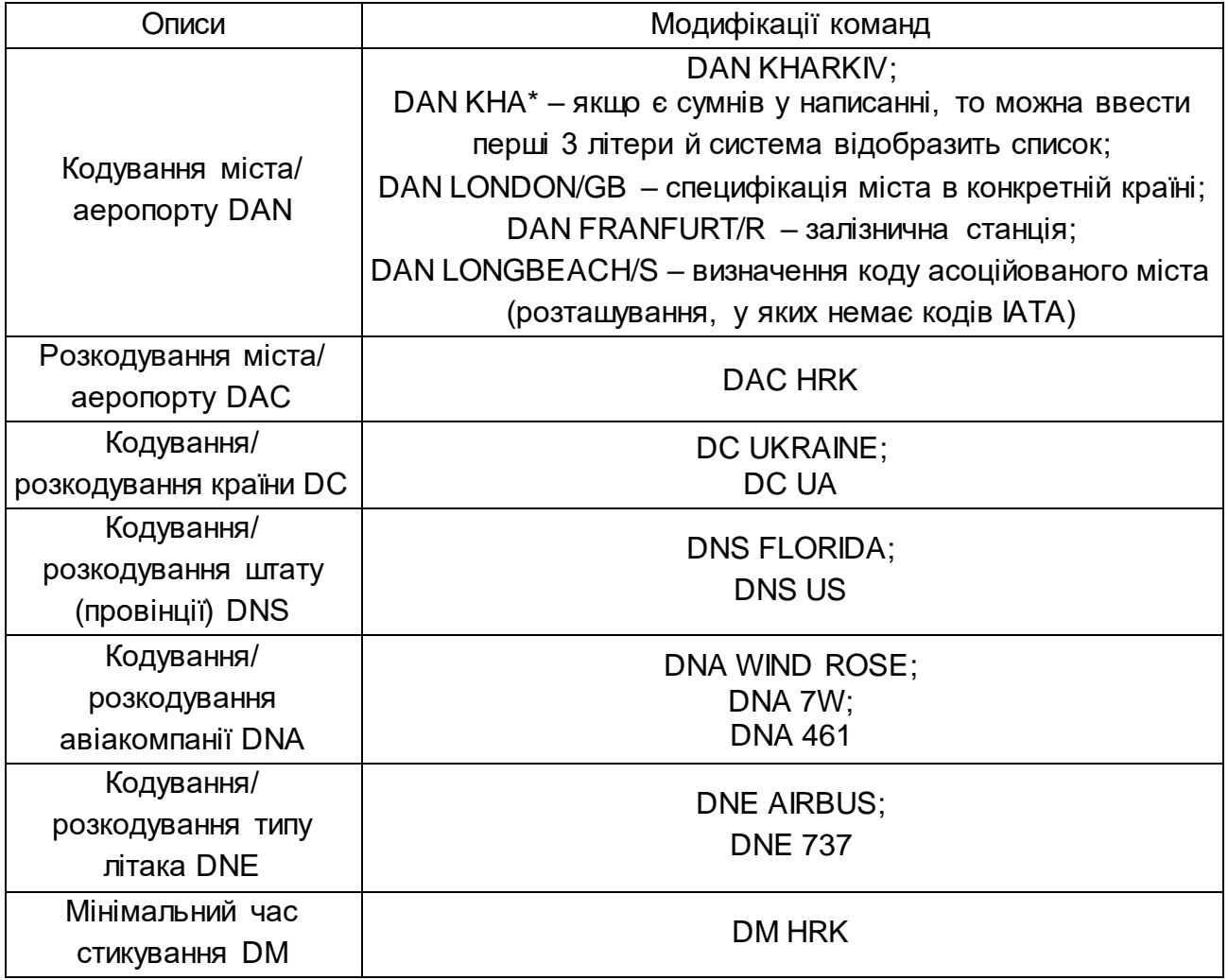

9. Визначення мінімального часу стикування необхідно для того, щоб знати час сполучення між рейсами різного типу (внутрішніми (D) і міжнародними (I)) (рис. 2.7).

Також для цього параметра можливі такі комбінації:

DM CDG2A – із зазначенням конкретного термінала прильоту;

DM CDG-2B – із зазначенням конкретного термінала вильоту;

DM CDG2A-2B – з одночасним зазначенням конкретного термінала прильоту та вильоту;

DM PS/ KBP – із зазначенням конкретної авіакомпанії.

Command Page 1

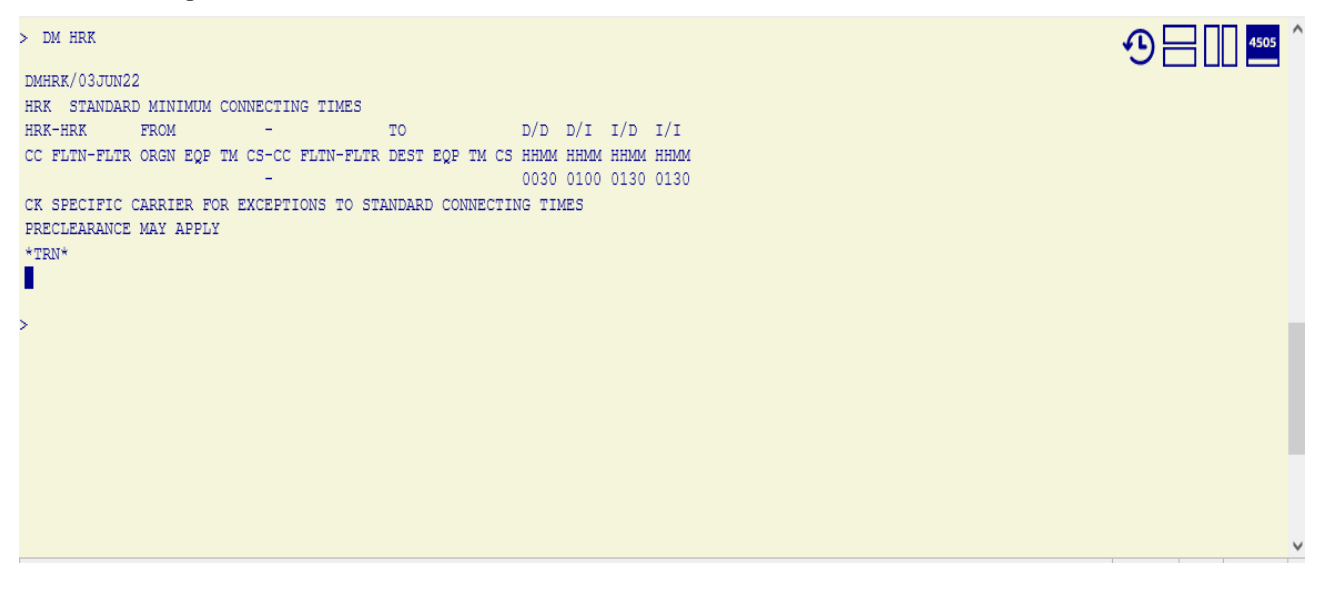

## Рис. 2.7. **Визначення мінімального часу стикування щодо аеропорту в м. Харків**

10. Здобуті результати запитів зберегти у формі презентації у відповідне завдання на курсі ПНС [11].

## **Самостійна робота. Кодування різних об'єктів у ГДС "Амадеус"**

**Завдання:** здійсніть кодування та розкодування країни, міста, аеропорту, авіакомпанії за допомогою системи "Амадеус".

1. Виберіть відповідні об'єкти за першою літерою вашого прізвища (починаючи від країни, завершуючи типом літака). Відповідно, усі об'єкти будуть перебувати в різних місцях.

2. Визначте мінімальний час стикування для вибраного аеропорту, зокрема I/I, I/D, D/I, D/D.

3. Дізнайтеся через загальний пошук інформацію про вибрану вами країну.

4. Здобуті результати подайте у формі презентації.

## **Лабораторна робота 3. Інформаційна база рейсів. Робота з екраном наявності місць (командний режим)**

**Завдання:** сформуйте навички в роботі з інформаційною базою рейсів, екраном наявності місць у системі "Амадеус".

**Умови виконання:** кожен студент має навчитися користуватися інформацією про бази рейсів, екран наявності місць, екран загального розкладу та екран графіка (розкладу) у командному режимі. Здобуті результати запитів зберегти у формі презентації з відображенням авторизованого імені.

#### **Порядок виконання лабораторної роботи**

1. Роботу із ГДС "Амадеус" здійсніть шляхом авторизації на сайті через отриманий логін та пароль. Водночас обов'язково після завершення роботи необхідно виходити із системи, а не просто закривати робоче вікно.

2. Визначте тип доступу авіакомпанії (табл. 3.1).

Таблиця 3.1

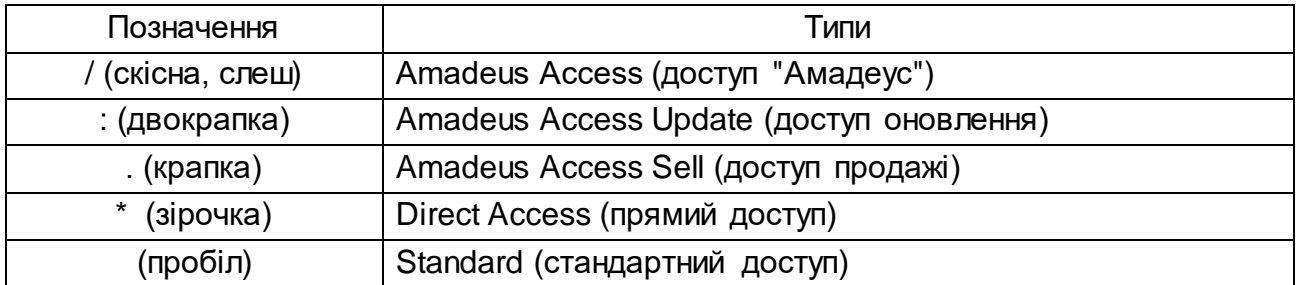

### **Типи доступу авіакомпанії у ГДС "Амадеус"**

3.Запросіть екран наявності місць за допомогою комбінації AN (Availability) на дату вашого народження з Мюнхена до Мілана. Екран наявності місць дозволяє здійснювати пошук як за часом прильоту (AA) (рис. 3.1), так і за часом вильоту (AD) (рис. 3.2).

| > AA 23 JUL MUC FRA 1600<br>AA23JULMUCFRA1600                |                     | Go To<br>4505                 |
|--------------------------------------------------------------|---------------------|-------------------------------|
|                                                              |                     | Show in Graphic Mode          |
| ** AMADEUS AVAILABILITY - AA ** FRA FRANKFURT.DE             | 49 SA 23JUL 1600    |                               |
| LH4440 09 C9 D9 Z9 P7 Y9 B9 /MUC 2 FRA<br>1400               | 1500 E0/319<br>1:00 | ⇔                             |
| M9 U9 H9 Q9 V9 W9 S9 T9                                      |                     |                               |
| LH 109 J9 C9 D9 Z9 P9 Y9 B9 /MUC 2 FRA 1 1400<br>$2^{\circ}$ | 1:00<br>1500 E0/32A |                               |
| M9 U9 H9 Q9 V9 W9 S9 T9 L9 K1                                |                     | $\checkmark$<br>More Products |
| 3 *W26684 F9 J9 C9 Z9 Y9 B9 M9<br>1119<br>ZMU<br>FRATN       | 4:02<br>1521 E1.TRN |                               |
| U9 H9 Q9 V9 W9 S9                                            |                     | Show Booking File             |
| 42А*ЫН3479<br>J9 C9 D9 Z9 P9 Y9 B9 /ZMU<br>1119<br>FRATN     | 4:02<br>1521 E2/TRS |                               |
| M9 U9 H9 Q9 V9 W9 S9 T9 L9                                   |                     |                               |
| LH 111 J9 C9 D9 Z9 P9 Y9 B9 /MUC 2 FRA 1 1500                | 1600 E0/32N<br>1:00 |                               |
| M9 U9 H9 Q9 V9 W9 S9 T9 L9 K9                                |                     |                               |
| J9 C9 D9 Z9 P9 Y9 B9 /ZMU<br>1216<br>62A*LH3481<br>FRATN     | 1621 E2/TRS<br>4:05 |                               |
| M9 U9 H9 Q9 V9 W9 S9 T9                                      |                     |                               |
|                                                              |                     |                               |
| 7 *W26682 F9 J9 C9 Z9 Y9 B9 M9 ZMU<br>1216<br>FRATN          | 4:05<br>1621 E1.TRN |                               |
| U9 H9 Q9 V9 W9 S9                                            |                     |                               |
| 82A*LH3483<br>FRATN 1319<br>J9 C9 D9 Z9 P9 Y9 B9 /ZMU        | 1721 E2/TRS<br>4:02 |                               |
| M9 U9 H9 Q9 V9 W9 S9 T9                                      |                     |                               |
| LH 115 J9 C9 D9 Z9 P9 Y9 B9 /MUC 2 FRA 1 1700                | 1800 E0/32A<br>1:00 |                               |
| M9 U9 H9 Q9 V9 W9 S9 T9 L9 K9                                |                     |                               |
|                                                              |                     | 4505 input Line: 1 Column: 1  |

Рис. 3.1. **Екран наявності місць за часом прильоту**

Система здійснює пошук рейсів, відповідно до заданого часу прильоту, включно з рейсами, що прилітають за 2 години до вказаного часу. А для вильоту – включно з рейсами, за годину до вказаного часу.

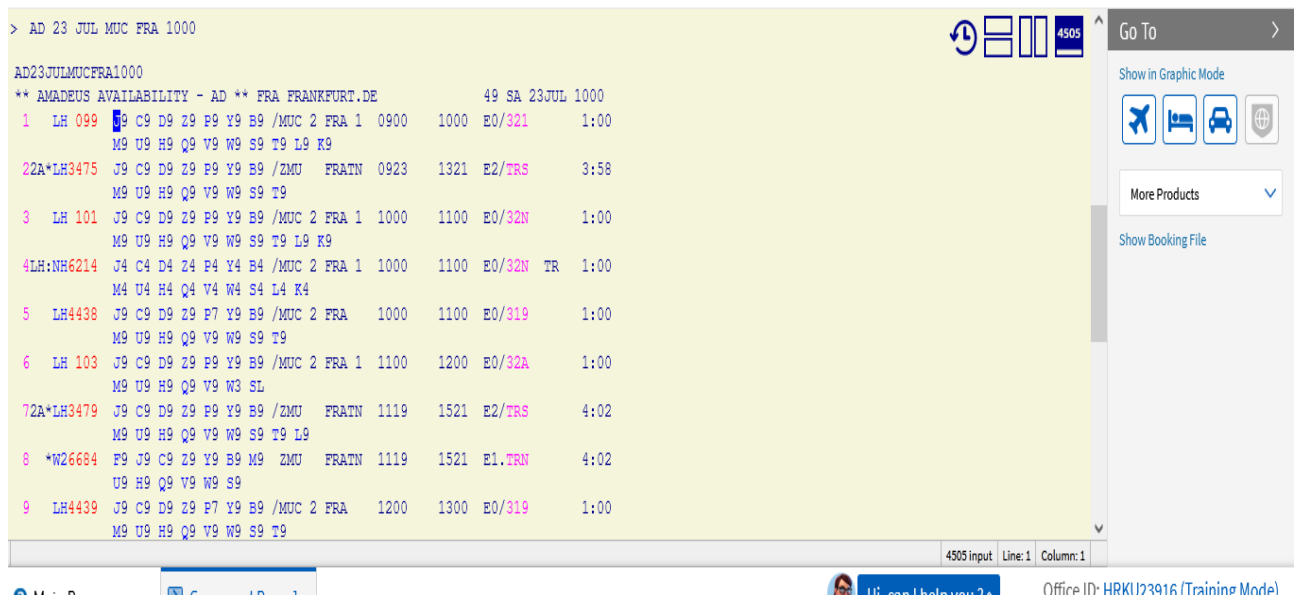

#### Рис. 3.2. **Екран наявності місць за часом вильоту**

4. Для коректного вказання відповідного місяця, у якому здійснюють пошук, користуються їхньою абревіатурою (табл. 3.2).

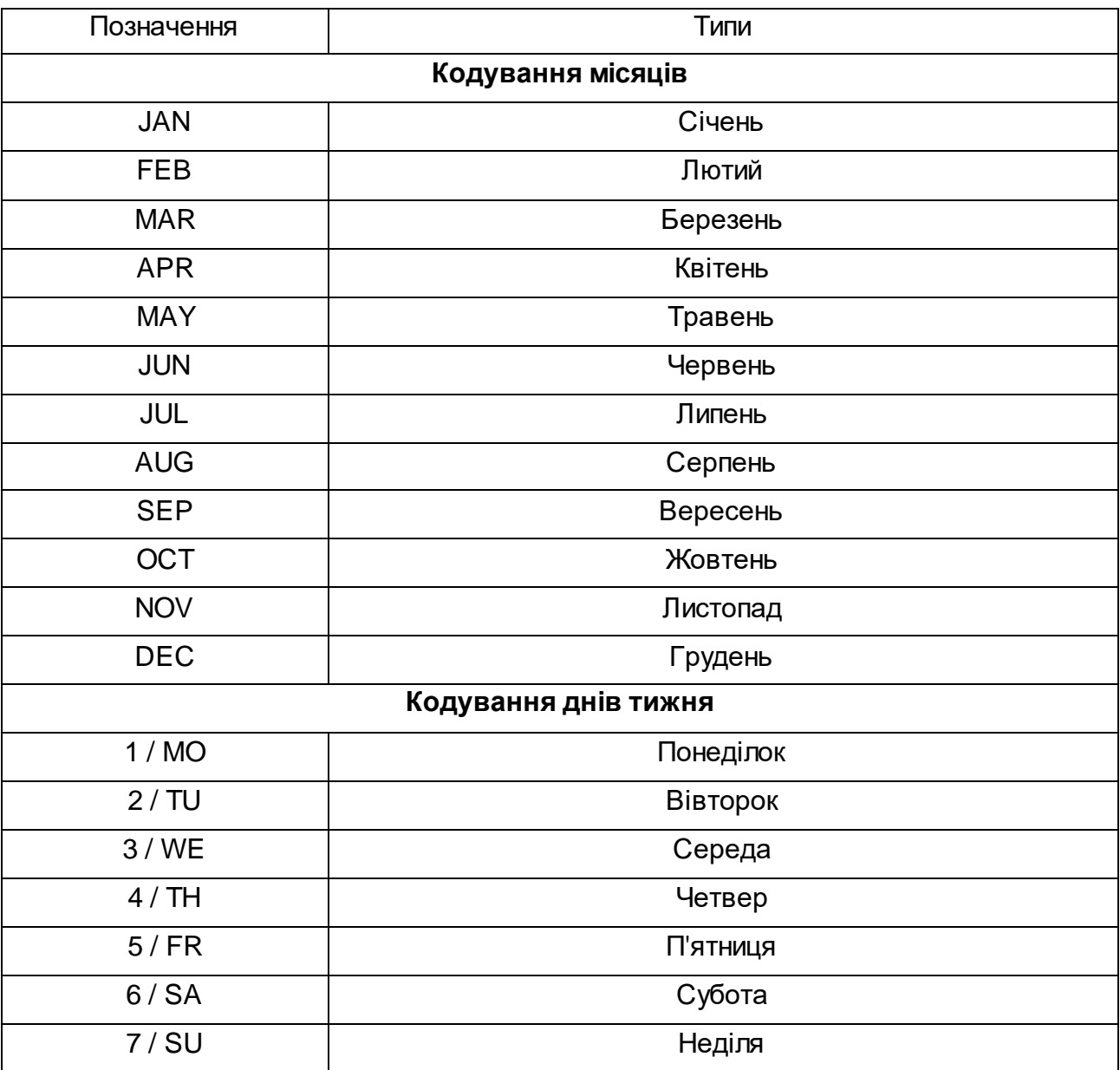

## **Коди місяців та днів у ГДС "Амадеус"**

5. Здійснюючи запит через екран наявності місць (Neutral, Availability, Departure), можна вказувати й додаткові запити від базового (рис. 3.3) до урахування всіх деталей (наприклад, пункт стикування (XFRA), на рейси конкретної авіакомпанії (ALH), визначену кількість місць (наприклад, 3 (В3), із конкретним класом бронювання (СМ)) (рис. 3.4).

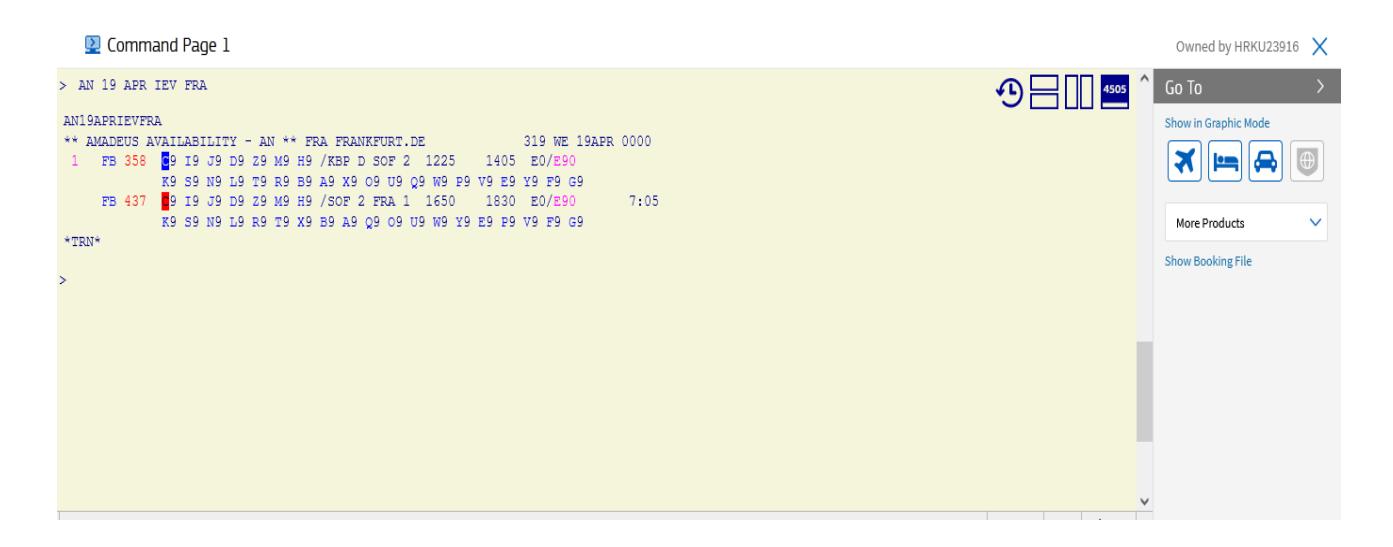

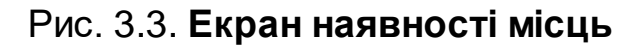

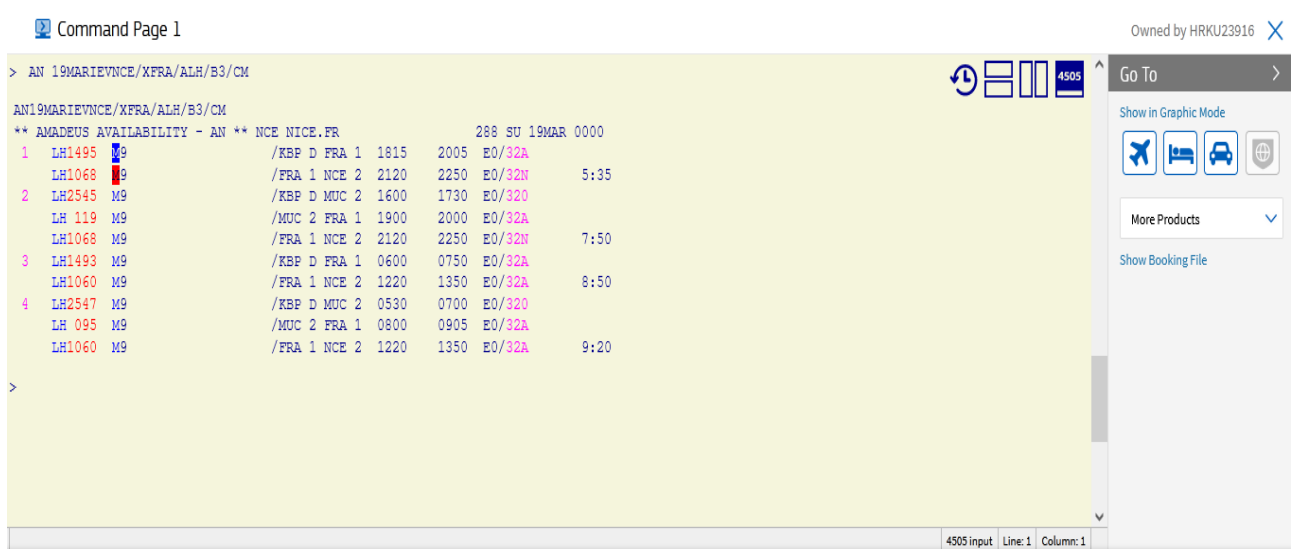

### Рис. 3.4. **Екран наявності місць з урахуванням різних складників**

6. Екран наявності місць можна одночасно зробити і для 2 пар міст, скориставшись таким запитом:

AN 23FEB PARLON \* 25APR – якщо міста залишаються незмінними;

AN 23FEB PARLON \* 25APR LONIEV – якщо на зворотному шляху змінюють пункт прильоту.

Також можна модифікувати запит шляхом уточнення авіакомпанії, класу тощо. За необхідності можна здійснити зміну в екрані наявності місць шляхом комбінації АС. Ця комбінація дозволяє змінювати пару міст, дату, час, тип екрана, перевізника. Наприклад, комбінація AC5 дозволяє змінити дату на 5 днів пізніше, комбінація AC-5 – дата зміщується на 5 днів раніше.

За допомогою комбінації ACR можна здійснити запит на зворотну наявність місць. Наприклад, запит із наявністю місць на 19 квітня та комбінацією на зворотну наявність місць через 6 днів (рис. 3.5).

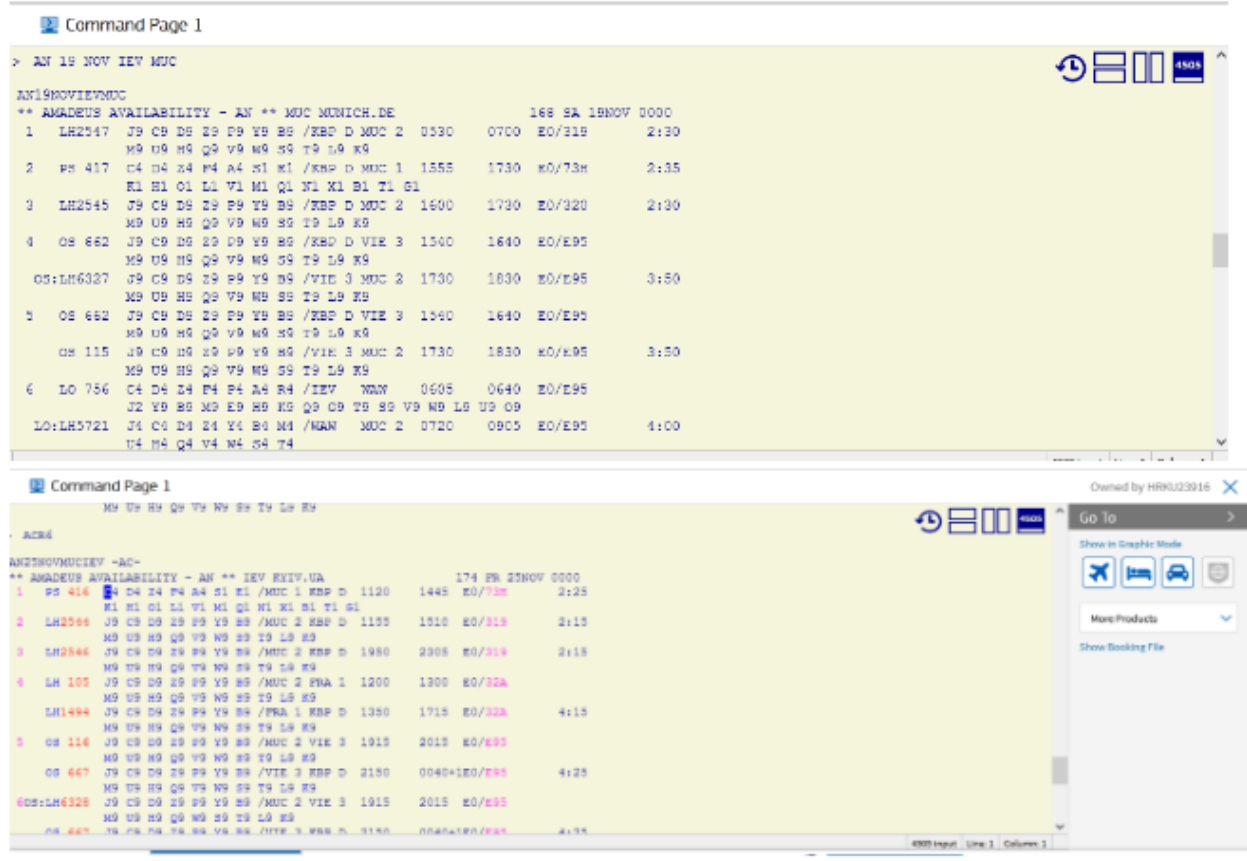

#### Рис. 3.5. **Екран наявності місць і зворотний пошук через 6 днів**

7. Запросіть Timetable (загальний розклад) на вказану дату (TN / TD / TA). Для цього запиту також можна вводити модифікації. Цей екран містить інформацію про рейси всіх авіакомпаній для визначеної пари міст у визначеному часовому проміжку. Приклад цього екрана можна дістати шляхом комбінації:

TN 19JAN HRKIEV – нейтральний екран загального розкладу;

TD 19JAN HRKIEV 1800 – екран загального розкладу за часом вильоту;

TA 9FEB IEVPAR 1600 – екран загального розкладу за часом прильоту.

8. Здійсніть запит за Schedule (розкладом) – SN / SD / SA), де, відповідно, розглядають усі рейси за розкладом, незалежно від того, чи є в наявності вільні місця для продажу, чи ні. Екрани можна запросити, використовуючи такі запити:

SN 19FEB IEVHRK – нейтральний екран розкладу;

SD 19FEB IEVHRK 1800 – екран розкладу за часом вильоту;

SA 19FEB IEVHRK 1000 – екран розкладу за часом прильоту.

Якщо є певні сумніви щодо стикування між парами міст, то, відповідно, можна відправити запит за допомогою комбінації DRT. Наприклад, запит на пошук можливих пунктів пересадок для маршруту Париж – Мюнхен на сьогодні (рис. 3.6).

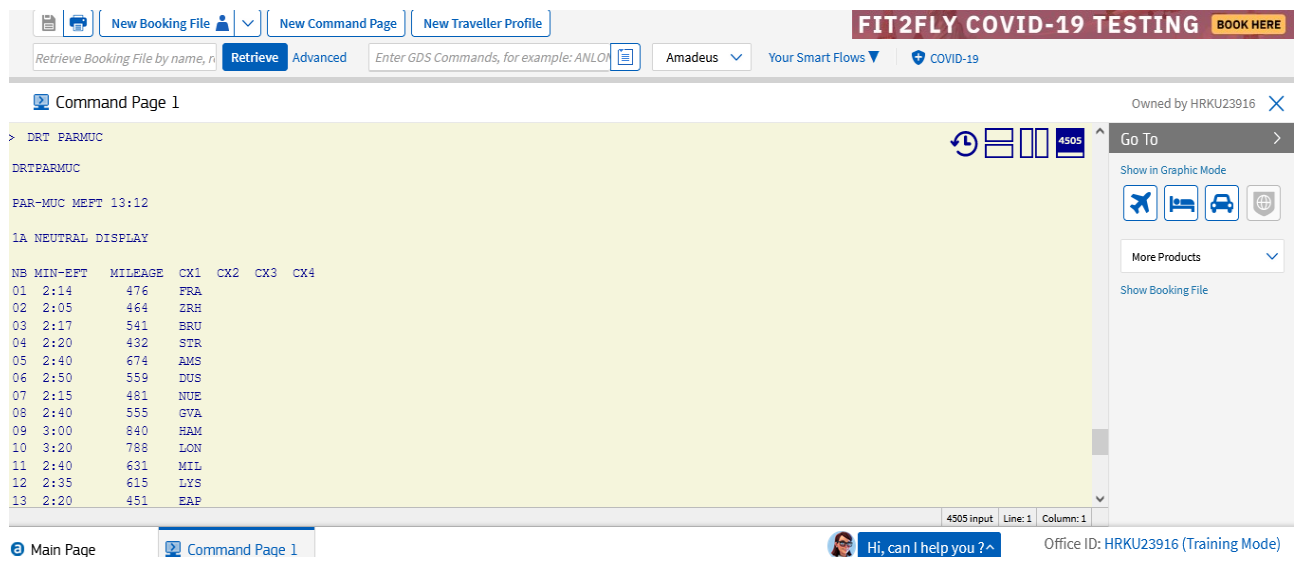

#### Рис. 3.6. **Пошук точок стикування для визначеної пари міст**

Для пошуку точок стикування та відповідного часу на конкретну дату (наприклад, 19 лютого) можна здійснити такий запит:

DRT 19FEB PARMUC.

9. Здійсніть запит щодо "DO" (рейсу). Для цього можна використати таку комбінацію:

DOLH1493/17FEB – інформація про рейс а/к LH на 17 лютого.

10. Здобуті результати зберегти та подати у формі презентації.

## **Самостійна робота. Робота з екраном наявності місць у командному режимі**

**Завдання:** створіть запити щодо екрана наявності місць, загального розкладу та розкладу.

1. Здійсніть запит щодо наявності місць з Харкова до Парижа на червень місяць (дата, відповідно до порядкового номера у списку).

2. Зробіть зворотний пошук через 10 днів.

3. Сформуйте запит на розклад усіх авіакомпаній із Києва до Мадрида на вибрану раніше дату.

4. Напишіть формат запиту, за допомогою якого можна дізнатися інформацію про виконання рейсу LH1493 15 квітня.

5. Здобуті результати подайте у формі презентації.

## **Лабораторна робота 4. Інформаційна база рейсів. Робота з екраном наявності місць (графічний режим)**

**Завдання:** сформуйте навички в роботі з інформаційною базою рейсів та екранами наявності місць у системі "Амадеус".

**Умови виконання:** кожен студент має навчитися користуватися інформацією про бази рейсів, екран наявності місць, екран загального розкладу та екран розкладу у графічному режимі. Здобуті результати запитів зберегти у формі презентації з відображенням авторизованого імені.

### **Порядок виконання лабораторної роботи**

1. Виберіть графічний режим роботи у ГДС "Амадеус".

2. Запросіть екран наявності місць за допомогою комбінації AN (Availability) на дату вашого народження із Кракова до Барселони (рис. 4.1 та 4.2).

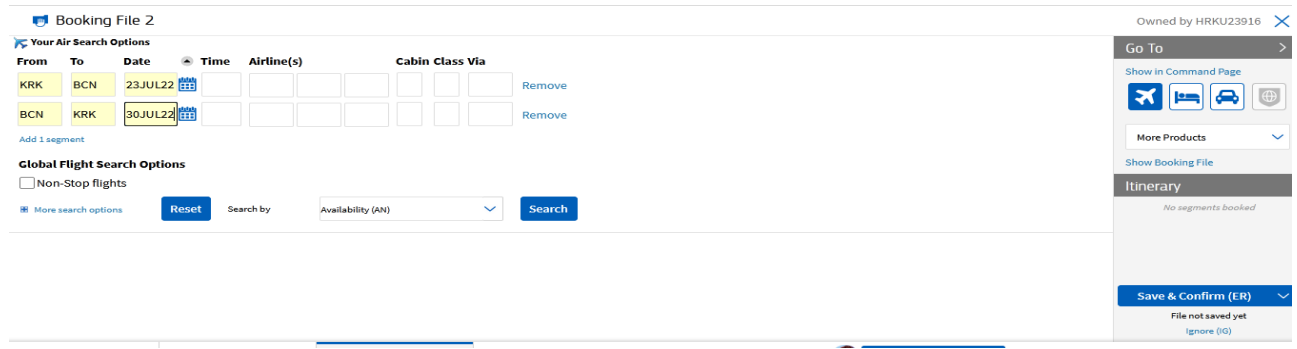

Рис. 4.1. **Запит екрана наявності місць у графічному режимі**

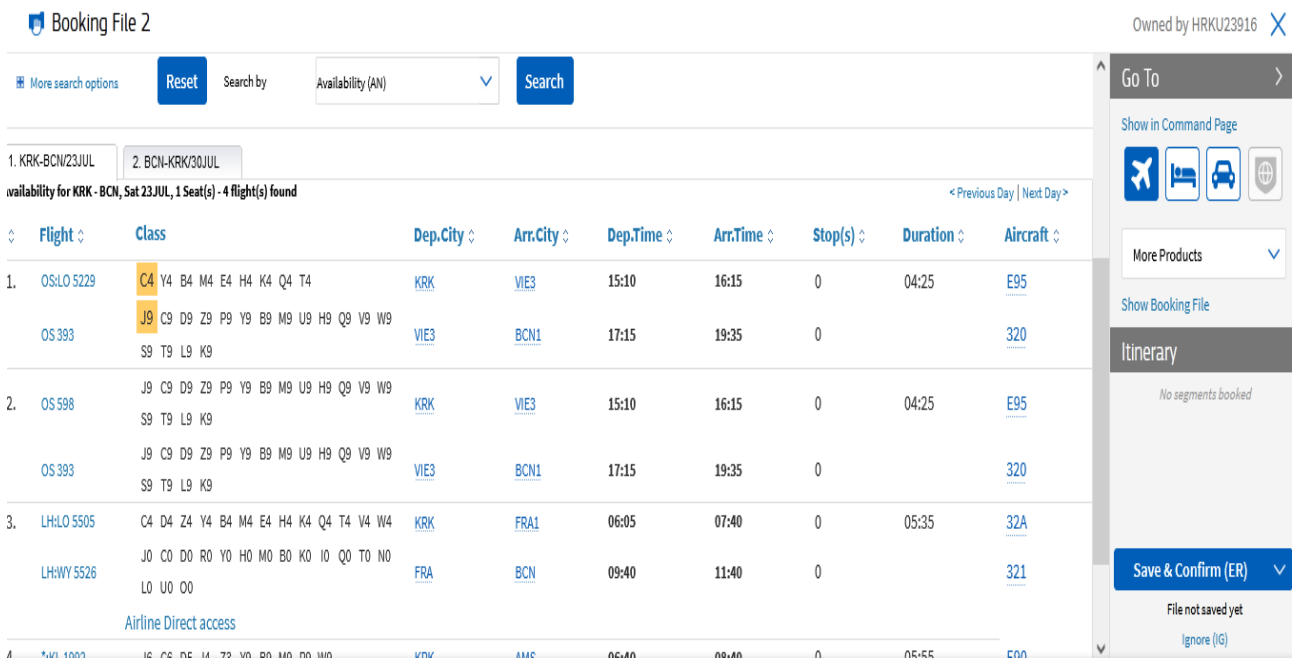

## Рис. 4.2. **Результати запиту екрана наявності місць у графічному режимі**

3. Запросіть екран загального розкладу у графічному режимі (рис. 4.3).

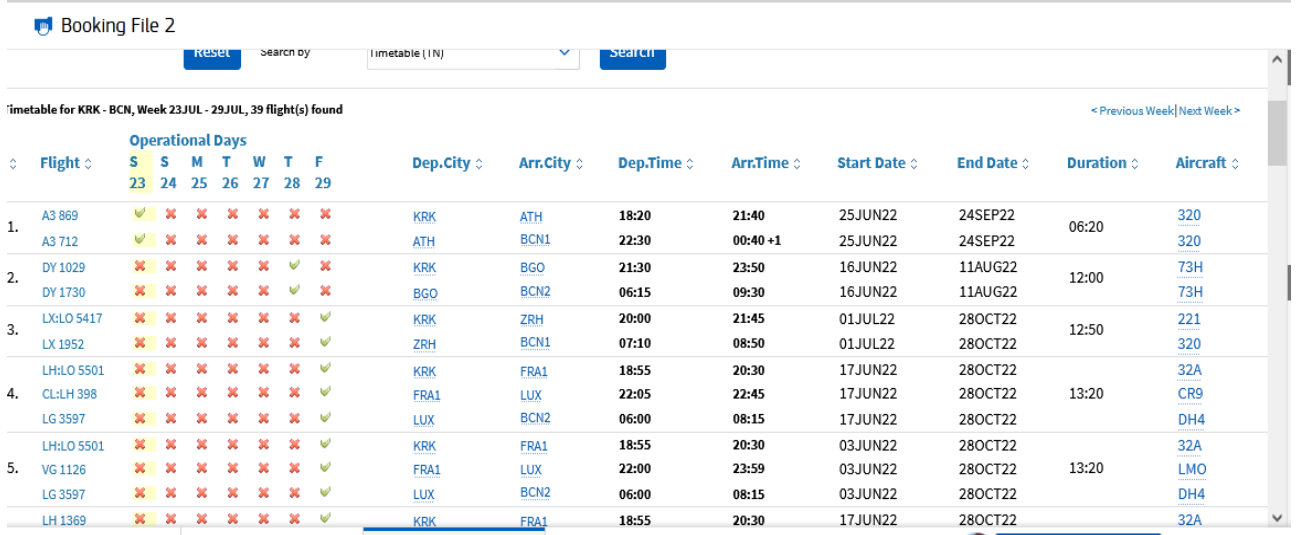

## Рис. 4.3. **Результати запиту загального розкладу у графічному режимі**

4. Запросіть екран розкладу з додатковими параметрами пошуку у графічному режимі (рис. 4.4).

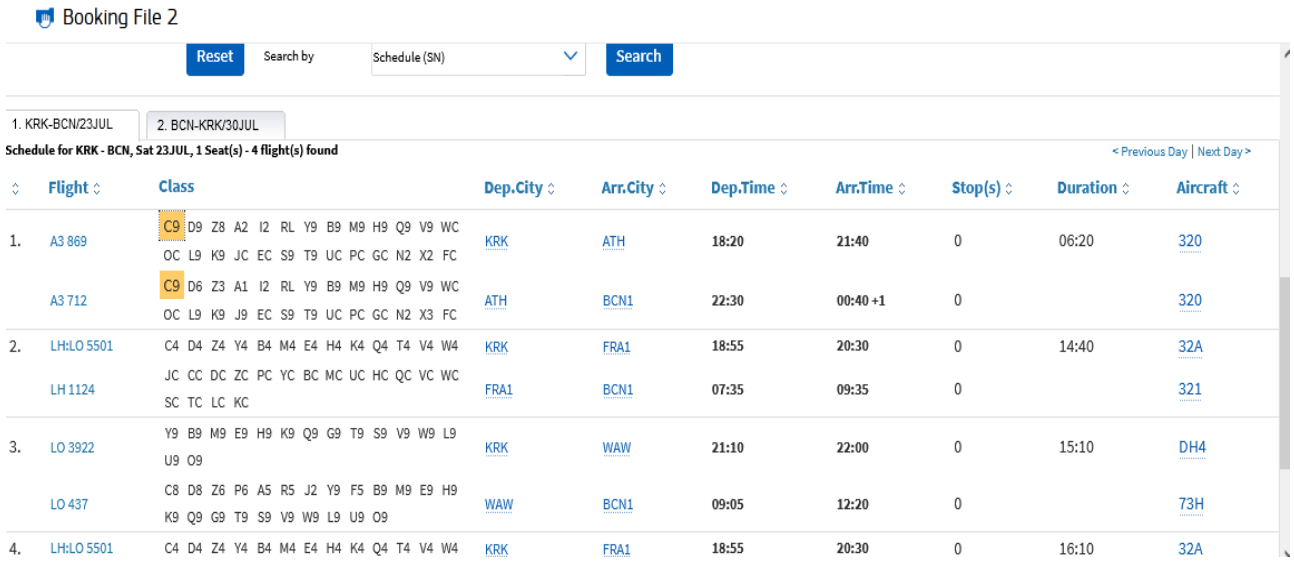

## Рис. 4.4. **Результати запиту розкладу у графічному режимі**

5. Запросіть екран прямого доступу (команда ACL) у графічному режимі (рис. 4.5).

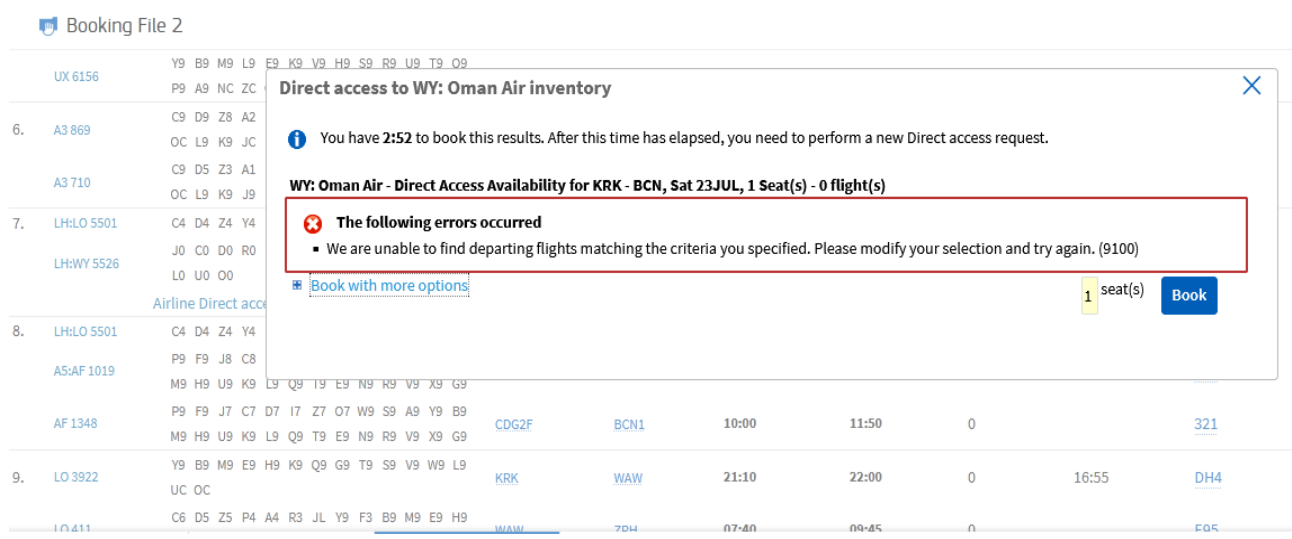

## Рис. 4.5. **Результати запиту екрану прямого доступу у графічному режимі**

6. Запросіть інформацію про конкретно вибраний рейс у графічному режимі (рис. 4.6).

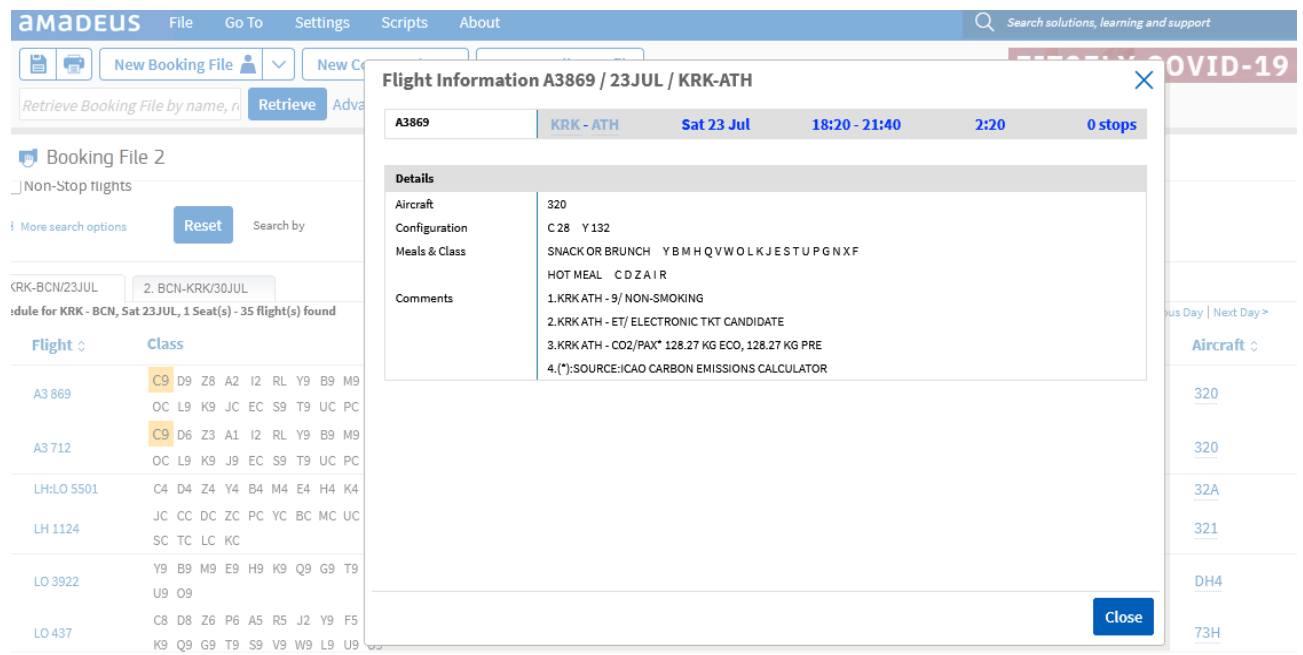

## Рис. 4.6. **Результати запиту щодо рейсу ТК458 на 23 липня у графічному режимі**

7. Здобуті результати зберегти та подати у формі презентації у відповідне завдання на курсі ПНС [11].

## **Самостійна робота.**

## **Робота з екраном наявності місць у графічному режимі**

**Завдання:** створіть запити щодо екрана наявності місць, загального розкладу та розкладу з використанням графічного режиму роботи.

1. Здійсніть запит наявності місць із Харкова до Барселони через Варшаву на травень місяць (дата, відповідно до порядкового номера у списку).

2. Зробіть зворотний пошук через 10 днів через Київ.

3. Напишіть особливості та тривалість рейсу LO437 18 липня.

4. Визначте, у які дні тижня найчастіше відсутні рейси з Харкова до Мюнхена на 17 березня. Які авіакомпанії найбільше пропонують власні послуги на цьому маршруті?

5. Визначте мінімальну тривалість маршруту з Харкова (HRK) до "Шарль де Голь" (CDG) 17 березня.

6. Здобуті результати збережіть та подайте у формі презентації у відповідне завдання курсу ПНС [11].

## **Лабораторна робота 5. Створення елементів імені та маршруту. Тикетинг (командний режим)**

**Завдання:** створіть бронювання в командному режимі за допомогою відповідних запитів (базових елементів).

**Умови виконання:** користуючись власним іменем та прізвищем, створіть бронювання з такими обов'язковими елементами, як: ім'я, визначений маршрут, контактні дані (телефон, електронна пошта), тикетинг, – і підпишіться власною референцією у програмі. Здобутий номер бронювання прикріпіть у відповідну тему курсу ПНС.

### **Порядок виконання лабораторної роботи**

1. Відкрийте командну сторінку у ГДС "Амадеус".

2. Обов'язковими елементами бронювання (у системі використовуємо PNR – Passenger Name Recorder) є 5 базових, зокрема: ім'я, маршрут, контактні дані, тикетинг (статус викупу квитка), референція (від кого отримано бронювання) й обов'язковим є збереження через відповідні команди. Для початку внесіть власні в перший базовий елемент, використовуючи такі команди:

NM;

NM (Name) – елемент, де відображено прізвище, ім'я та статус звернення (MR, MRS, MS). Кількість імен в одному бронюванні може досягати не більше ніж 9 (оскільки бронювання з кількістю понад 10 уважають груповим та для них діють спеціальні умови). Водночас обов'язковим є вказання кількості пасажирів із вказаними прізвищами. Якщо, для прикладу, у нас їде лише пан Іванов Петро, то запит у командному форматі буде мати такий вигляд:

NM1IVANOV/PETRO MR.

Слід звернути увагу, що для авіаіндустрії виділяють різні типи пасажирів, зокрема дорослі (ADL), діти (від 2 – 12 років) (CHD), немовлята

(діти віком від 0 до 2 років) (INF) тощо. Для категорії INF надають, за правилами авіакомпанії, знижку 90 % (без надання окремого місця на борту). Для дітей до 12 років є дитячі знижки на авіаквиток. Розмір і наявність знижки залежить від правил, що застосовують в авіакомпанії. Квиток із дитячою знижкою дає право на місце й безкоштовне перевезення багажу, відповідно до класу обслуговування. Діти до 12 років можуть здійснювати перельоти самостійно. У цьому разі перевезення оплачують за повним дорослим тарифом. Турбота про дітей без супроводу дорослих входить до обов'язків персоналу авіакомпанії. Це платна послуга, яку бронюють заздалегідь. Класифікація типів пасажирів впливає на формування вартості авіаперельоту.

Відповідно, у системі запити для різних категорій будуть мати такий вигляд:

NM1 IVANOV/PETRO (CHD/10MAR19) – дитина, що перебуває на окремому місці;

NM1 IVANOVA/ANNA MRS (INF/OLGA/01FEB21) – якщо в немовляти та матері однакове прізвище й немовля на руках у матері;

NM1 IVANOVA/ANNA MRS (INFPETROV/PETRO/01FEB21) – якщо немовля має відмінне в написанні прізвище від пасажира;

NM1 IVANOVA/ANNA (INS/10SEP21) – немовля з окремим місцем;

NM2 IVANOV/IVAN MR/OLEG MR – якщо два пасажири мають однакове прізвище в одному бронюванні.

Якщо необхідно додати багаж у салон, відповідно, запит буде мати такий вигляд:

NM2 PETROV/IVAN MR(IDCBBG)/CBBG – де цифрою 2 показано, що одне місце для пасажира й одне для багажу в салон;

Для додаткового місця запит формуємо так:

NM2 PETROV/IVANMR(IDEXST)/EXST.

3. Створіть елемент маршруту, використовуючи короткий продаж через екран наявності місць (AN), або (SN), або ж через прямий продаж.

Прямий продаж буде мати вигляд такого запиту:

SS <кількість місць> <клас бронювання> <номер лінії екрана>.

Або саме в командному режимі це можна одразу зробити з екрана (рис. 5.1).

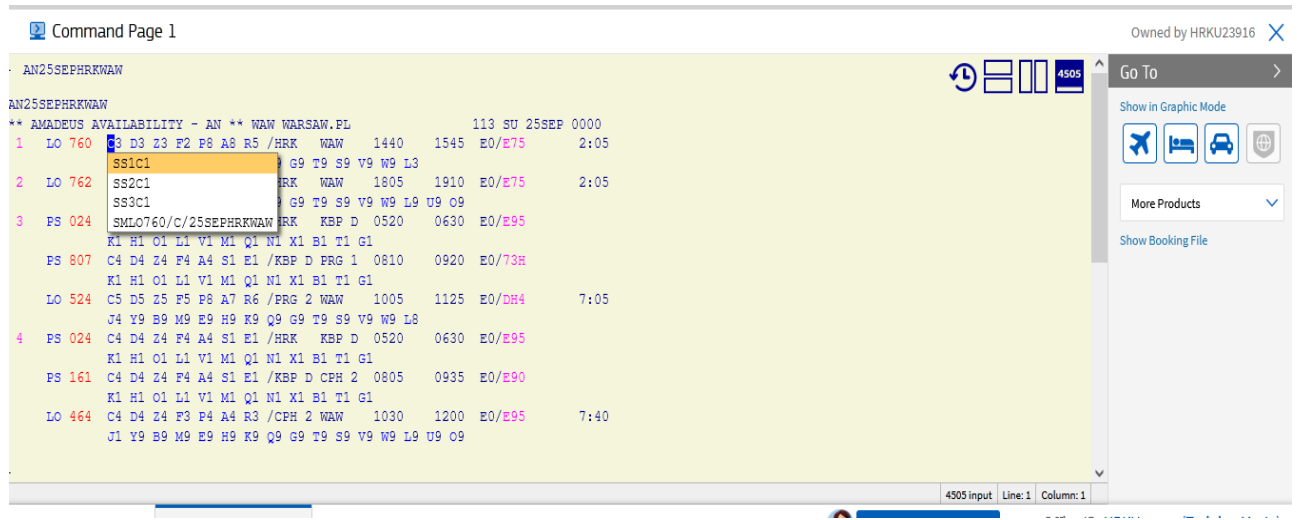

## Рис. 5.1. **Результати запиту через короткий продаж у командному режимі**

Прямий продаж можна виконати, сформувавши запит такого вигляду:

SS< код авіакомпанії> <номер рейсу> <клас бронювання> <дата> <аеропорт вильоту> <аеропорт прильоту> < кількість місць>.

Тобто запит буде мати такий вигляд:

SS AF1382 C 10MAR PRGIEV 2.

Якщо пасажир не знає точної дати, то використовуємо сегмент із відкритою датою (SO). Запит має містити такі елементи:

SO <код авіакомпанії> <клас бронювання> <аеропорт вильоту> <аеропорт прильоту>.

Відповідно, маємо такий вигляд (рис. 5.2).

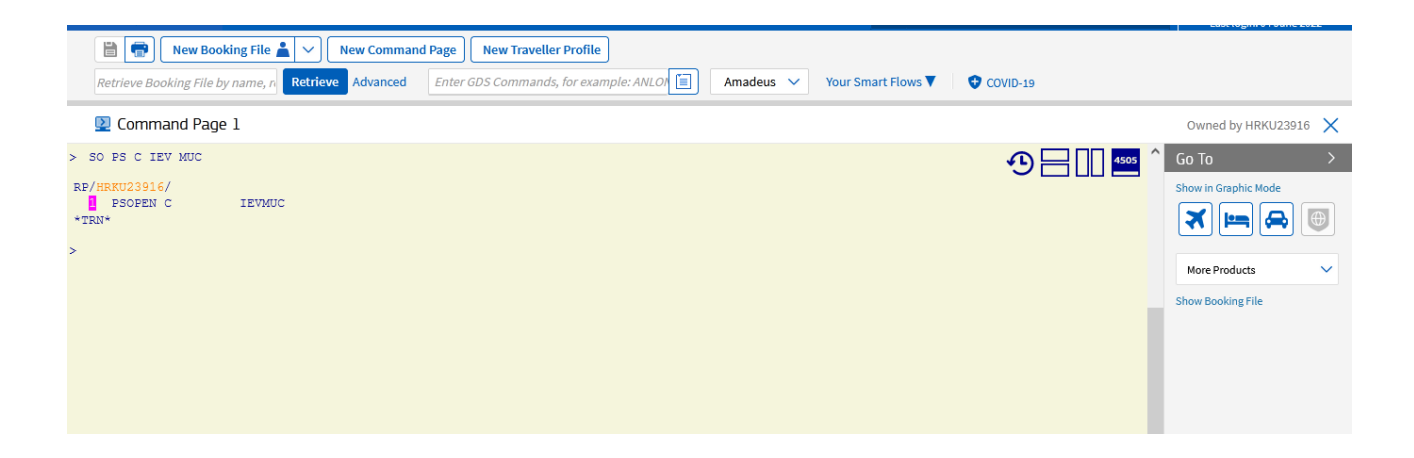

Рис. 5.2. **Результати запиту з відкритою датою польоту в командному режимі**

Якщо наявний наземний елемент, тобто якщо пункт прильоту не збігається з наступним пунктом вильоту, то в системі створюємо запит SI ARNK (рис. 5.3).

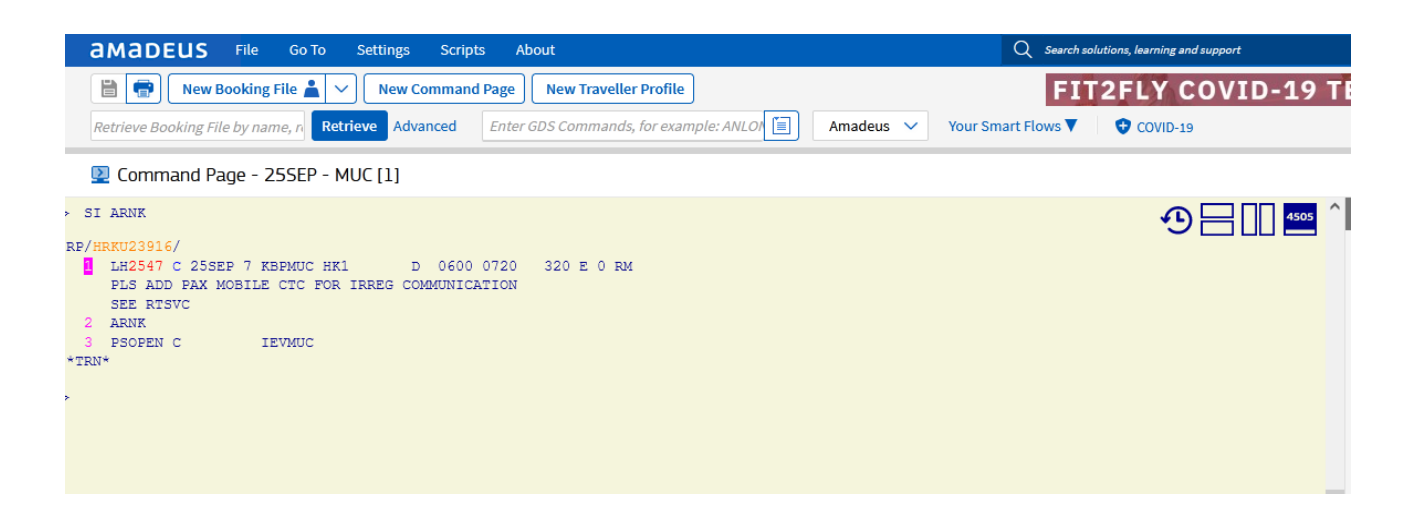

## Рис. 5.3. **Результати внесення запиту щодо наземного сегмента в командному режимі**

4. Унесіть контактні дані для бронювання. У системі для цього обов'язкового елементу можна задавати телефон (мобільний, домашній, робочий), електронну адресу. Запити будуть мати такий вигляд:

AP HRK 5555555 H – домашній телефон;

AP HRK 5555555 A – телефон агенції;

AP HRK 5555555 B – робочий телефон;

 $APE$ -г $@$ ukr.net – електронна пошта;

AP – автоматично вноситься номер телефону організації (рис. 5.4).

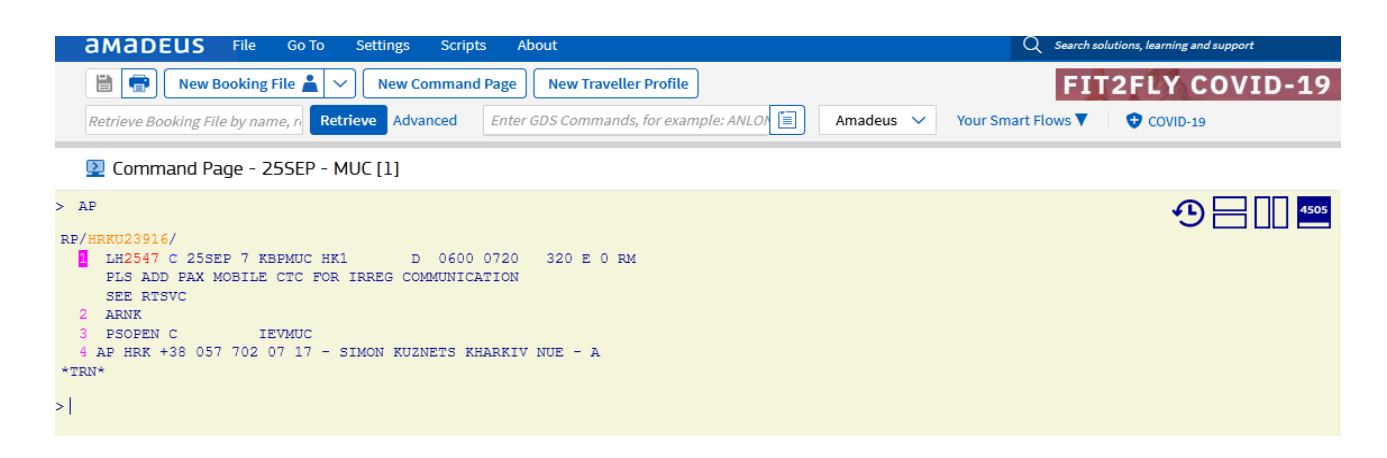

## Рис. 5.4. **Результати запиту щодо внесення автоматичних контактних даних агенції в командному режимі**

5. Додайте елементи тикетингу, тобто де й коли буде виписано квиток. Запит буде мати такий вигляд:

TKOK – квиток викуплено;

TKTL 20MAR – дата викупу 20 березня;

TK XL 20MAR – автоматичне встановлення викупу квитка, після чого його буде автоматично ліквідовано.

6. Останнім кроком у створенні базових елементів бронювання є підпис та завершення транзакції. Для цього використовуємо такий запит:

RF (Received From).

Тут можна вказати як ініціали агента, або саме ім'я, або сам його номер. І для завершення бронювання здійснюємо його збереження, яке можна здійснити за допомогою таких запитів:

ET – збереження дії/модифікації, закриття PNR;

ER – збереження дії/модифікації, PNR залишається відкритою.

Якщо необхідно закріпити дію/модифікацію, закрити PNR і відкрити його знову, то використовуємо комбінацію:

 $ET + RT$ ;

ETK – ЕТ + змінити статуси на НК;

ERK – ЕТ + RT + змінити статуси на НК.

Якщо необхідно перейти до наступних дій, то використовуємо команди ігнорування:

IG – проігнорувати всі останні дії/модифікації від моменту відкриття PNR;

IR – проігнорувати та відкрити PNR знову (IG + RT).

7. Після внесення всіх обов'язкових елементів здобуваємо 6-значний номер бронювання – UMIASH (рис. 5.5).

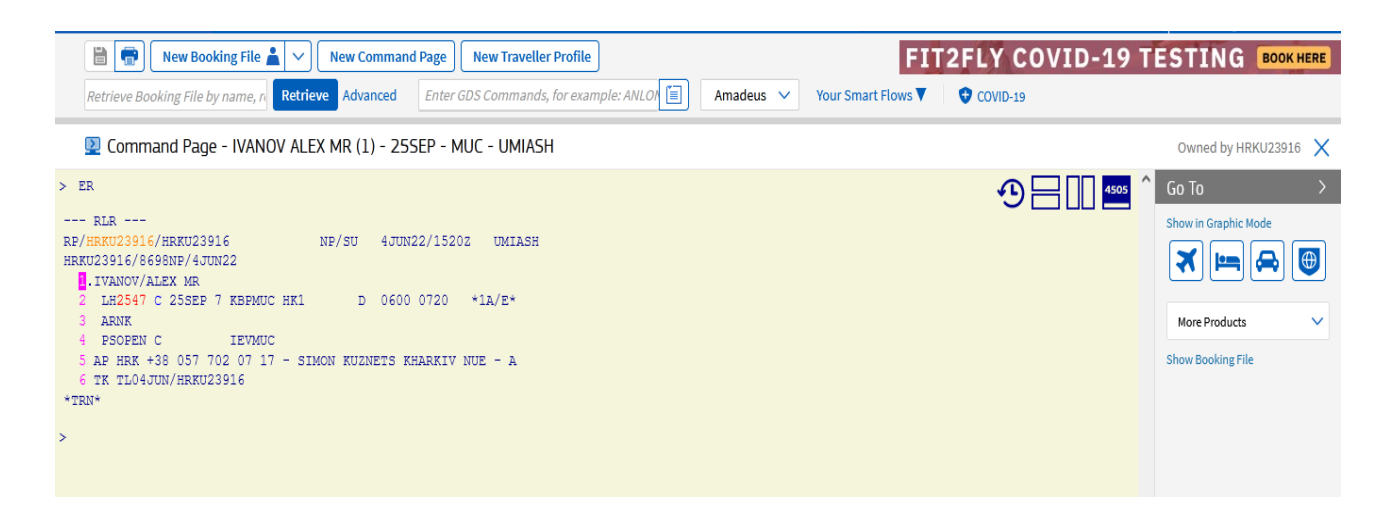

#### Рис. 5.5. **Створення бронювання в командному режимі**

8. Здобутий номер бронювання зазначте у відповідному завданні на курсі ПНС [11].

## **Самостійна робота.**

## **Створення бронювання в командному режимі**

**Завдання:** виконайте такі завдання з екрана місць.

the property of the control of

1. Визначте чи можна бронювати клас Y на спільному рейсі TK і AI, зважаючи на запропонований екран (рис. 5.6).

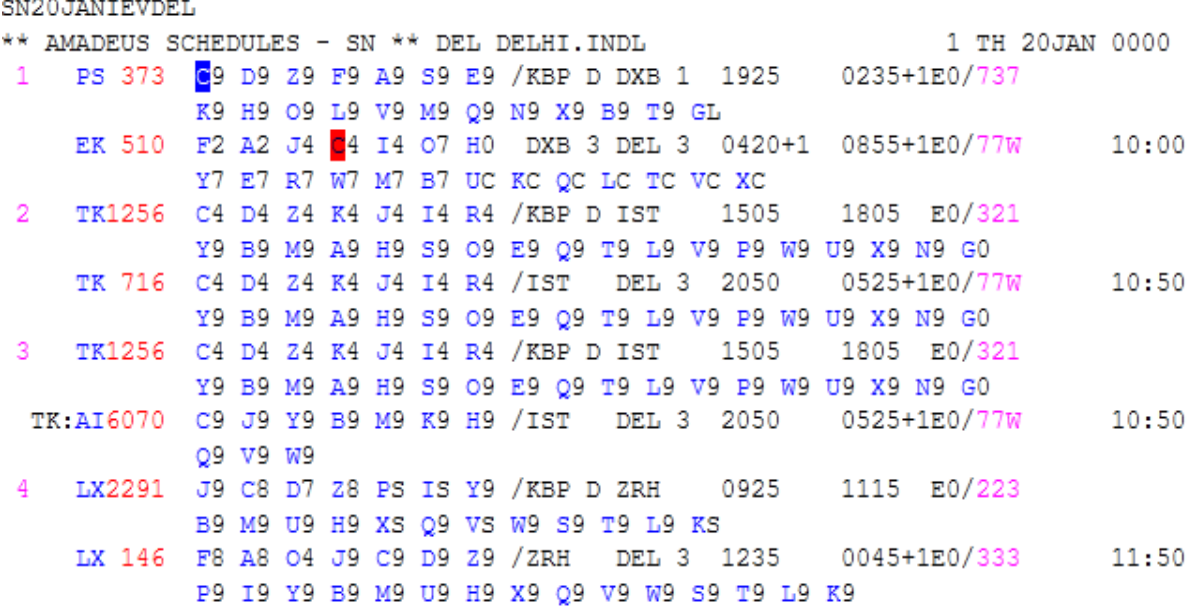

Рис. 5.6. **Визначення бронювання у відповідному класі в командному режимі**

2. Визначте, у які дні здійснюють прямі польоти (рис. 5.7).

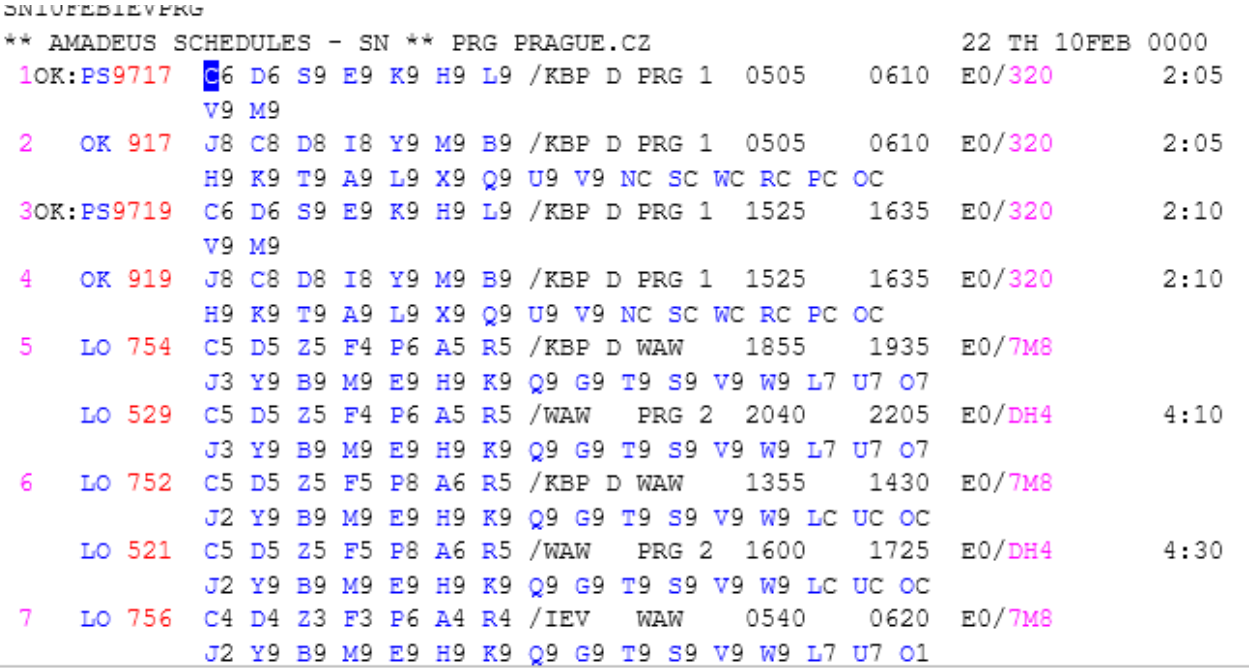

#### Рис. 5.7. **Визначення днів, у які здійснюють прямі польоти**

3. Напишіть 3-буквені коди стикувальних міст із поданого далі екрана (рис. 5.8).

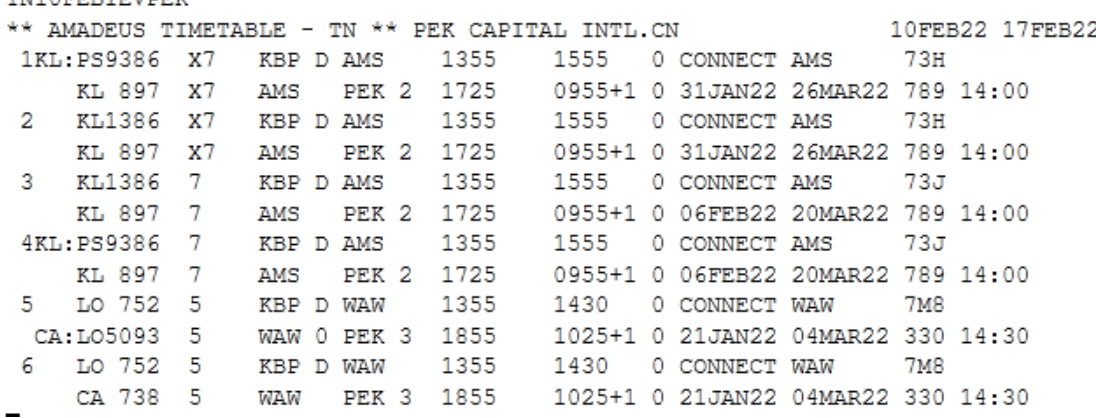

**PM10000TOMPDV** 

#### Рис. 5.8. **Визначення 3-буквених кодів стикувальних рейсів**

4. Укажіть код літака, який здійснює рейс LO 752, відповідно до раніше поданого екрана.

5. Відповідно до поданого раніше екрана, укажіть термінал вильоту рейсу KL1386.

## **Лабораторна робота 6. Створення елементів імені та маршруту. Тикетинг (графічний режим)**

**Завдання:** створіть бронювання у графічному режимі за допомогою відповідних запитів (базових елементів).

**Умови виконання:** користуючись власним іменем та прізвищем, створіть бронювання для 2 осіб (на вибір можна вибрати дитину або немовля) із такими обов'язковими елементами, як: ім'я, визначений маршрут, контактні дані (телефон, електронна пошта), тикетинг, – і підпишіться власною референцією у програмі. Здобутий номер бронювання прикріпіть у відповідну тему курсу на ПНС [11].

### **Порядок виконання лабораторної роботи**

1. Відкрийте New booking file (новий файл бронювання) та ознайомтеся з інтерфейсом відкритої вкладки.

2. Заповніть інформацію про дані одного пасажира, указавши статус звернення, прізвище та ім'я, а також дату народження, ІНН, контактні дані (рис. 6.1).

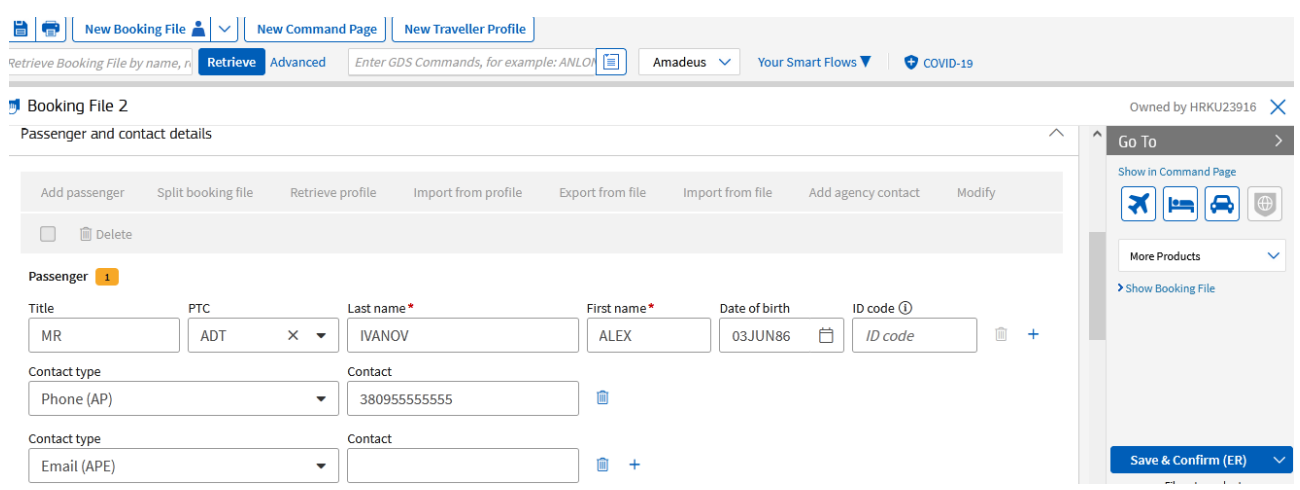

## Рис. 6.1. **Результати внесення персональних даних пасажира у графічному режимі**
3. Додайте другого пасажира. У прикладі додаємо немовля (до 2 років) із прикріпленням його до одного пасажира (Р1). Це означає, що немовля на руках у пасажира (без надання окремого місця) (рис. 6.2).

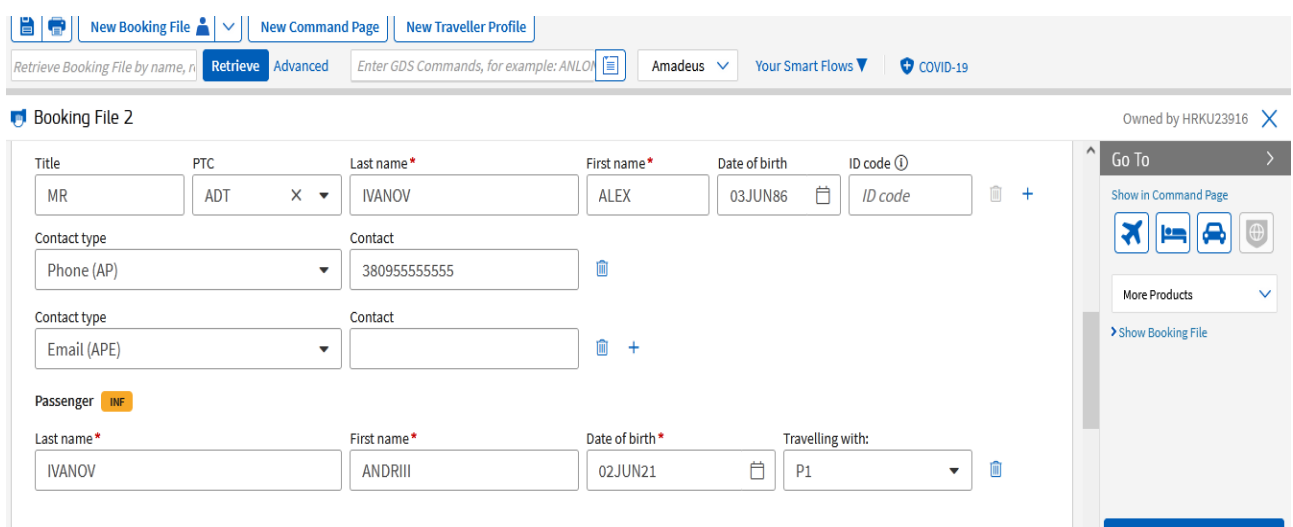

### Рис. 6.2. **Додавання інфанти до пасажира під час створення бронювання у графічному режимі**

4. Унесіть вибраний маршрут у графічному режимі (рис. 6.3).

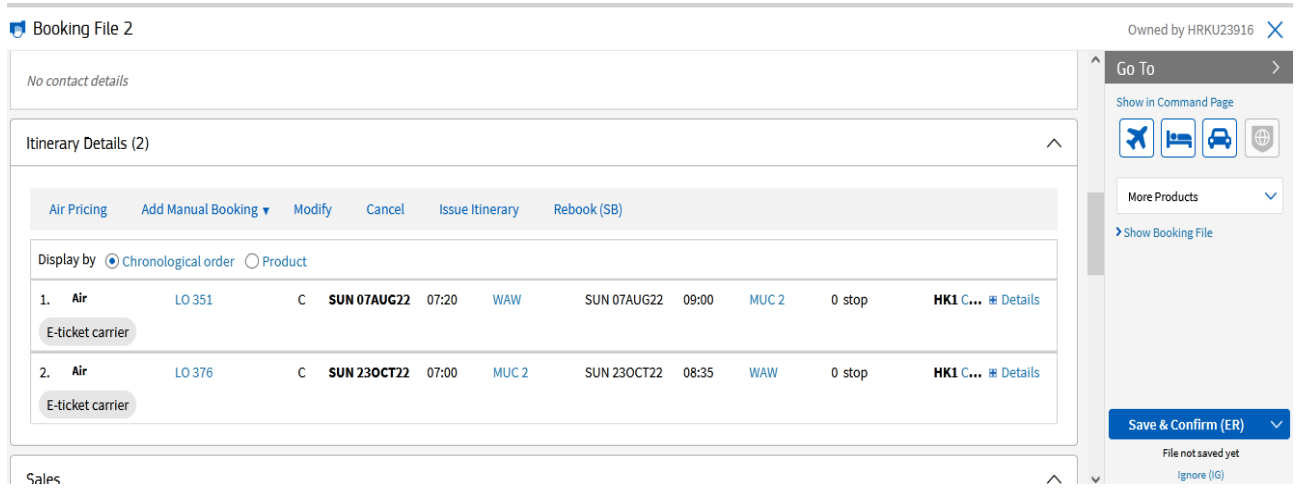

#### Рис. 6.3. **Пошук та бронювання маршруту у графічному режимі**

5. Додайте елементи тикетингу (TK) у графічному режимі та підпишіть бронювання (RF) (рис. 6.4).

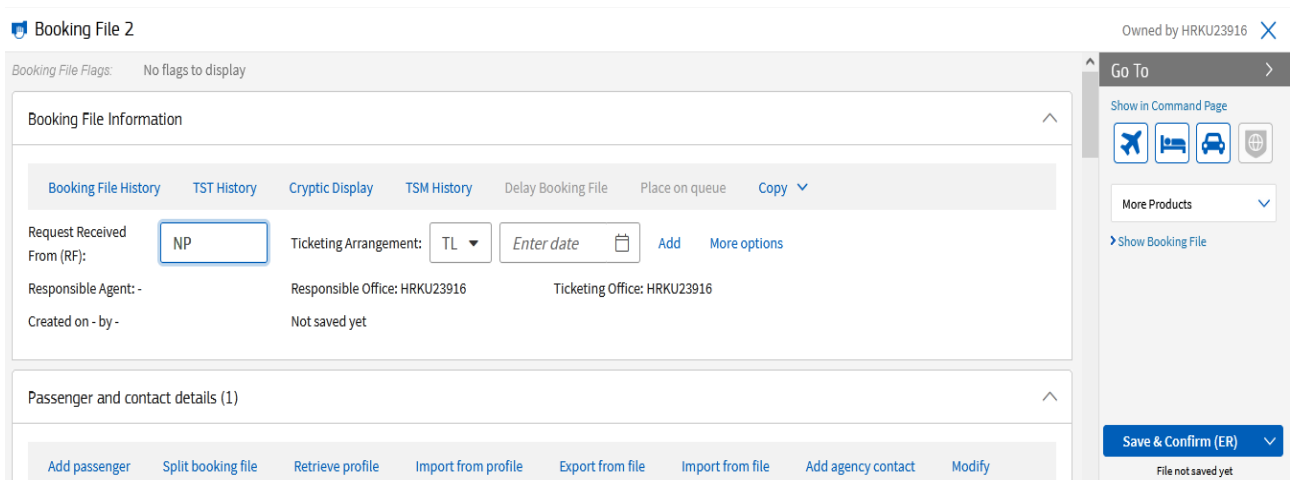

### Рис. 6.4. **Установлення дати викупу квитка та підпис у графічному режимі**

6. Після того як буде внесено всі обов'язкові елементи, необхідно зберегти внесені дані (із правого боку є кнопка Save and confirm (зберегти та підтвердити), результатом чого буде отримано 6-значний код бронювання – UMNUYY (рис. 6.5).

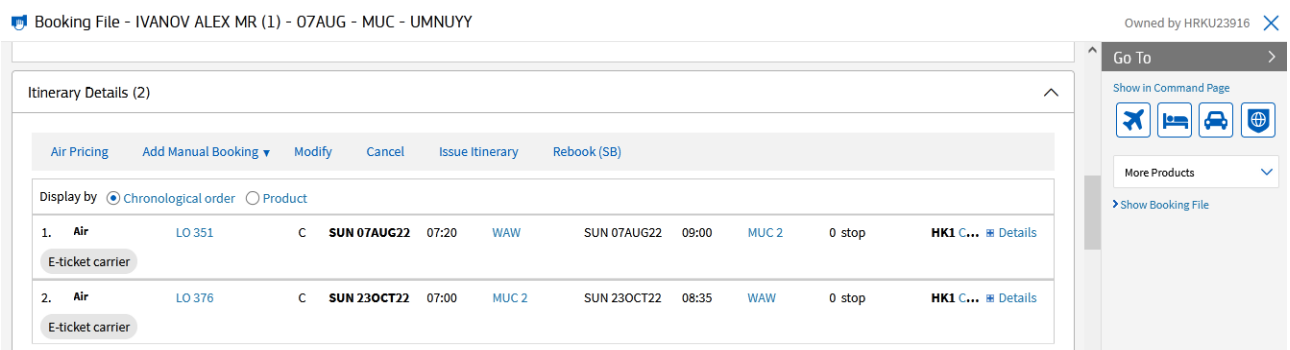

#### Рис. 6.5. **Створення бронювання у графічному режимі**

<span id="page-37-0"></span>7. Здобутий номер бронювання зазначте у відповідному завданні на курсі ПНС [11].

## **Самостійна робота. Створення бронювання у графічному режимі**

**Завдання:** дайте відповіді на запитання щодо відповідного пошуку інформації у графічному режимі.

1. Як можна розпочати роботу із бронюванням у графічному режимі?

2. Через яку вкладку можна додати пасажира до бронювання?

3. У якому розділі можна знайти інформацію про заброньовані сегменти?

4. Які дії необхідно виконати, щоб внести інформацію про дати викупу?

5. Де знайти кнопку у графічному режимі, щоб зберегти та закрити бронювання?

Здобуті результати збережіть та подайте у формі презентації.

# <span id="page-38-0"></span>**Лабораторна робота 7. Модифікація елементів Passenger Name Record**

**Завдання:** навчіться вносити зміни до бронювання (PNR) за допомогою відповідних запитів у командному та графічному режимах.

**Умови виконання:** на основі створеного та отриманого бронювання (із відповідним 6-значним номером) здійснити його модифікацію шляхом унесення запиту спеціальних послуг, попередньої інформації про пасажира, запитів щодо місць, різних типів ремарок та інформації про пасажира, який часто літає. Здобуті результати роботи зберегти та подати у формі презентації з відповідним завантаженням на курс ПНС.

#### **Порядок виконання лабораторної роботи**

1. Здійсніть виклик бронювання через команду RT у командному режимі. Можна здійснити виклик у цьому режимі через такі запити:

RT – виклик активного бронювання на екран;

RT XXXXXX – виклик бронювання за заданим локатор (6-значний код);

RT/ПРІЗВИЩЕ – виклик PNR за прізвищем;

RT/І – виклик бронювання за першою літерою прізвища.

У графічному режимі викликати бронювання можна через вкладки (рис. 7.1).

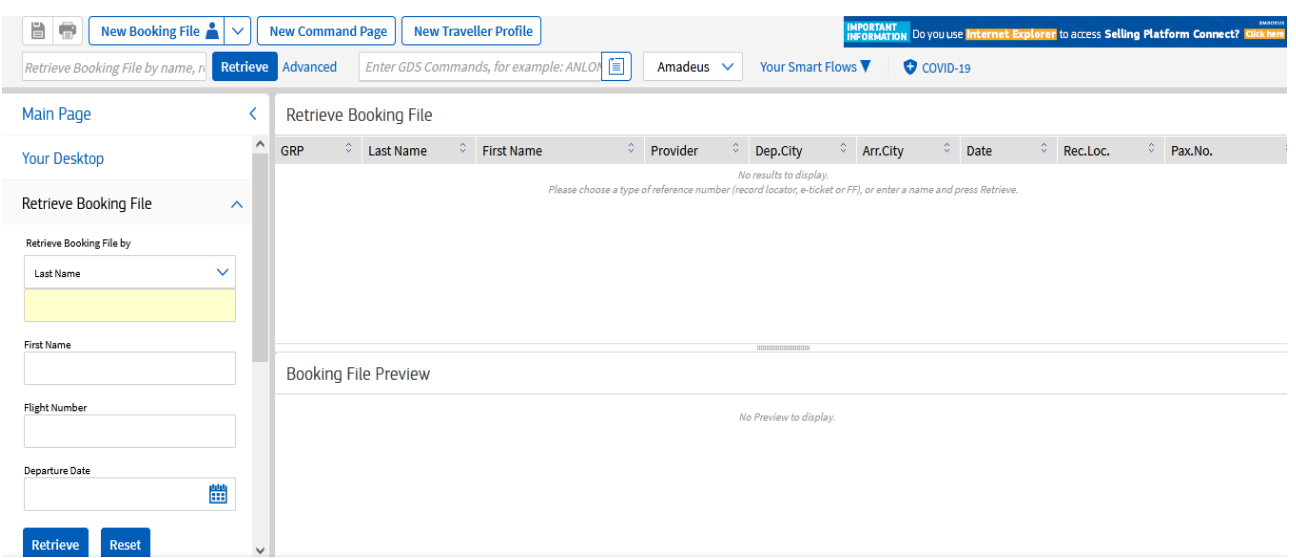

#### Рис. 7.1. **Виклик бронювання за різними параметрами у графічному режимі**

2. У відкрите бронювання необхідно внести Special Service Request (запит спеціальних послуг). Наприклад, до цієї категорії належать спеціальне харчування, дитяча люлька, тварини тощо. У командному режимі формуємо такий формат:

SR <код послуги>;

SR VGML / P1 / S4-6 – вегетаріанське харчування для одного пасажира на польотних сегментах 4 – 6.

У графічному вигляді цей запит буде мати такий вигляд (рис. 7.2).

| <b>amabeus</b><br>File_                                        | Go.To. Sattings Scrints About<br><b>Services Catalogue</b>                                                        | $\bigcap$ Search enlutinne learning and cunnert                                                                                                    | $\times$<br>$\Box$ |
|----------------------------------------------------------------|----------------------------------------------------------------------------------------------------|----------------------------------------------------------------------------------------------------|--------------------|
| $\bullet$<br>旨<br><b>New Booki</b><br>Retrieve Booking File by | The following warnings occured:<br>́́<br>· Something went wrong when calling the airline catalog. (55501) (55501) |                                                                                                    |                    |
| <b>In Booking File - KY</b>                                    | Go to seat map >                                                                                                  | <b>Flight segments</b><br>Passengers                                                                                                    |                    |
| E-ticket carrier                                               | Baggage (4)                                                                                                    | P1 KYIVSKA / Valeriia (ADT)<br>AF1247 C<br>23JUN22 WAW-CDG 06:05<br>08:35<br>S1                                                                                             |                    |
|                                                                | Packs (0)                                                                                                    |                                                                                                    |                    |
| What do you wan                                                | Meals                                                                                                    |                                                                                                    |                    |
| Retrieve profile                                               | Pets $(2)$                                                                                                    |                                                                                                    |                    |
| Add Manual Offi<br>Add Manual Bod<br>$\sim$                    | Travel Services (0)                                                                                               |                                                                                                    |                    |
| Add/Update pas                                                 | Lounge (0)                                                                                                    |                                                                                                    |                    |
| Air Pricing/TST                                                | Passenger Assistance                                                                                              |                                                                                                    |                    |
|                                                                | In-flight Entertainment (0)                                                                                       |                                                                                                    |                    |
|                                                                | Ground Transportation (0)                                                                                         |                                                                                                    |                    |
|                                                                | Carbon Offset (0)                                                                                                 |                                                                                                    |                    |
|                                                                | Store (0)                                                                                                    |                                                                                                    |                    |
| <b>8</b> Main Page                                             |                                                                                                    | 1.111<br>AT I GNUV ALEA IVIN (   ישי ו WAINUV ALEA IVIN (   ישי ו IVAINUV ALEA IVIN<br>U. T. EBECH ACCESS EXCELLED CHILD CHARGES CONTRACT PLACEMENT AND RELEASED FOR A MICH |                    |

Рис. 7.2. **Запит на додаткові послуги у графічному режимі**

3. Унесіть до бронювання попередню інформацію про пасажира. У командному режимі для цього користуємося такими запитами:

*Паспортні дані пасажира (DOCS):*

SRDOCS А/К HK1 – тип документа (P – паспорт, A, C, I) – UKR (код країни, де випущений документ) – 123456 (номер документа) – UKR (національність пасажира) – 30JUN90 (дата народження) – M (стать: M – чоловіча, F – жіноча, MI/FI – немовля ч/ж ) – 14APR19 (дата завершення дії документа) – IVANKOV (прізвище) – IVAN (ім'я) / P1 (до якого пасажира прив'язано документ).

*Інформація про візу (DOCO):*

SRDOCO А/К HK1 – LVIV UKR (місто та країна народження) – V (тип документа V – віза) – 123456 (номер документа) – KIEV UKR (де видано візу) – 20MAY12 (дата видачі візи) – USA (країна, у яку видано візу) / P1 (асоціація з пасажиром).

*Адресні дані (DOCA):*

SRDOCA А/К HK1 – тип адреси (D – адреса призначення, R – адреса прописки) – USA (код країни) – 301 PARK AVENUE (деталі адреси) – NEW YORK (місто) – NY (штат/провінція/країна) –10022 (індекс) / P1 / S3.

У графічному режимі попередня інформація про пасажира буде мати такий вигляд (рис. 7.3).

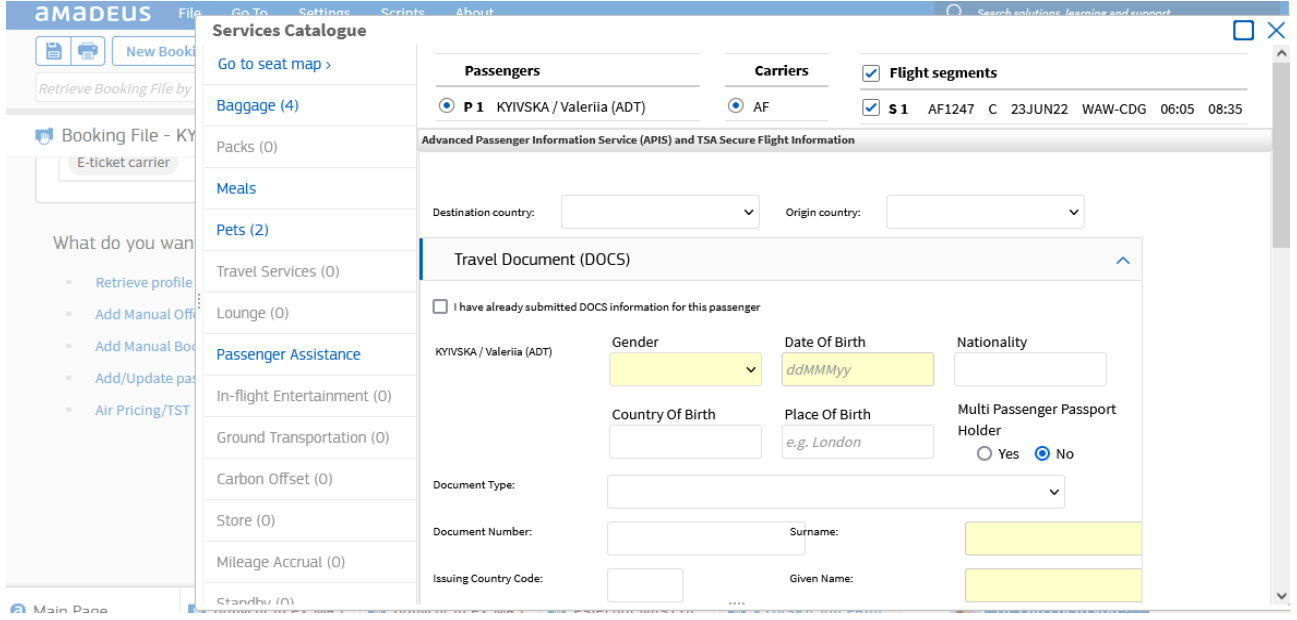

Рис. 7.3. **Унесення додаткових даних щодо пасажира у графічному режимі**

Інформацію про візу та адресу так само вибираємо із Services catalogue (каталогу послуг) у вкладці Passenger information (інформація про пасажира) (рис. 7.4).

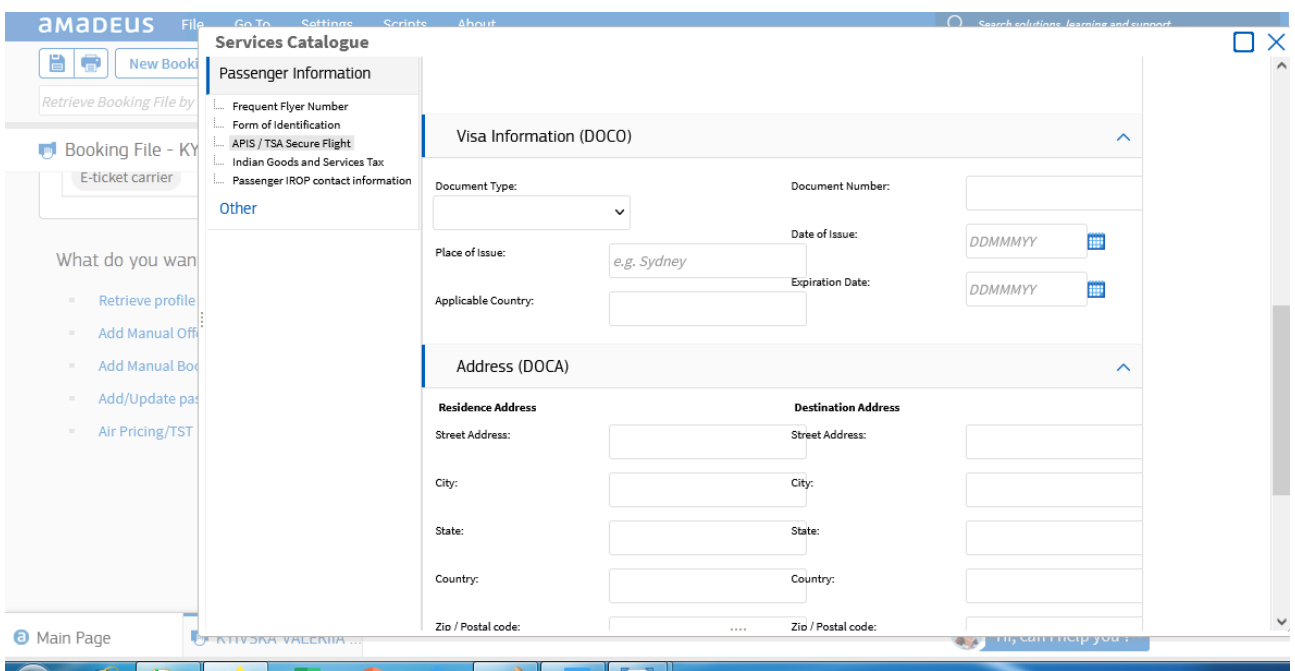

## Рис. 7.4. **Унесення даних щодо візи та адреси пасажира у графічному режимі**

4. Унесіть інформацію через запит Other Service Information (інша інформація), який використовують для повідомлення авіакомпанії щодо спеціальної інформації й пасажира, яку після закриття бронювання передають у базу даних авіакомпанії:

OS <код авіакомпанії> <вільний текст>.

Наприклад, якщо необхідно вказати інформацію щодо дитини без супроводу:

OS LH DOB 15MAR 2012.

У графічному вигляді запит щодо додаткової інформації міститься в розділі Services catalogue (каталог послуг) у вкладці Other (інше) (рис. 7.5).

42

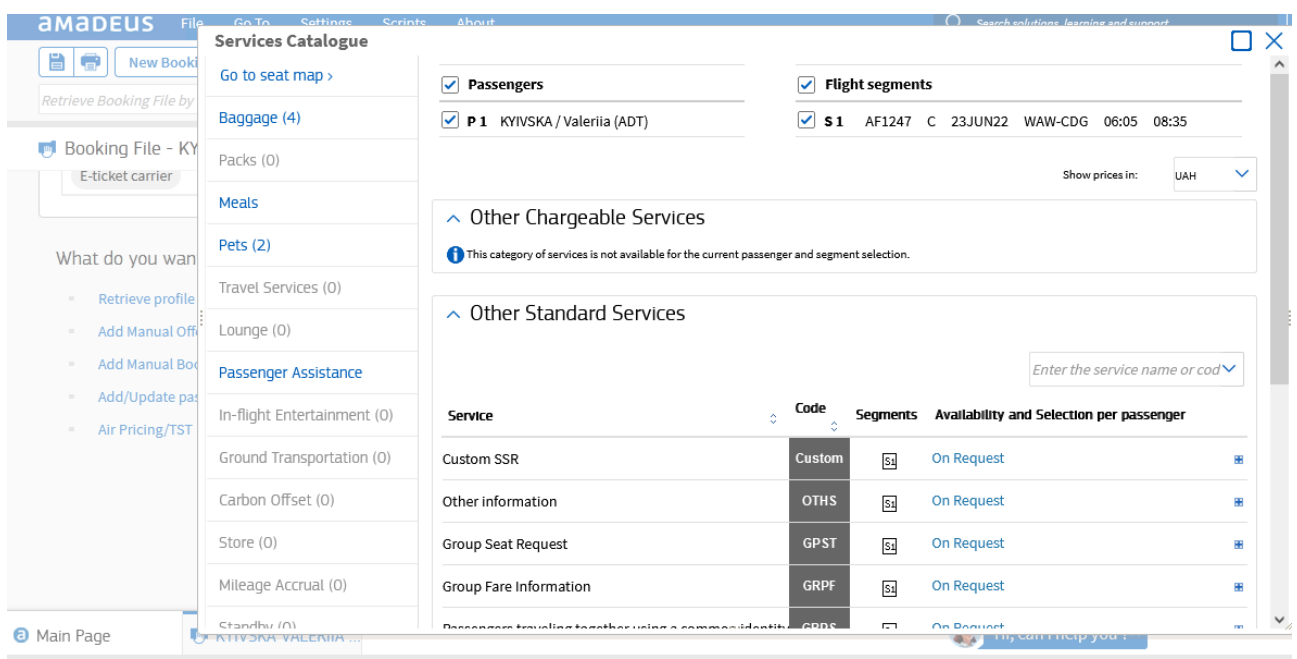

## Рис. 7.5. **Унесення іншої додаткової інформації у графічному режимі**

5. За допомогою відповідного типу ремарок унесіть інформацію до бронювання. Виділяють такі типи ремарок:

загальні – доступні для всіх, хто переглядає бронювання;

конфіденційні – доступні лише для офісу, де їх було створено;

маршрутні – відображають у друкованому форматі та через e-mail маршрутного листа;

ремарки електронного квитка – відображають у друкованому форматі та через e-mail електронного квитка.

У графічному режимі ремарки містяться в розділі Add remark (додати коментар) із вибором відповідного типу ремарок (рис. 7.6).

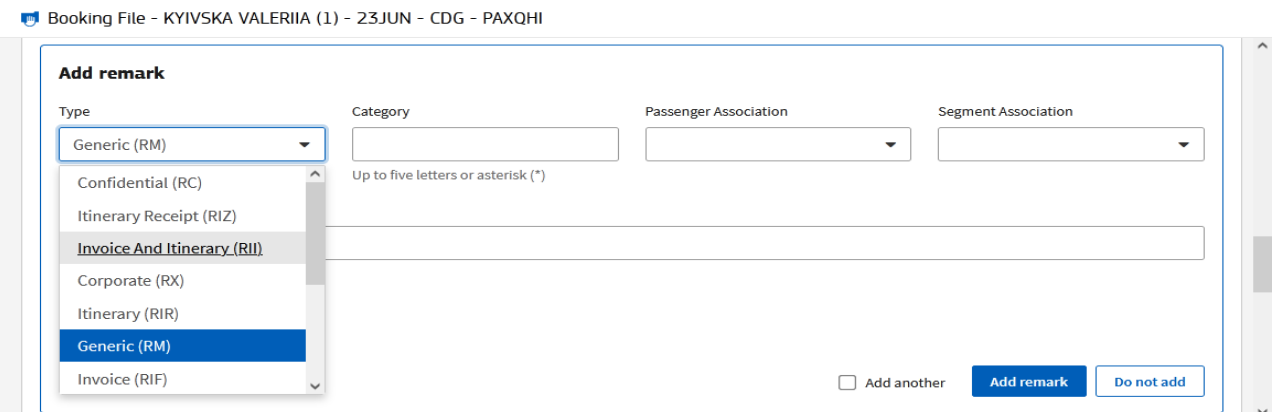

#### Рис. 7.6. **Унесення ремарок у графічному режимі**

6. На визначеному сегменті здійсніть запит місць. Для цього можна скористатися відповідними запитами:

ST – запит місць;

ST / W / P2 / S5 – запит місця біля вікна для другого пасажира для 4-го сегмента (W – window; A – aisle).

У графічному вигляді запит місць здійснюємо через розділ Add seats (додати місця) (рис. 7.7).

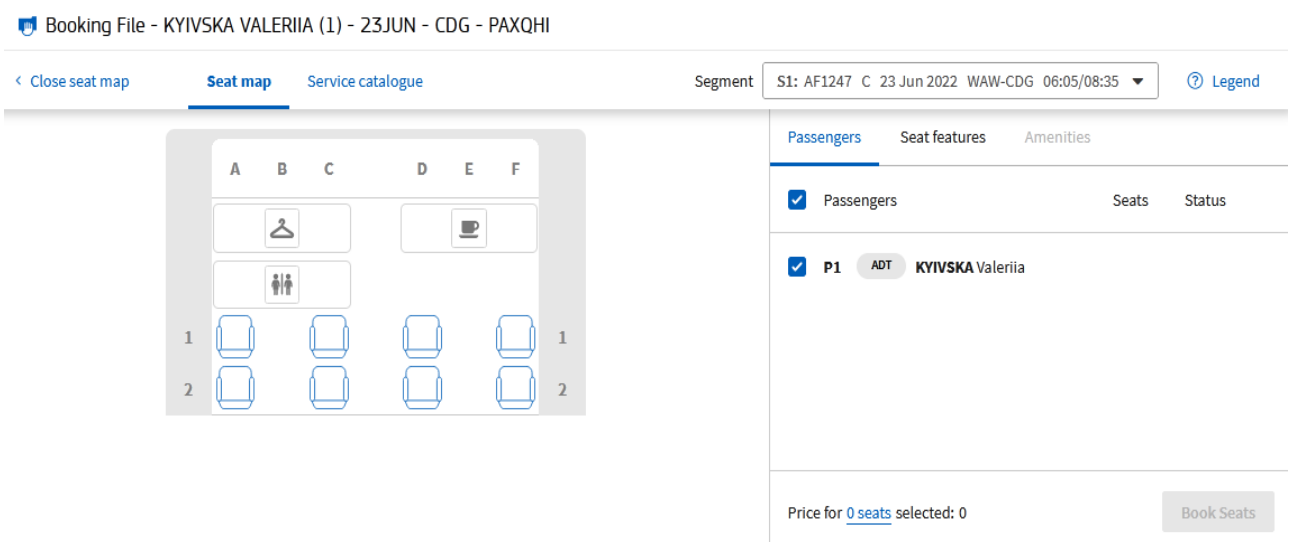

## Рис. 7.7. **Вибір місця у графічному режимі**

7. Один із пасажирів має карту пасажира, який часто літає (FF), відповідно, унесіть цю інформацію в командний режим за допомогою такого запиту:

FFA а/к -213587615.

У графічному режимі цю інформацію внести через розділ Add services (додати послугу), вибрати вкладку Passenger information (інформація про пасажира), далі вкладку Frequent flyer number (номер постійного клієнта) авіакомпанії (рис. 7.8).

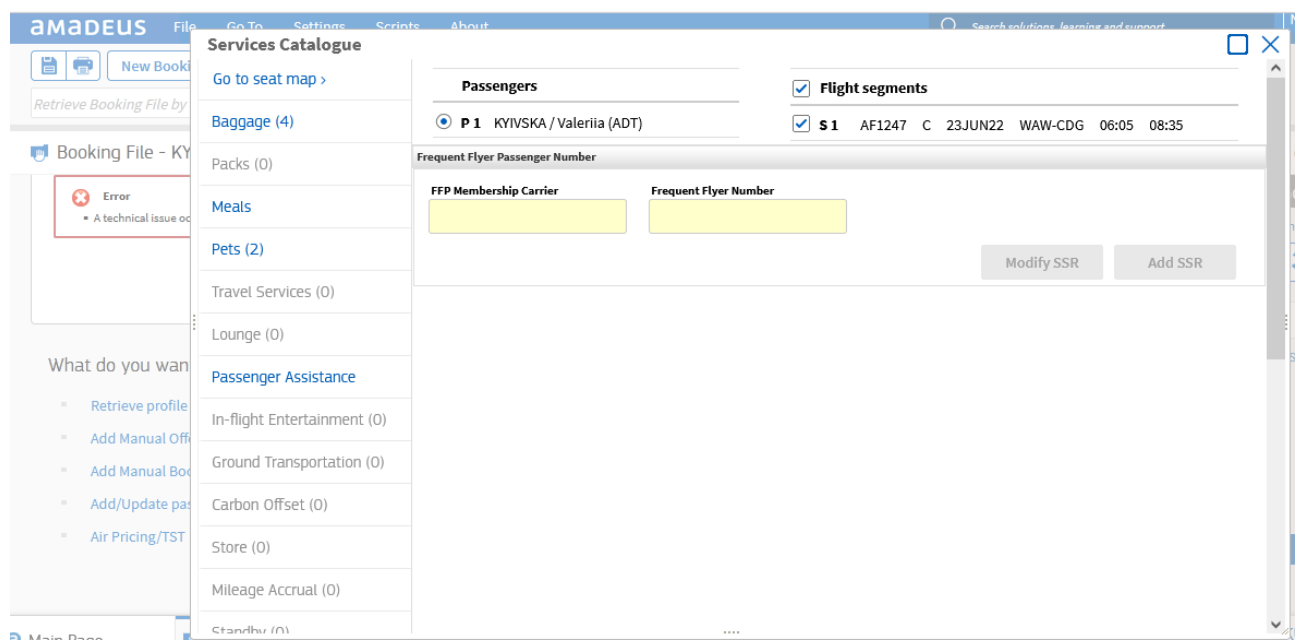

### Рис. 7.8. **Унесення даних щодо пасажира, який часто літає, у графічному режимі**

8. Збережіть відповідні зміни. При чому зміни необхідно зберігати кожного разу під час переходу до наступних розділів.

9. Зробіть модифікацію збереженого бронювання. Наприклад, це можна зробити через ануляцію певних сегментів (ХЕ):

XE 6 – видалити 6-й рядок;

XE 6, 7, 9, 10 – видалити кілька рядків за допомогою одного запиту;

XE 1 – видалення пасажира. Відповідно, буде видалено всі рядки, безпосередньо пов'язані з пасажиром;

XI – видалити повністю увесь маршрут.

Модифікацію бронювання (PNR) здійснюють за принципом: номер сегмента/на що змінюємо. Наприклад, 4/2 – збільшити/зменшити кількість місць у броні, однак до отримання локатора; 5 / HRK 555-55-55-B – змінити контактний елемент.

За допомогою модифікації можна змінювати дані у прізвищі або імені. За допомогою такого запиту можна модифікувати прізвище:

NU2 / 1 IVANKOV / PETRO MR – зміна прізвища, де 2 відповідний порядковий номер пасажира, 1 – кількість прізвищ, що змінюють.

NU2 / ANDRII MR – коригування імені.

1/1 PETROV /ANDRII MR – зміна прізвища першого пасажира.

3 / – прибрати інформацію у дужках після третього пасажира.

1 / (INF/OLEH / 05 MAY21) – додати/змінити інформацію у дужках після першого пасажира.

Слід пам'ятати, що всі додаткові елементи (OSI, SSR) можна змінювати до закриття бронювання, оскільки після закриття бронювання їх буде видалено.

Модифікувати також можна клас бронювання й дати польоту. Для цього використовують такі запити:

SBY – змінити клас бронювання для всіх польотних сегментів;

SBC3 – змінити клас бронювання для 3-го сегмента;

SBM2,5 – одночасна зміна класу бронювання для 2-го та 5-го сегментів;

SB19 FEB – змінити дату перельоту для всіх сегментів;

SB29MAR4/30MAR5 – змінити одночасно дату для 4-го та 5-го сегментів.

Модифікувати бронювання можна і шляхом SPLIT (сплітування). Однак використання цього варіанта є необхідним лише в тих випадках, якщо виникла необхідність у модифікації раніше заброньованого маршруту для частини пасажирів. Для цього необхідно виконати таку послідовність:

SP1,3 – відокремити 1-го та 3-го пасажирів. Відповідно, система автоматично розділить бронювання та визначить PNR як ASSOCIATE PNR, де локатор поки не надають XXXXXX і додають до нижньої рядка PNR позначення \*SP – посилання на початкове бронювання.

RF… – підписувати бронювання.

EF – комбінація для закриття та збереження окремої PNR. Водночас система повертає до початкової PNR, визначивши її як PARENT PNR. І в нижньому рядку додають \*SP – посилання на окреме PNR. У разі появи попередження системи WARNING виконувати дію збереження ще раз за допомогою команди EF.

RF… – підписувати бронювання.

ET – завершення транзакції запису. Після цього у верхньому рядку з'явиться посилання AXR.

10. Запишіть здобуті локатори запису для обох бронювань. Завантажте відповіді у відповідне завдання на курсі ПНС [11].

## <span id="page-46-0"></span>**Самостійна робота. Зміни у бронюванні (Passenger Name Record)**

**Завдання:** здійсніть модифікацію бронювання у графічному режимі.

1. До створеного раніше бронювання внесіть такі зміни.

2. Укажіть, що у бронюванні з пасажиром летять ще двоє осіб, один із яких є постійним клієнтом відповідного агентства (необхідно внести конфіденційну ремарку).

3. Для першого пасажира додайте картку лояльності.

- 4. Для двох осіб на вибір додайте 2 типи різного харчування.
- 5. Забронюйте всім пасажирам місця на всіх польотних сегментах.
- 6. Унесіть зміни до прізвища одного пасажира.
- 7. Змініть клас бронювання для всіх пасажирів.
- 8. Змініть дату повернення на 3 дні пізніше.

9. Відокремте одного пасажира, який змінить місце вильоту та відповідну дату на 10 днів.

10. Зафіксуйте зроблені зміни та запишіть локатори запису для обох бронювань.

<span id="page-46-1"></span>11. Завантажте відповіді у відповідне завдання на курсі ПНС [11].

## **Лабораторна робота 8. Елементи бронювання. Банк черг**

**Завдання:** створіть групове бронювання для студентів відповідної групи навчання (кількість осіб має бути від 10 до 99).

**Умови виконання:** студент має створити групове бронювання з кількістю понад 10 осіб. Необхідно внести обов'язкові елементи, додати запити на спеціальне обслуговування та необхідну додаткову інформацію. Отриманий номер бронювання прикріпіть у відповідну тему курсу на ПНС [11].

47

#### **Порядок виконання лабораторної роботи**

1. Відкрийте сторінку у ГДС "Амадеус" через командний режим.

2. Створіть групове бронювання, дотримуючись такої послідовності: створюємо Group PNR (групове бронювання) й дістаємо статус HL;

погоджуємо тариф з авіакомпанією й дістаємо підтвердження групи. Статус бронювання змінюється на HK;

вибираємо Tour Code (код типу тарифу для групи);

уточнюємо умови тарифу, читаємо правила тарифу та часові проміжки: унесення/оплата депозиту (20 – 30 % від тарифу), унесення прізвищ та імен у групі, повна оплата та виписування квитків;

для групового бронювання, як і для індивідуального, обов'язковою умовою є наявність базових елементів.

3. Перейдіть до внесення базових елементів групового бронювання. Спочатку створюємо Group name (назву групи) (можна назвати, відповідно до номера власної групи) та вказуємо кількість осіб. Слід запам'ятати, що зміна назви групи можлива лише до закриття бронювання. Запит буде мати такий вигляд:

NG11 TOUR GROUP.

Зміна назви групи через подібний запит:

0/TOUR KYIV.

4. Здійсніть запит екрана наявності місць зі вказівкою статусу Selling Group (продаж групі) (AN, далі переходимо через SS).

SS11G1/SG або /PG – статус бронювання набуде такого вигляду: (HN, HL, NN, HK).

5. Унесіть Group Fare (груповий тариф) через такий запит:

SR GRPF a/k - GV11.

6. Додайте контактні дані AP 067-111-11-11-MOB.

7. Наступним обов'язковим елементом є визначення дати викупування квитків. Сформуйте дату викупування на день здійснення бронювання.

8. Підпишіть бронювання через RF (референцію) і збережіть створене групове бронювання, використовуючи запити ЕR або EТ.

9. Наступним кроком унесіть прізвища та імена пасажирів групи, для цього можна скористатися стандартним запитом:

NM1PETROV / IVAN MR,

або вносити послідовно так:

NM1 IVANOV / OLEH MR1SYDOROV / PETRO MR.

10. Перегляд списку індивідуальних імен у групі здійсніть через запит RTN. Для пересилання індивідуальних прізвищ та імен у групі через запит NT авіакомпанія.

11. Здійсніть модифікацію групового бронювання. Слід пам'ятати, що кожну модифікацію у груповому бронюванні необхідно зберігати. Для цього можна скористатися такими запитами:

ХЕ 0.5 – видалити 5 місць без видалення індивідуальних імен;

ХЕ4 – видалити 4-го зі списку пасажира та зменшити групу на 1 місце.

Видалення індивідуальних імен без зменшення кількості пасажирів у групі:

1G – видалити 1 ім'я зі списку;

1-3 / 7G – видалити з 1 до 3 та 7-го пасажирів у списку (загальна кількість до видалення 4 пасажири).

Поділ групи (SPLIT):

SP 0.10 – відокремлення з невизначених імен 10 осіб;

SP 2, 4, 7 – відокремлення 2, 4 і 7-го пасажира зі списку імен;

SP 0.10, 2, 4 – одночасне відокремлення 10 осіб із невизначеної частини пасажирів та 2-го і 4-го пасажирів.

12. Зменште групу на 2 особи без зменшення загальної кількості.

<span id="page-48-0"></span>13. Здобудьте локатори бронювань (базового та відсплітованого) та завантажте їх у відповідне завдання на курсі ПНС [11].

# **Самостійна робота.**

## **Робота із груповими бронюваннями**

**Завдання:** створіть групове бронювання для групи кількістю 15 осіб у графічному режимі.

1. Створіть групове бронювання, починаючи від створення назви групи.

2. Додайте маршрут для групи.

3. Забронюйте місця зі статусом SG (шукаємо у Book with more options (бронювання з параметрами) – Booking action code (код операції замовлення) (SG), а потім у Group fare code (код групи тарифів) вибираємо GV).

4. Додайте прізвища та імена всіх пасажирів, унесіть їхні контактні дані.

5. Відокремте 1 пасажира та збережіть зміни.

6. Запишіть відповідні локатори та завантажте у відповідне завдання курсу ПНС [11].

# <span id="page-49-0"></span>**Лабораторна робота 9. Транзакції в роботі з тарифами. Інформаційний розрахунок тарифів (командний режим)**

**Завдання:** ознайомтеся з тарифами системи та інформаційним розрахунком тарифів, здійсніть розрахунок тарифу через командний режим.

**Умови виконання:** студент має ознайомитися з основним транзакціями в роботі з тарифами системи, здійснити розрахунок вартості, якщо необхідним є створення PNR, а також розрахунок вартості без створення PNR, здійснити конвертування різних валют та ознайомитися із правилами застосування тарифів.

#### **Порядок виконання лабораторної роботи**

1. У системі "Амадеус" містяться нормальні, спеціальні, конфіденційні тарифи, які надають авіакомпанії та створюють необмежену кількість опублікованих комбінацій тарифів. Оскільки в системі квитки надходять від різних авіакомпаній світу та споживач так само може бути з різних куточків, відповідно, необхідністю є конвертація валюти. Для цього використовують запит FQC. Здійсніть конвертацію валюти (вибираєте дві на власний вибір):

FQCUSD/UAH – запит для визначення курсу обміну американського долара до української гривні;

FQC550USD/UAH – переведення 550 дол. США у гривню;

FQC250USD/UAH5.25 – конвертація за визначеним курсом;

FQC150USD/UAH/20MAR20 – конвертація на дату, що минула.

2. Визначте та збережіть поточний курс усіх валют щодо гривні, використовуючи запит FQBUAH.

3. Запросіть екран тарифів (виберіть пункт вильоту з України, а пункт прильоту на власний вибір), користуючись таким запитом:

FQD <аеропорт вильоту> <аеропорт прильоту>.

4. Запросіть дисплей тарифу, модифікуючи місто вильоту та прильоту, а також додаткові запити. Наприклад:

FQDIEVCDG/APS/D25JAN\*05FEB/R, AT, -CH/IL, X,

де /APS – тарифи визначеної авіакомпанії (можна вказувати до 3 авіакомпаній);

/S – тарифи всіх авіакомпаній, починаючи від самих дешевих;

/D15FEB – тарифи на визначену дату;

/D15FEB\*\*30MAR – тарифи на визначений період;

/D15FEB\*30MAR – тарифи на вказані дати;

/CM – тарифи за класом бронювання М;

/KY – тарифи з урахуванням кабіни обслуговування (F, C, W, Y);

/IO – тарифи в один бік (One Way);

/IR – тарифи в обидва боки (Round Trip);

/IX – тарифи в порядку від найнижчих до найвищих;

/IL – не відображати перелік авіакомпаній;

/R,AT – тарифи, включно з аеропортовими зборами;

/R,-СH-ZZ-IN – тарифи зі знижками (не більше ніж 3);

/R,-SEA – тарифи для спеціальної категорії;

/R,U – конфіденційні тарифи;

/R,UP – конфіденційні та опубліковані тарифи.

5. Слід звернути увагу, що в разі повернення або зміни авіаквитка, необхідно читати правило тарифу на дату виписування квитка. Для цього необхідно вказати:

FQDIEVLON/ABA/D05SEP18/R,21AUG18 – де вказують дати вильоту та прильоту.

6. Змініть екран тарифів за допомогою комбінації FQDC. Наприклад:

FQDC/R,AT – додати такси до тарифів;

FQDC/R,-CH – тарифи з дитячою знижкою.

7. Прочитайте правило тарифів, які було отримано, відповідно до заданих параметрів. Для цього використовуємо такі запити:

FQR1 – інформація про маршрут першого рядка;

FQS1 – інформація про клас бронювання першого рядка;

FQS1/AKL – відобразити класи бронювання першого рядка для визначеної авіакомпанії;

FQK1 – розподіл тарифів і першого рядка;

FQNn – відобразити правило тарифу для рядка № n;

FQN1\*LIST – відобразити список усіх категорій правил.

8. Ознайомтеся із правилами застосування відповідних такс, користуючись запитами:

FQNTAX/UA – правила застосування такс в Україні;

FQNTAX/HEL – правила застосування такс на основі коду міста.

9. Здійсніть інформаційний розрахунок тарифу за допомогою таких запитів:

FQP KBP RIX HEL RIX KBP – розрахунок маршруту, з урахуванням усіх міст, проміжних пунктів;

FQQ1 – переглянути складники розрахунку для першого рядка;

MUFQP – повернутися до розрахунку.

Результат пошуку буде мати такий вигляд (рис. 9.1) та доцільно звернути увагу, що без указівки додаткових параметрів у командному режимі тарифи пропонують від найвищого до найнижчого. Водночас графічний режим пропонує навпаки – від найнижчого до найвищого тарифу.

|   | Command Page 1                        |      |                                          |                         |                          |                            |                                          | Owned by HRKU23916 X                               |
|---|---------------------------------------|------|------------------------------------------|-------------------------|--------------------------|----------------------------|------------------------------------------|----------------------------------------------------|
|   |                                       |      |                                          |                         |                          |                            |                                          | $\hat{\phantom{a}}$                                |
|   | > FOPIEV/APSHRK                       |      |                                          |                         |                          |                            |                                          | Go To<br>4505                                      |
|   | FOPIEV/APSHRK                         |      |                                          |                         |                          |                            |                                          | Show in Graphic Mode                               |
|   |                                       |      |                                          |                         |                          |                            |                                          |                                                    |
|   | * FARE BASIS *                        | DISC | $*$ PTC                                  |                         | * FARE <uah> * MSG</uah> |                            | 一大里                                      | $\bigoplus$<br>11Q 1<br>رصرا                       |
|   | $1$ C001BBU1                          |      | $*1$                                     | *<br>$\dot{\mathbf{x}}$ | 18176                    | $*$ <sub>RB</sub>          | $\star_{\Upsilon}$                       |                                                    |
|   | 02 S00100U1<br>03 F001BBU1            |      | $*1$<br>$*1$                             | ×.                      | 14417<br>11793           | $*RB$<br>$*$ <sub>RB</sub> | $\star_{\Upsilon}$                       |                                                    |
|   | 04 F001BSU1                           |      | $*1$                                     | $\star$                 | 10730                    | $*$ <sub>RB</sub>          | $\star_{\Upsilon}$<br>$\star_{\Upsilon}$ | $\checkmark$<br>More Products                      |
|   | 05 X001PPU1                           |      | $*1$                                     | $\star$                 | 2892                     | $*$ <sub>RB</sub>          | $\star_{\Upsilon}$                       | <b>Show Booking File</b>                           |
|   | 06 X0C1SSU1                           |      | $*1$                                     | $\star$                 | 2361                     | $*$ <sub>RB</sub>          | $\star_{\Upsilon}$                       |                                                    |
|   | 07 X001SSU1                           |      | $*1$                                     | $\hat{\pi}$             | 2183                     | $*$ <sub>RB</sub>          | $\star_{\Upsilon}$                       |                                                    |
|   | 08 X001LLU1<br>-8                     |      | $*1$                                     | $\star$                 | 1652                     | $*$ <sub>RB</sub>          | $\star_{\Upsilon}$                       |                                                    |
|   | *1-8*RESTRICTIONS MAY APPLY/CHECK FON |      |                                          |                         |                          |                            |                                          |                                                    |
|   | *5-8*TICKET STOCK RESTRICTION         |      |                                          |                         |                          |                            |                                          |                                                    |
|   | FARE FAMILIES:                        |      | (ENTER FORN FOR DETAILS, FXY FOR UPSELL) |                         |                          |                            |                                          |                                                    |
|   | *1,3*FARE FAMILIES: BFLEX             |      |                                          |                         |                          |                            |                                          |                                                    |
|   | *4*FARE FAMILIES: BSAVER              |      |                                          |                         |                          |                            |                                          |                                                    |
|   | *5*FARE FAMILIES: PREMIUM             |      |                                          |                         |                          |                            |                                          |                                                    |
|   | *6-7*FARE FAMILIES: STANDARD          |      |                                          |                         |                          |                            |                                          |                                                    |
|   | *8*FARE FAMILIES: LITE                |      |                                          |                         |                          |                            |                                          |                                                    |
| > |                                       |      |                                          |                         |                          | PAGE 1/1                   |                                          |                                                    |
|   |                                       |      |                                          |                         |                          |                            |                                          | 4505 input Line: 1 Column: 1                       |
|   |                                       |      |                                          |                         |                          |                            |                                          | $\bullet$<br>Office IB: HBI/Hoose /Testation Model |

Рис. 9.1. **Інформаційний розрахунок вартості тарифу в командному режимі**

Слід пам'ятати, що під час здійснення інформаційного розрахунку тарифу через / можна задавати уточнювальні параметри для розрахунку (наприклад, із молодіжною та дитячими знижками (/ RZZ\*CH\*IN)).

<span id="page-52-0"></span>10.Здобуті результати зберегти та подати у формі презентації у відповідне завдання на курсі ПНС [11].

## **Самостійна робота. Робота з тарифами (командний режим)**

**Завдання:** здійсніть роботу із транзакціями та розрахунком тарифів.

1. Визначте курс конвертації канадського долара на поточний день.

2. Викличте дисплей тарифів між Пекіном та Токіо авіакомпанії Japan Airlines на 10 травня.

3. Запитайте умови застосування тарифу із 2-го рядка. Який розмір штрафу в разі повернення квитка до вильоту?

4. Додайте до викликаних тарифів аеропортові збори.

5. Змініть запит: тільки тарифи "в обидва боки" та тарифи в порядку від найнижчих до найвищих.

# <span id="page-52-1"></span>**Лабораторна робота 10. Транзакції в роботі з тарифами. Інформаційний розрахунок тарифів (графічний режим)**

**Завдання:** ознайомтеся з інформаційним розрахунком тарифів та здійсніть розрахунок тарифу через графічний режим.

**Умови виконання:** здійснити розрахунок вартості без створення PNR, здійснити конвертування різних валют та ознайомитися із правилами застосування тарифів у графічному режимі.

## **Порядок виконання лабораторної роботи**

1. Відкрийте систему "Амадеус" у графічному режимі.

2. У розділі New booking file (новий файл бронювання) виберіть бронювання авіаперельоту.

3. У вікні, що відкрилося, указуєте польотний маршрут та вибираєте відповідні дати (рекомендовано на найближчий місяць). Тривалість подорожі не менше ніж 7 днів.

4. Вибираєте із вкладки Search by (пошук за) – Fare display (FQD) (відображення тарифу) (рис. 10.1).

| $\bullet$<br>旨<br>New Booking File<br><b>New Command Page</b><br><b>New Traveller Profile</b><br>$\checkmark$                                                      |                                                     |
|----------------------------------------------------------------------------------------------------|-----------------------------------------------------|
| 旧<br>Enter GDS Commands, for example: ANLON<br>$\bullet$ COVID-19<br>Retrieve Booking File by name, n<br>Retrieve Advanced<br>Your Smart Flows ▼<br>Amadeus $\vee$ |                                                     |
| <b>ID</b> Booking File 2                                                                                                    | Owned by HRKU23916 X                                |
| Your Air Search Options                                                                                                    | Go To                                               |
| Global<br>Airline(s)<br>Cabin<br><b>End Date</b><br><b>Class</b><br><b>Start Date</b><br>то<br><b>From</b><br><b>Indicator</b>                                     | Show in Command Page                                |
| 05JUN22<br>雦<br><b>HRK</b>                                                                                                    | ⊕                                                   |
|                                                                                                    | <b>More Products</b><br>$\checkmark$                |
|                                                                                                    | <b>Show Booking File</b>                            |
| Search by<br>Search<br>$\checkmark$<br><b>H</b> More search options<br><b>Reset</b><br>Fare Display (FQD)                                                          | <b>Itinerary</b>                                    |
|                                                                                                    | No segments booked                                  |
|                                                                                                    |                                                     |
|                                                                                                    |                                                     |
|                                                                                                    |                                                     |
|                                                                                                    | Save & Confirm (ER)<br>$\sim$<br>File not saved yet |
|                                                                                                    | Ignore (IG)                                         |

Рис. 10.1. **Унесення даних щодо пошуку тарифу у графічному режимі**

5. За результатами пошуку система запропонує різні варіанти тарифів (рис. 10.2).

|     | <b>Booking File 2</b>                                                                      |                  |                            |                       |            |           |      |                |        |                  |                       |           |                               |              | Owned by HRKU23916 $\times$          |
|-----|--------------------------------------------------------------------------------------------|------------------|----------------------------|-----------------------|------------|-----------|------|----------------|--------|------------------|-----------------------|-----------|-------------------------------|--------------|--------------------------------------|
|     | <b>BE</b> Show Additional Information                                                      |                  |                            |                       |            |           |      |                |        |                  |                       |           |                               | $\hat{}$     | Go To                                |
|     |                                                                                            |                  |                            |                       |            |           |      |                |        |                  |                       |           |                               |              | <b>Show in Command Page</b>          |
|     | Fare Display for One Way and Round Trip Fares<br>HRK - MUC SUN19JUN22 / - / HRK MUC EH / - |                  |                            |                       |            |           |      |                |        |                  |                       |           | Taxes excluded, Fees exempted |              | $\bigoplus$                          |
|     | Fare                                                                                       | One Way<br>(USD) | <b>Round Trip</b><br>(USD) | Bog.,                 | Pen        | Dates     | Days | Adv            | Min    | Ma <sub>2</sub>  | Ail                   | Put       | Rou                           |              | $\checkmark$<br>More Products        |
| 1.  | <b>PN3XPC</b>                                                                              |                  | 25                         | P                     | NRF        | <b>FN</b> |      |                |        | <b>6 MONTHS</b>  | TK                    | RP        | R                             |              | <b>Show Booking File</b>             |
| 2.  | <b>VN3XPC</b>                                                                              |                  | 35                         | $\vee$                | <b>NRF</b> | <b>FN</b> |      |                |        | <b>6 MONTHS</b>  | TK                    | <b>RP</b> | ${\sf R}$                     |              | <b>Itinerary</b>                     |
| 3.  | LN2XPB                                                                                     |                  | 45                         | $\mathbf{L}$          | <b>NRF</b> | <b>FN</b> |      |                |        | <b>12 MONTHS</b> | TK                    | <b>RP</b> | R                             |              | No segments booked                   |
| 4.  | QRTBYD1S                                                                                   |                  | 63                         | Q                     | <b>NRF</b> | <b>FN</b> |      |                |        |                  | PC                    | <b>RP</b> | R                             |              |                                      |
| 5.  | TN2XPB                                                                                     |                  | 65                         | T                     | <b>NRF</b> | <b>FN</b> |      |                |        | <b>12 MONTHS</b> | TK                    | RP        | R                             |              |                                      |
| 6.  | OSAVB14                                                                                    |                  | 88                         | $\circ$               | <b>NRF</b> | <b>FN</b> |      | 14             | SUNDAY | <b>12 MONTHS</b> | LO                    | <b>RP</b> | ${\sf R}$                     |              |                                      |
| 7.  | <b>ON2XPB</b>                                                                              |                  | 95                         | O                     | <b>NRF</b> | <b>FN</b> |      |                |        | <b>12 MONTHS</b> | <b>TK</b>             | <b>RP</b> | $\mathsf{R}$                  |              |                                      |
| 8.  | <b>IRTBYD1S</b>                                                                            |                  | 103                        |                       | <b>NRF</b> | <b>FN</b> |      |                |        |                  | PC                    | <b>RP</b> | R                             |              | Save & Confirm (ER)<br>$\checkmark$  |
| 9.  | USAVB7                                                                                     |                  | 108                        | U                     | <b>NRF</b> | <b>FN</b> |      | $\overline{7}$ | SUNDAY | <b>12 MONTHS</b> | LO                    | <b>RP</b> | R                             |              | File not saved yet                   |
| 10. | QOWBYD1S                                                                                   | 55               |                            | Q                     | <b>NRF</b> | FN        |      |                |        |                  | PC                    | RP        | R                             | $\checkmark$ | Ignore (IG)                          |
|     | <b>a</b> Main Page                                                                         | Command Page 1   |                            | <b>Booking File 2</b> |            |           |      |                |        | <b>R</b>         | Hi, can I help you ?^ |           |                               |              | Office ID: HRKU23916 (Training Mode) |

Рис. 10.2. **Результати пошуку тарифів у графічному режимі**

6. Із типами тарифів можна ознайомитися під час унесення даних для пошуку тарифів у вкладці More search options (додаткові параметри пошуку).

7. Серед запропонованих варіантів виберіть тариф, який підходить найкраще. Далі курсором мишки підведіть до ціни, натиснувши на яку відкриється вікно з розподілом цін (рис. 10.3).

|                              | <b>ID</b> Booking File 3 |                                           |            |                               |                 |                |
|------------------------------|--------------------------|-------------------------------------------|------------|-------------------------------|-----------------|----------------|
| Add 1 segment                |                          |                                           |            |                               |                 |                |
|                              |                          |                                           |            | <b>Price Breakdown</b>        |                 | $\times$       |
|                              |                          |                                           |            |                               | <b>Currency</b> | <b>Amount</b>  |
| <b>H</b> More search options |                          | Reset                                     | Search by  | Base Fare UAH<br><b>Taxes</b> | <b>UAH</b>      | 5,335<br>1,073 |
|                              |                          | Fare List (Taxes excluded, Fees exempted) |            | Fees                          | ÷               |                |
| Fare o                       | <b>PAX</b> :             | Discount o                                | Price(UAH) | <b>Total</b>                  | <b>UAH</b>      | 6,408          |
| HS50BALG                     | -1                       | ADT                                       | 6,408      |                               |                 | <b>Close</b>   |
| HS50BBST                     |                          | ADT                                       | 7,367      |                               |                 |                |
| HS50BEFX 1                   |                          | ADT                                       | 8,703      |                               |                 |                |
| <b>IS50BENB</b>              |                          | ADT                                       | 21,241     |                               |                 |                |
| YS40BENN 1                   |                          | ADT                                       | 36,884     |                               |                 |                |
| CS40BENN 1                   |                          | ADT                                       | 42,872     |                               |                 |                |

Рис. 10.3. **Розподіл ціни у вибраному тарифі**

8. Прочитайте правило вибраного тарифу. У графічному режимі правило тарифу можна прочитати із 3 місць (рис. 10.4).

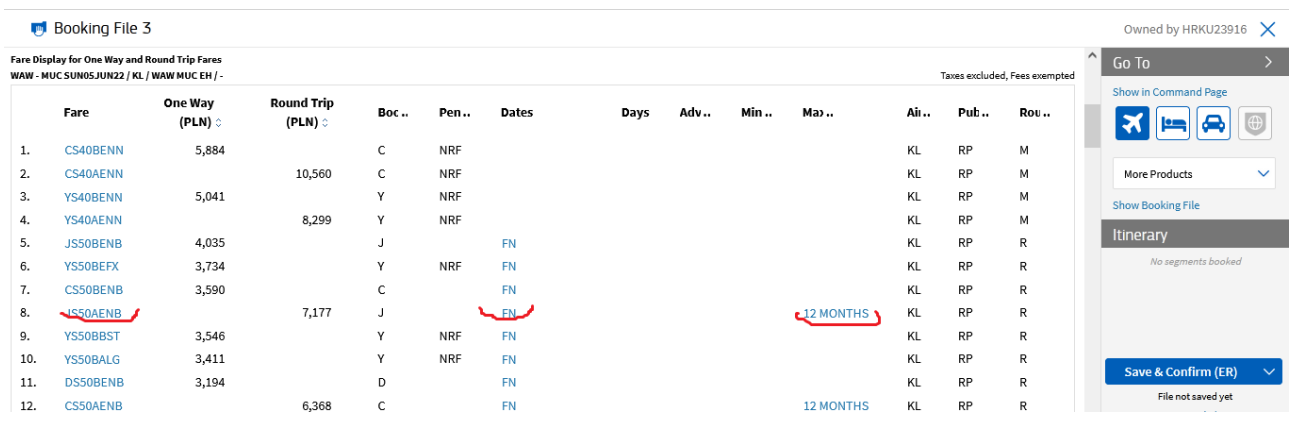

#### Рис. 10.4. **Пошук правил тарифу у графічному режимі**

9. Вибравши один із варіантів пошуку правил тарифу, натисніть на нього та ознайомтеся з відкритою інформацією. Детально ознайомтеся з кожним розділом, де чітко прописано загальну інформацію про умови тарифу, строкиперебування, знижки (де можна ознайомитися з усіма знижками за цим тарифом і для яких саме категорій вони діють, штрафи) (рис. 10.5).

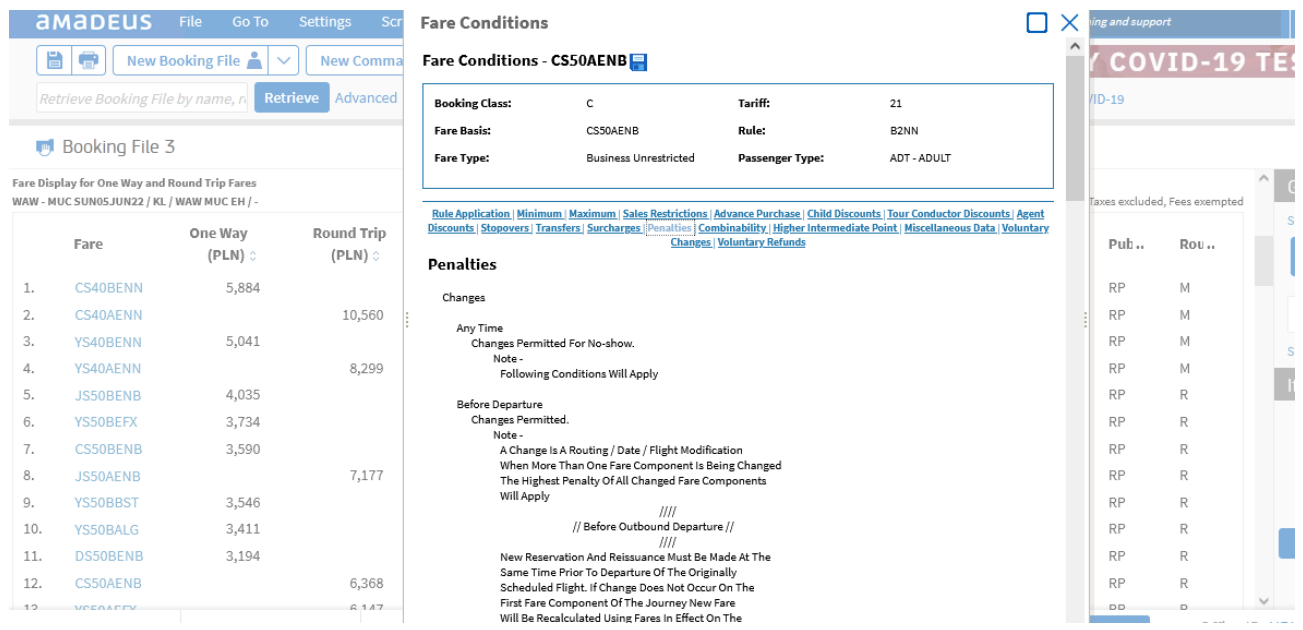

#### Рис. 10.5. **Перегляд умов тарифу CS5OAENB у графічному режимі**

10. Збережіть тариф, який було вибрано, та вкажіть 3 категорії, для яких передбачено знижки, які штрафи діють за зміну та повернення, переписування документа.

11. Відкрийте нове вікно New booking file (новий файл бронювання) та через вкладку Air (авіапереліт) укажіть 3 – 4 польотні сегменти, вибравши категорію пасажира Adult (ADL) (дорослий). Далі у вкладці Search by (пошук за параметрам) виберіть Informative pricing (інформаційний розрахунок)(FQP) (рис. 10.6).

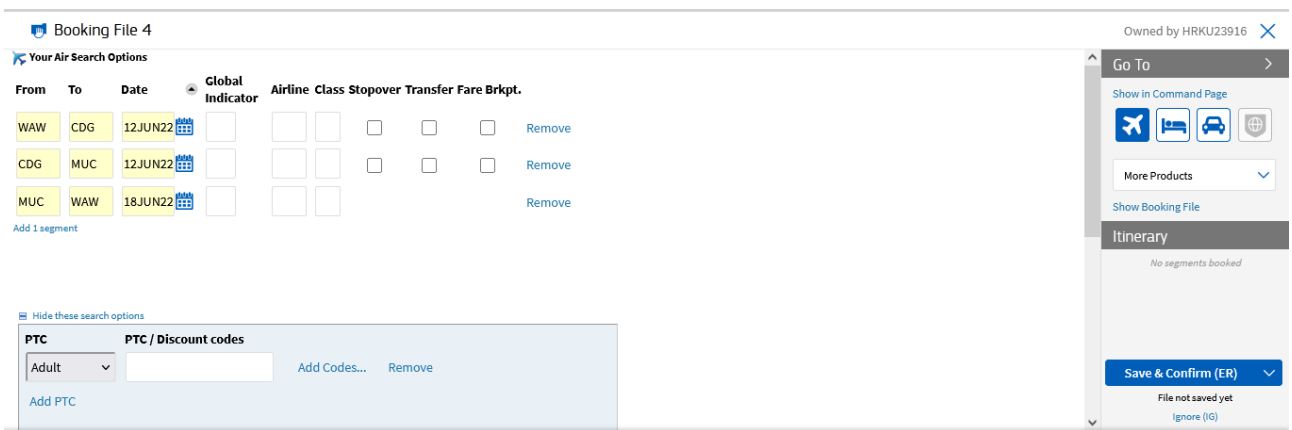

#### Рис. 10.6. **Установлення параметрів для інформаційного розрахунку у графічному режимі**

12. Із правого боку з'явиться список тарифів системи. Натиснувши на тариф можна ознайомитися з розподілом ціни та умовами тарифу (рис. 10.7).

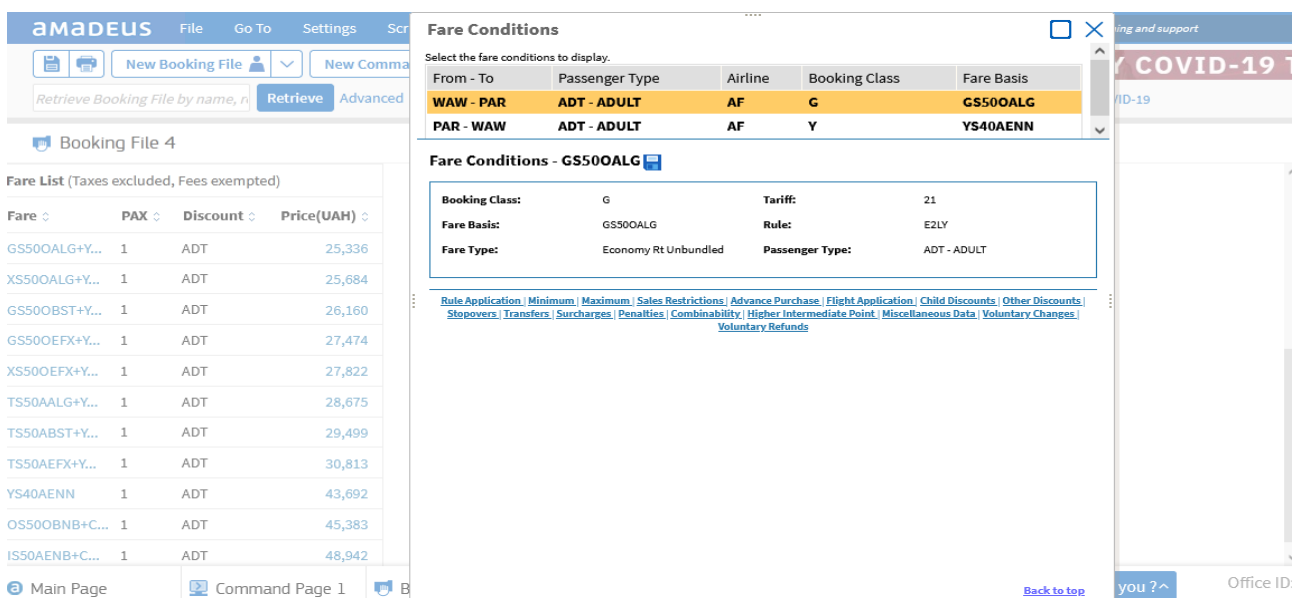

#### Рис. 10.7. **Вибір тарифу та його умови у графічному режимі**

13. Збережіть результати роботи з вибраним тарифом. Обґрунтуйте вибір оптимального, на ваш погляд, тарифу.

<span id="page-56-0"></span>14. Результати роботи подайте у формі презентації та завантажте у відповідне завдання на курсі ПНС [11].

## **Самостійна робота. Пошук та робота з найкращими тарифами (графічний режим)**

**Завдання:** здійсніть пошук найкращого тарифу та прочитайте основні правила тарифу через графічний режим.

1. Викличте дисплей тарифів між Франкфуртом (FRA) та Парижем (CDG), указавши рейси авіакомпанії AF на 12 березня.

- 2. Запитайте умови застосування тарифу із 7-го рядка.
- 3. Укажіть розмір штрафу в разі повернення квитка до вильоту.
- 4. Додайте до викликаних тарифів аеропортові збори.
- 5. Змініть запит на One way (тільки в один бік).

6. Виберіть найдешевший та найоптимальніший варіанти тарифів.

<span id="page-57-0"></span>7. Збережіть результати та подайте їх у формі презентації у відповідне завдання курсу ПНС [11].

# **Лабораторна робота 11. Найкращий тариф. Контроль за якістю (командний режим)**

**Завдання:** розрахуйте вартість маршруту за різними параметрами, створіть маску (TST) та навчіться виписувати квиток у командному режимі.

**Умови виконання:** здійснити розрахунок вартості зі створенням PNR, розрахувати за функцією найменшого/найкращого тарифу, унести форму оплати, розмір комісійних та повністю оформити квиток.

## **Порядок виконання лабораторної роботи**

1. Відкрийте раніше створене бронювання (вибираєте на власний вибір із попередніх PNR) за допомогою запиту RT ХХХХХХ.

2. Необхідно розрахувати вартість указаного маршруту з відкритого бронювання. Цю дію можна зробити шляхом створення двох типів запитів:

FXP – розрахунок маршруту та створення маски ціни (TST);

FXX – розрахунок маршруту без створення маски ціни (TST).

Для категорії Infanta (INF) (немовля) використовуємо запит FXP/INF, де одразу створюється маска ціни (TST).

Якщо після першого запиту (FXP) система запропонувала список різних тарифів і є відповідний, то вибрати необхідний тариф та одразу створити маску ціни (TST) можна за допомогою таких запитів:

FXTn – прикріпити до PNR тариф (тобто ціну) із рядка під номером n (№ n);

FXTn/P1 – прикріпити до PNR тариф із рядка n для одного пасажира;

FXTn/P1-3 – прикріпити до PNR тариф із рядкаn до кількох пасажирів.

Якщо необхідно ознайомитися зі складниками розрахунку без створення маски ціни, то користуємося запитом FQQ.

Наприклад, для перегляду складників 3-го рядка – FQQ3.

Система також дозволяє здійснювати уточнення за різними опціями. Наприклад:

/P1-2/S5 – для пасажирів 1 – 2 5-й сегмент маршруту;

/RZZ\*CH – перегляд із молодіжною та дитячою знижками;

/R,U – за конфіденційним тарифом;

/R,FC-USD – розрахунок в іншій валюті;

/R,25JUN21 – на дату, що минула.

3. Системою може бути створено кілька масок ціни Transitional Stored Ticket (TST) (тимчасово збережений квиток) для різних категорій пасажирів та сегментів маршруту. Наявність маски ціни можна побачити у верхньому рядку бронювання з позначкою TST. Для перегляду TST використайте запит TQT.

Якщо необхідно переглянути 2 TST, то запит буде мати такий вигляд:

TQT/T2 – відкрити 2 TST зі списку;

TTE – видалити TST (якщо одне);

TTE/ALL – видалити всі TST.

4. Розрахуйте вартість за найнижчим тарифом. Для цього користуємося запитом FXB.

Цей запит дозволяє перебронювати тариф за найнижчою вартістю в раніше заброньованій кабіні обслуговування та створити TST. Якщо необхідно змінити кабіну обслуговування, то використовуємо такий запит:

FXB/KC – перебронювати за найкращим тарифом в іншу кабіну обслуговування та створити TST.

Якщо необхідно здійснити перебронювання без створення маски TST, то використовуємо запит FXR.

Для відображення на екрані списку найкращих тарифів використовуємо запит FXA.

Під час роботи з найкращими тарифами доцільно користуватися й такими запитами:

FXUn – вибрати тариф зі списку найнижчих після запиту FXA, перебронювати в необхідний клас та створити TST;

FXZn – вибрати тариф після запиту FXA, перебронювати в необхідний клас і не створювати TST;

FXL – довідковий запит, який відображає найнижчий тариф, навіть за умови відсутності місць.

5. Унесіть форму оплати. Для цього можна вибрати найприйнятнішу для нас форму серед готівки – FP CASH, безготівкову форму – FP INV, карту – FP CCAX1111111111/2025.

6. Укажіть розмір комісійних. Для цього використовуємо або % обчислення (FM7), або валюту (FM1А, тобто розмір комісійних становить 1 гривню).

7. Якщо є необхідність у внесенні додаткових знижок або тексту, то використовуємо такі запити:

FTIT4LH1TOUR12 – IT-тарифи;

FT\*FREE TEXT – вільний текст.

8. Здійсніть випуск квитка. Для цього використовуємо такий запит:

TTP – випуск квитка та закриття PNR.

Друкування квитка здійснюємо за допомогою відповідних запитів:

IED – вивести на екран розгорнутий розклад (маршрутний лист);

IEP – вивести для друкування розгорнутий розклад (маршрутний лист);

[IEP–TEST@GMAIL.COM](mailto:IEP–TEST@GMAIL.COM) – надіслати маршрутний лист на електронну адресу;

ITR/Р1 – друкування електронного квитка для одного пасажира.

Після друкування квитка, система автоматично вносить його номер у PNR у вигляді елемента FA. Після чого елемент тикетингу (ТК) набуває нового статусу – ОК і бронювання закривається;

ITRD/Lхх – вивести на екран електронний квиток, де хх – номер рядка з елементом FA.

Для перевірки готовності квитка до випуску використовуємо запит TTP/TKT (відповідь OK TO TICKET). Для випуску квитка та відображення бронювання на екрані – запит TTP/RT. Для випуску квитка лише для окремих сегментів – запит TTP/S2,4 (випуск для 2-го та 4-го сегментів).

<span id="page-59-0"></span>9. Збережіть здобуту інформацію та всі попередні файли подайте у формі презентації. Завантажте роботу у відповідну тему курсу ПНС [11].

## **Самостійна робота.**

## **Оформлення квитків у командному режимі**

**Завдання:** виберіть найкращий тариф для бронювання та здійсніть виписування квитка.

1. Відкрийте створене раніше бронювання.

2. Запросіть у системі список найнижчих можливих тарифів за бронюванням у бізнес-класі.

3. Розберіть деталі найнижчого тарифу.

4. Знайдіть, чи передбачено багаж за вибраним тарифом.

5. Перебронюйте за найкращим тарифом в інший клас зі створенням маски ціни.

6. Унесіть форму оплати готівкою.

7. Установіть самостійно розмір комісійних (форму також на власний вибір).

8. Здійсніть виписування квитка та перевірте його статус.

<span id="page-60-0"></span>9. Готову роботу завантажте у відповідне завдання курсу ПНС [11].

# **Лабораторна робота 12. Найкращий тариф. Контроль за якістю (графічний режим)**

**Завдання:** розрахуйте вартість маршруту за найкращим тарифом та випишіть квиток у графічному режимі.

**Умови виконання:** здійснити розрахунок вартості за найкращим тарифом зі створенням PNR; унести форму оплати, розмір комісійних, додаткову інформацію та виписати квиток.

#### **Порядок виконання лабораторної роботи**

1. Відкрийте раніше створене бронювання (номер бронювання отримуєте від викладача).

2. У розділі Itinerary details (дані щодо маршруту) знайдіть польотні сегменти (рис. 12.1).

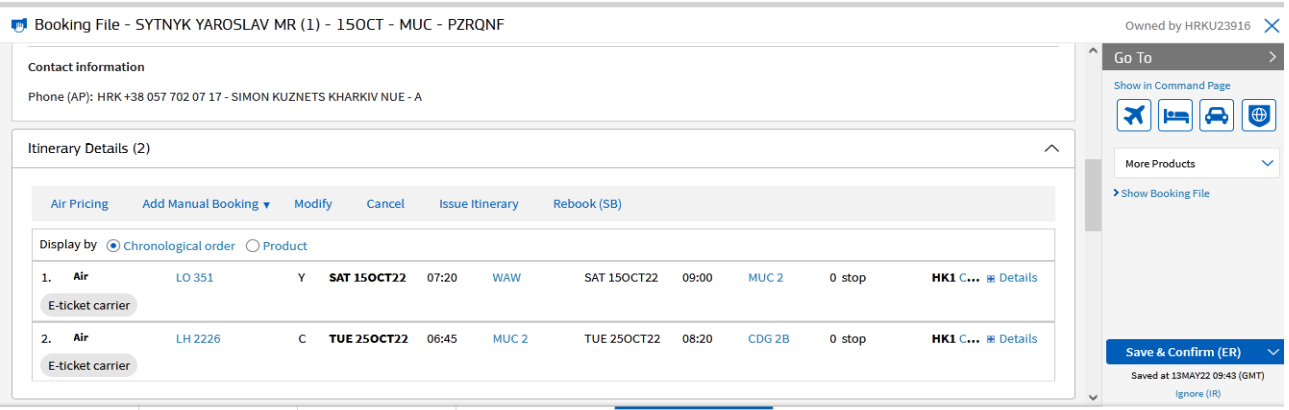

Рис. 12.1. **Дані про вибраний маршрут у графічному режимі**

3. Далі виберіть вкладку Air pricing (розрахунок вартості) (рис. 12.2).

| <b>Your Air Pricing Options</b>              |                |                                             |               |                                              |          |               |          |                        |                          |                             | $\sim$       | Go To                        |
|----------------------------------------------|----------------|---------------------------------------------|---------------|----------------------------------------------|----------|---------------|----------|------------------------|--------------------------|-----------------------------|--------------|------------------------------|
| <b>V</b> Passenger                           | <b>PTC</b>     | <b>Segments</b><br>M                        | Flight        | Class<br>Date                                | Dep.Time | <b>Status</b> | Stopover | <b>Fare Brk Pt</b>     | Info.                    | <b>Price by Fare Family</b> |              | Show in Command Page         |
| 1 SYTNYK/Yaroslav mr<br>$\blacktriangledown$ | 田 -            | 1 WAW-MUC LO351<br>$\overline{\mathcal{L}}$ | Y             | 150CT                                        | 0720     | HK1           | $\Box$   |                        | $\sim$                   |                             |              | a<br>স<br><u>em</u>          |
|                                              |                | 2 MUC-CDG<br>$\overline{\mathcal{S}}$       | LH2226 C      | 250CT                                        | 0645     | HK1           |          |                        | $\overline{\phantom{a}}$ |                             |              | More Products                |
|                                              |                |                                             |               |                                              |          |               |          |                        |                          |                             |              | > Show Booking File          |
| <b>E</b> Hide advanced options               |                |                                             |               |                                              |          |               |          |                        |                          |                             |              | Itinerary                    |
| <b>Fare Type</b>                             | <b>Taxes</b>   |                                             | Fees          |                                              |          | Surcharges    |          |                        | <b>Baggage</b>           |                             | 1. Air       |                              |
| V Published □ Nego/Priv.                     |                | $\odot$ Include all $\odot$ Exclude all     |               | $\bigcirc$ Include all $\bigcirc$ Exempt all |          | ● Include all |          | $\bigcirc$ Exclude all |                          | Free Baggage Included       |              | LO 351<br>150CT 07:20 WAW    |
| $\Box$ Corporate                             | O Manage Taxes |                                             | O Manage Fees |                                              |          |               |          |                        |                          |                             |              | 15OCT 09:00 MUC              |
| <b>Fare Restriction Type</b>                 |                | Override                                    |               | Currency                                     |          |               |          | <b>Type of Journey</b> |                          |                             |              | HK1                          |
|                                              |                |                                             |               |                                              |          |               |          |                        |                          |                             |              | Save & Confirm (ER)          |
| $\checkmark$                                 | <b>Delete</b>  | <b>Ticketing Date</b>                       | W             | O Local                                      |          |               |          | None                   |                          | $\checkmark$                |              | Saved at 13MAY22 09:43 (GMT) |
|                                              |                |                                             |               |                                              |          |               |          |                        |                          |                             | $\checkmark$ | Ignore (IR)                  |

Рис. 12.2. **Деталізація вартості тарифу у графічному режимі**

4. Наступним кроком із вкладки Select the pricing mode to apply (вибрати режим розрахунку вартості) виберіть Price – no TST (ціна без створення TST) (FXX) (рис. 12.3).

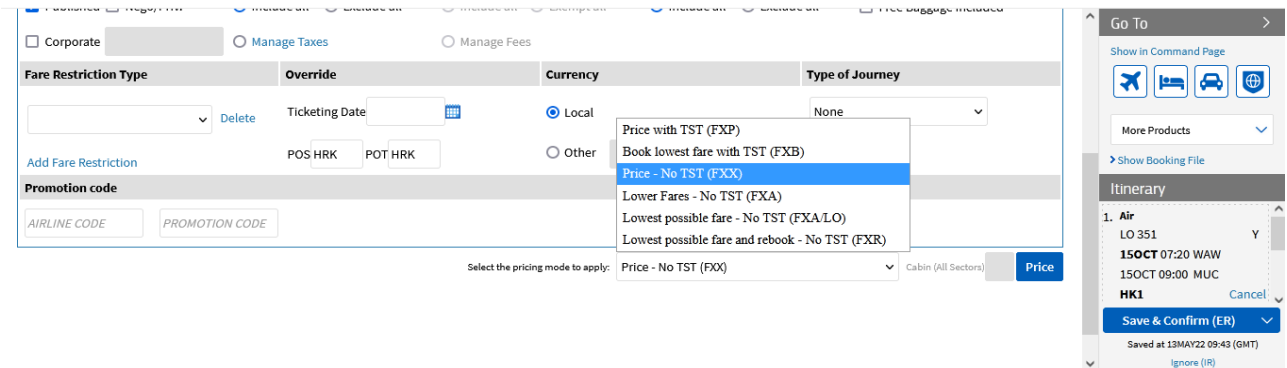

#### Рис. 12.3. **Вибір відповідного варіанта розрахунку вартості тарифу у графічному режимі**

5. За результатами пошуку, система пропонує різні варіанти тарифів (рис. 12.4).

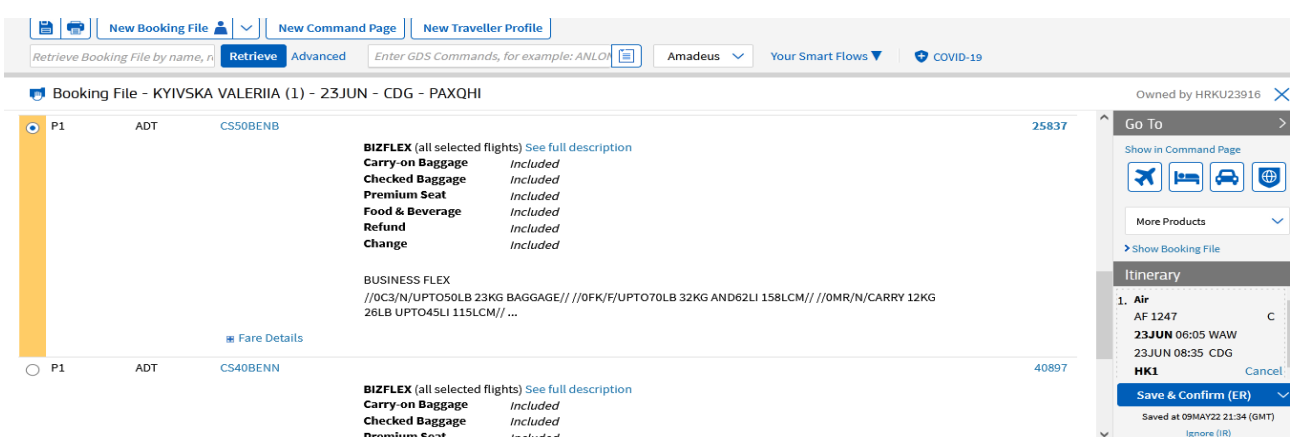

Рис. 12.4. **Тарифи та їхня модифікація для визначеної категорії пасажирів у графічному режимі**

6. Виберіть тариф, який відповідає запитам, та встановіть значок біля відповідного тарифу. Оскільки через запит FXX (ціна без створення маски TST) не було створено TST, то під час вибору тарифу виберіть Confirm and create TST (підтвердити та створити TST) (рис. 12.5).

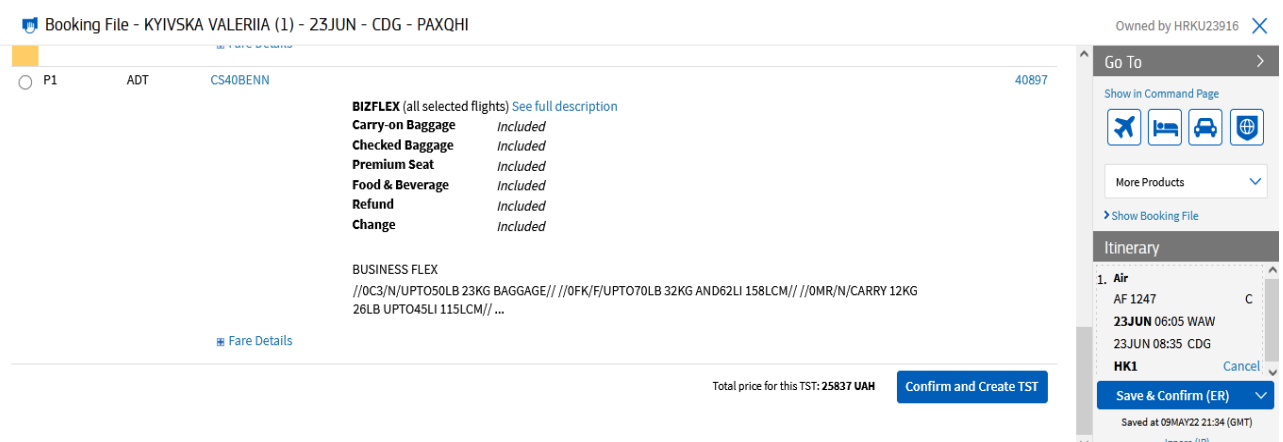

#### Рис. 12.5. **Вибір тарифу та створення маски у графічному режимі**

7. Після прикріплення тарифу, використайте параметр Book lowest fare with TST (FXB) (найкращий тариф) та здійсніть перебронювання. Обов'язково в лівому куті робочого екрана натисніть Save and confirm (зберегти та підтвердити). Підтвердження у графічному режимі підсвічено жовтим та вказує час збереження змін. Натисніть Show booking file (повернутися до файла бронювання) та знайдіть розділ Stored fares (TST and TSM) (збережені розрахунки) (рис. 12.6).

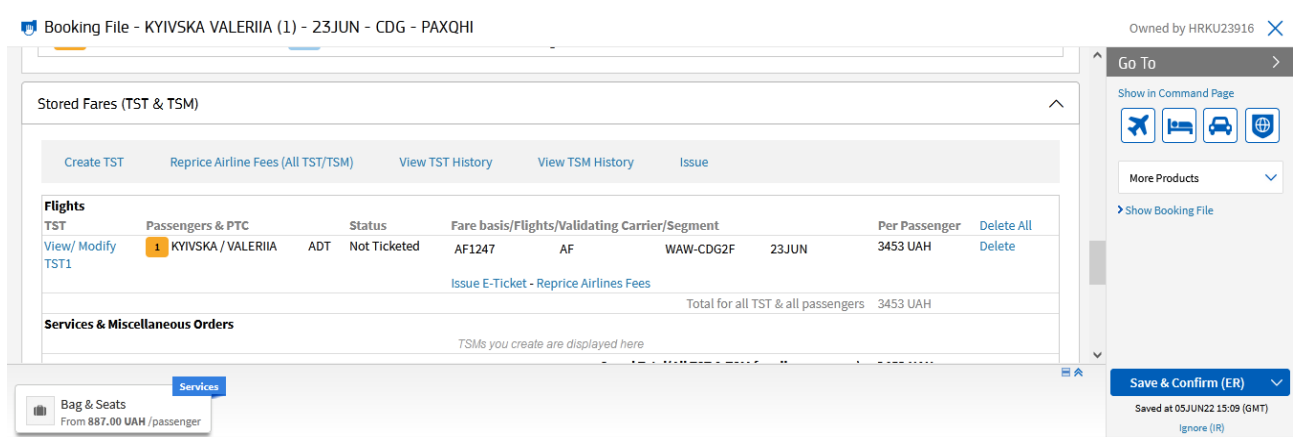

### Рис. 12.6. **Перегляд збережених масок ціни (TST) у графічному режимі**

8. Після чого вибираємо вкладку View/modify TST (перегляд/зміна TST) та знайомимося з деталями маски (рис. 12.7).

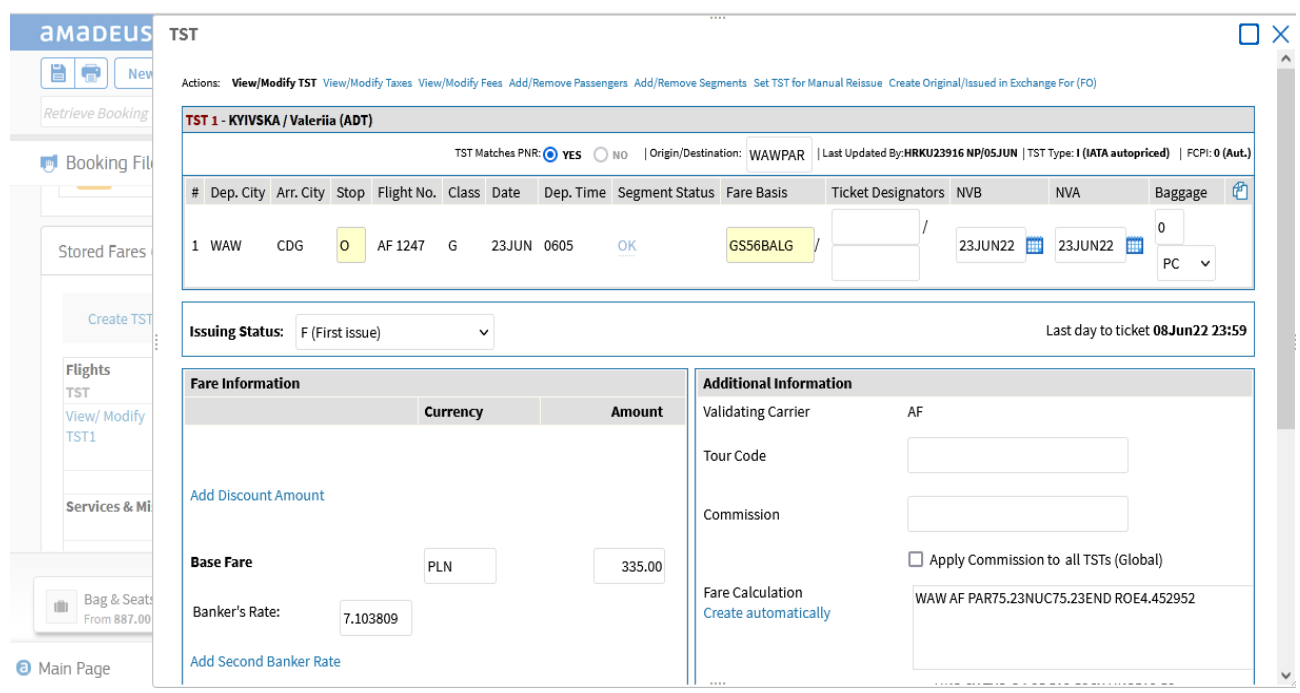

#### Рис. 12.7. **Перегляд прикріпленої маски (TST) у графічному режимі**

У цьому розділі можна внести зміни щодо статусу оформлення, переглянути або змінити такси (рис. 12.8), сервісні збори, виконувати дії щодо кількості пасажирів і їхніх даних, а також перевести TST у ручний формат та додати дані про початкове оформлення квитка.

| <b>Retrieve Booking</b>                  |          |                                                                     |             |            |             |               |  |
|------------------------------------------|----------|---------------------------------------------------------------------|-------------|------------|-------------|---------------|--|
|                                          |          | The value EXEMPT can be entered in the Amount field to exempt a tax |             |            |             |               |  |
| <b>Booking File</b><br><b>Create TST</b> | Currency | Amount                                                              | Code        | Status     |             |               |  |
|                                          | UAH      | 488                                                                 | YQAD        | TO BE PAID | $\check{~}$ | <b>Delete</b> |  |
| Flights<br><b>TST</b>                    |          |                                                                     |             |            |             |               |  |
| View/ Modify<br>TST1                     | UAH      | 9                                                                   | <b>NDAD</b> | TO BE PAID | $\check{~}$ | <b>Delete</b> |  |
|                                          | UAH      | 576                                                                 | <b>XWAE</b> | TO BE PAID | $\check{~}$ | <b>Delete</b> |  |
| Services & Mi                            |          |                                                                     |             | TO BE PAID | $\check{~}$ | <b>Delete</b> |  |
|                                          |          |                                                                     |             |            |             |               |  |
|                                          |          |                                                                     |             | TO BE PAID | $\check{~}$ | <b>Delete</b> |  |
| What do you                              |          |                                                                     |             | TO BE PAID | $\check{~}$ | <b>Delete</b> |  |
|                                          |          |                                                                     |             | TO BE PAID |             | <b>Delete</b> |  |

Рис. 12.8. **Перегляд/зміна такс у графічному режимі**

9. Виберіть у нижній частині екрана розділ Form of payment summary (форма оплати) (рис. 12.9).

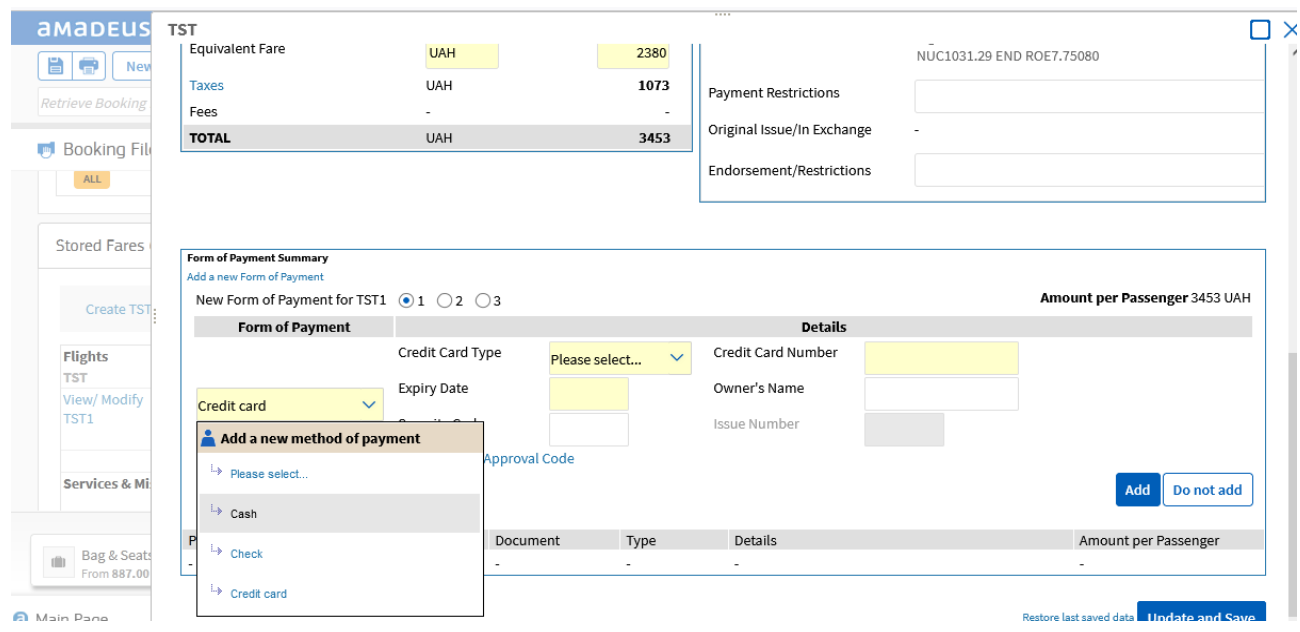

Рис. 12.9. **Вибір форми оплати квитка у графічному режимі**

10. Виберіть, використовуючи розділ View/modify TST (перегляд/ зміна TST), розмір комісійних (рис. 12.10). При чому валідний перевізник системою вибрано автоматично (у прикладі, авіакомпанія AF). Якщо потрібно додати код туру, то також уносите в цій вкладці.

| $\qquad \qquad \qquad \qquad \blacksquare$<br>New | 1 WAW<br>CDG                              | 0 AF 1247 G<br>23JUN 0605 | OK     | GS56BALG                                 | 23JUN22<br>23JUN22  <br>PC                                            |
|---------------------------------------------------|-------------------------------------------|---------------------------|--------|------------------------------------------|-----------------------------------------------------------------------|
| <b>Retrieve Booking</b><br><b>Booking File</b>    | <b>Issuing Status:</b><br>F (First issue) | $\check{ }$               |        |                                          | Last day to ticket 08Jun22 23:59                                      |
| <b>Flights</b>                                    | <b>Fare Information</b>                   |                           |        | <b>Additional Information</b>            |                                                                       |
| <b>TST</b><br>View/ Modify                        |                                           | Currency                  | Amount | Validating Carrier                       | AF                                                                    |
| TST <sub>1</sub>                                  |                                           |                           |        | <b>Tour Code</b>                         |                                                                       |
| Services & Mi                                     | <b>Add Discount Amount</b>                |                           |        | Commission                               |                                                                       |
|                                                   | <b>Base Fare</b>                          | PLN                       | 335.00 |                                          | Apply Commission to all TSTs (Global)                                 |
|                                                   | Banker's Rate:<br>7.103809                |                           |        | Fare Calculation<br>Create automatically | WAW AF PAR75.23NUC75.23END ROE4.452952                                |
| What do you                                       | <b>Add Second Banker Rate</b>             |                           |        |                                          |                                                                       |
| Retrieve<br>Add Man                               | <b>Equivalent Fare</b>                    | <b>UAH</b>                | 2380   |                                          | e.g. HKG CX TYO Q4.25 513.52CX HKG513.52<br>NUC1031.29 END ROE7.75080 |
|                                                   | <b>Taxes</b>                              | <b>UAH</b>                | 1073   | <b>Payment Restrictions</b>              |                                                                       |
| Bag & Seats                                       | Fees                                      | ۰                         | $\sim$ |                                          |                                                                       |
|                                                   | <b>TOTAL</b>                              | <b>UAH</b>                | 3453   | Original Issue/In Exchange               |                                                                       |

Рис. 12.10. **Вибір форми комісійних у графічному режимі**

11. Завершальним етапом є оформлення квитка. Для цього виберіть один із варіантів, що пропонують на екрані (рис. 12.11).

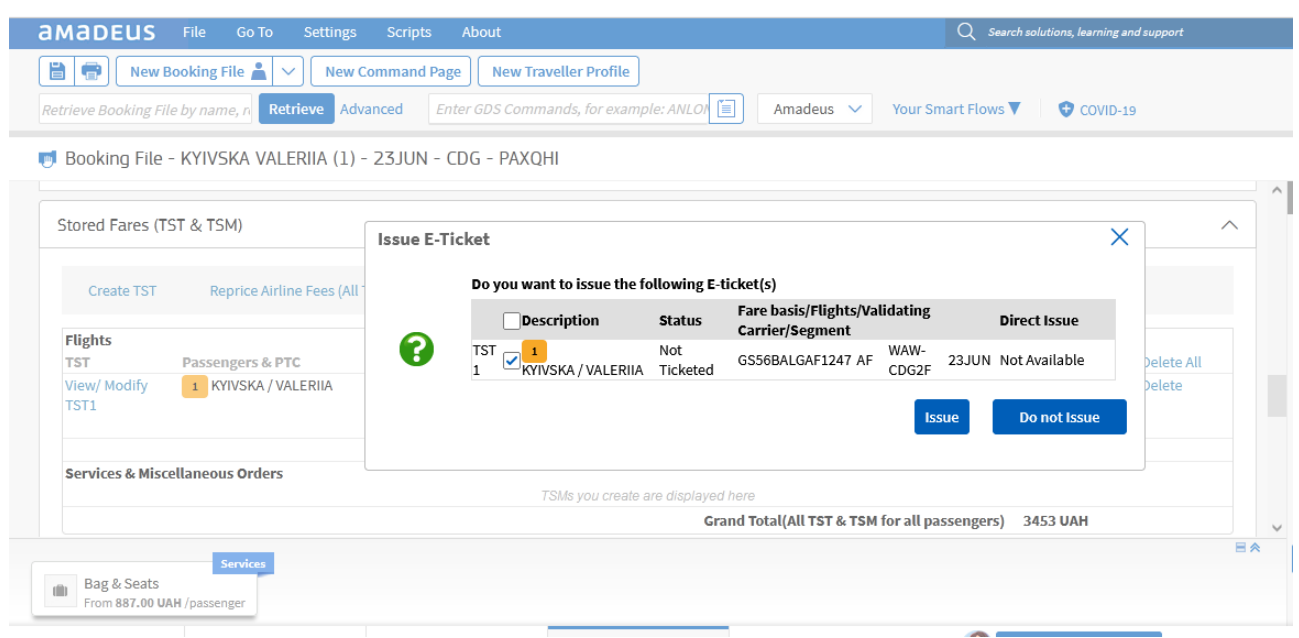

Рис. 12.11. **Оформлення квитка у графічному режимі**

12. Після правильного оформлення квитка система створить повідомлення (рис. 12.12).

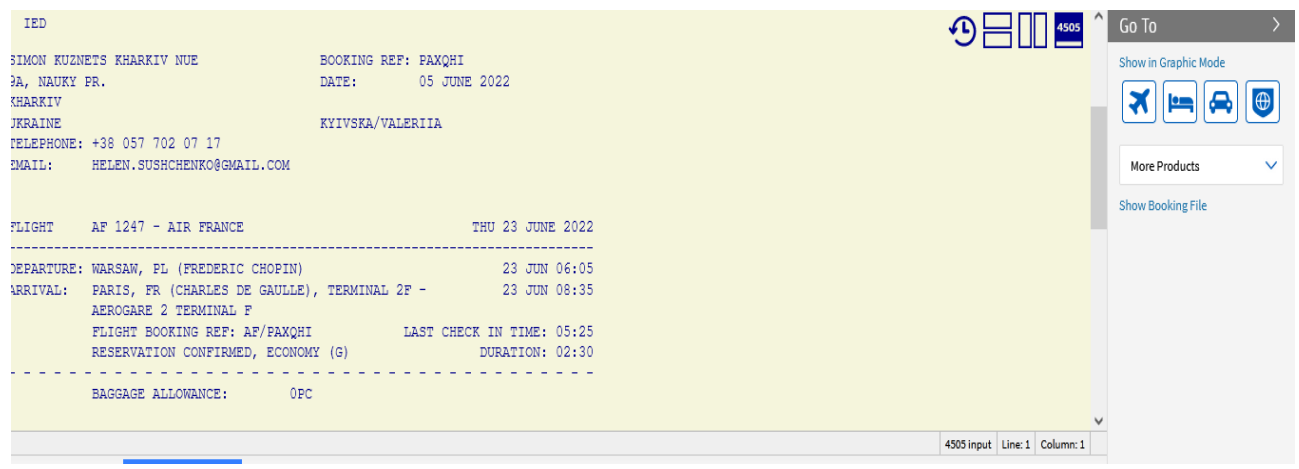

Рис. 12.12. **Результат виписування квитка у графічному режимі**

13. Збережіть відповідь системи та прикріпіть її у відповідне завдання на курсі ПНС [11].

## **Самостійна робота. Оформлення та друкування квитків через графічний режим**

<span id="page-66-0"></span>**Завдання:** створіть бронювання та оформіть квитки для сім'ї із двох, однієї дитини та одного немовля у графічному режимі.

1. Створіть нове бронювання з усіма базовими елементами.

2. Унесіть інформацію про документи.

3. Виберіть польотний маршрут для сім'ї (рекомендовано Round Trip (в обидва боки)).

4. Спробуйте забронювати місця та виберіть різні типи харчування.

5. Виберіть найкращий тариф для сім'ї. Не забудьте прочитати правило тарифу.

6. Перегляньте маску ціни.

7. Виберіть форму оплати та розмір комісійних (фіксовано у гривні).

<span id="page-66-1"></span>8. Оформіть квитки для сім'ї та результати збережіть у відповідне завдання курсу ПНС [11].

# **Перелік питань за темами самостійної роботи студента**

## <span id="page-66-2"></span>**Змістовий модуль 1. Глобальні дистриб'юторські системи: теоретичні основи**

### **Тема 1. Теоретичні аспекти використання глобальних дистриб'юторських систем**

- <span id="page-66-3"></span>1. Сутність глобальних дистриб'юторських систем.
- 2. Інтернет-технології у сфері туризму.
- <span id="page-66-4"></span>3. Характеристика основних глобальних дистриб'юторських систем.

### **Тема 2. Основи роботи у глобальних дистриб'юторських системах**

- 1. Початок роботи у ГДС: особливості кожної ГДС.
- 2. Особливості входу/виходу в роботі із ГДС.
- 3. Інформаційна база роботи ГДС.
- 4. Кодування інформації.

## **Тема 3. Тиматик та інформація про рейси**

- <span id="page-67-0"></span>1. Вибір та створення маски.
- 2. Інформація про рейси.
- 3. Розподіл типів рейсів.
- 4. Визначення наявності екранів.
- <span id="page-67-1"></span>5. Екран кращого перевізника.

# **Змістовий модуль 2. Створення та робота із бронюваннями у глобальних дистриб'юторських системах**

## **Тема 4. Створення бронювання**

<span id="page-67-2"></span>1. Елементи імені пасажира та маршруту.

2. Особливості роботи з авіакомпаніями, які мають різні типи доступу. Прямий продаж.

- 3. Оцінювання ефективності сегментів.
- 4. Тикетинг.

## <span id="page-67-3"></span>**Тема 5. Виклик та модифікація Passenger Name Record**

- 1. Виклик PNR з архіву.
- 2. Список бронювань офісу.
- 3. Модифікація елементів
- 4. Анулювання елементів PNR.
- 5. Відокремлення PNR (SPLIT).
- <span id="page-67-4"></span>6. Копіювання бронювання.

## **Тема 6. Групові бронювання**

- 1. Елементи бронювання.
- 2. Продаж місць для групи.
- 3. Робота із групами.
- 4. Банк черг.

## **Тема 7. Тарифи та дисплеї тарифів у глобальних дистриб'юторських системах**

<span id="page-68-0"></span>1. Основні транзакції в роботі з тарифами.

2. Транзакції для запиту визначеного тарифу. Транзакції для розрахунку тарифу. Курс обміну та конвертація валюти у ГДС. Розрахунок тарифів за милями. Розрахунок наднормованого багажу.

3. Опції дисплеїв тарифів.

4. Комбінування опцій дисплеїв тарифів. Коди знижок. Правила тарифів. Додаткові запити.

5. Інформаційний розрахунок тарифів.

## <span id="page-68-1"></span>**Тема 8. Розрахунок маршруту та додаткові функції в роботі із глобальними дистриб'юторськими системами**

- 1. Розрахунок маршруту.
- 2. Опції розрахунку.
- 3. Найкращий тариф.
- 4. Функція Best Buy з автоматичним перебронюванням.
- 5. Тимчасово збережений квиток (TST).
- 6. Форми оплати. Розмір комісійних.
- <span id="page-68-2"></span>7. Оформлення квитка.

## **Рекомендована література**

## **Основна**

<span id="page-68-3"></span>1. Антоненко В. М. Сучасні інформаційні системи і технології: управління знаннями : навч. посіб. / В. М. Антоненко, С. Д. Мамченко, Ю. В. Рогушина. – Ірпінь : Нац. ун-т ДПС України, 2016. – 212 с.

2. Економіка транспортного комплексу : зб. наук. пр. / Харк. нац. автомоб.-дор. ун-т. – Харків, 2004. – Вип. 7. – 138 с.

3. Карпенко С. Г. Основи інформаційних систем і технологій : навч. посіб. / С. Г. Карпенко, Є. О. Іванов. – Київ : МАУП, 2002. – 260 с.

4. Сакун Л. В. Теория и практика подготовки специалистов сферы туризма в развитых странах мира : монография / Л. В. Сакун. – Киев : МАУП, 2004. – 399 с.

5. Скопень М. М. Комп'ютерні інформаційні технології в туризмі : навч. посіб. / М. М. Скопень. – Київ : КОНДОР, 2005. – 230 с.

#### **Додаткова**

<span id="page-69-0"></span>6. Глобальні дистриб'юторські системи : лабораторний практикум для студентів освітнього ступеня "магістр" спеціальності 242 "Туризм" спеціалізації "Туризмознавство"денної форми навчання / уклад. Т. Ю. Примак. – Київ : НУХТ, 2017. – 73 с.

7. Про туризм : Закон України № 324/95-ВР від 15.09.1995 р. // Урядовий кур'єр. – 1995. – 15 вер. – С. 24.

#### **Інформаційні ресурси**

<span id="page-69-1"></span>8. Всесвітня туристична організація (ВТО) [Електронний ресурс]. – Режим доступу : http://www.world-tourism.org.

9. Галузеві стандарти сфери туризму [Електронний ресурс]. – Режим доступу : https://www.me.gov.ua/Documents/MoreDetails?lang=uk-UA&id= ecfd6c5a-1760-4d8d-a931-3a63f64e2310&title=GaluzeviStandarti.

10. Глобальна система бронювання квитків, готелів, автомобілів та ін. [Електронний ресурс]. – Режим доступу : http://www.amadeus.ua.

11. Глобальні дистриб'юторські системи (ПНС-курс) [Електронний ресурс]. – Режим доступу : https://pns.hneu.edu.ua/enrol/index.php?id= 6791#section-0.

12. Міжнародні авіалінії України [Електронний ресурс]. – Режим доступу : https://www.flyuia.com/ua/ua/home.

13. Пошук і бронювання квитків [Електронний ресурс]. – Режим доступу : https://tickets.ua.

14. Система інтернет-бронювання житла [Електронний ресурс]. – Режим доступу : [http://www.booking.com.](http://www.booking.com/)

15. Система порівняння авіарейсів [Електронний ресурс]. – Режим доступу : [https://www.skyscanner.com.ua.](https://www.skyscanner.com.ua/)

# **Зміст**

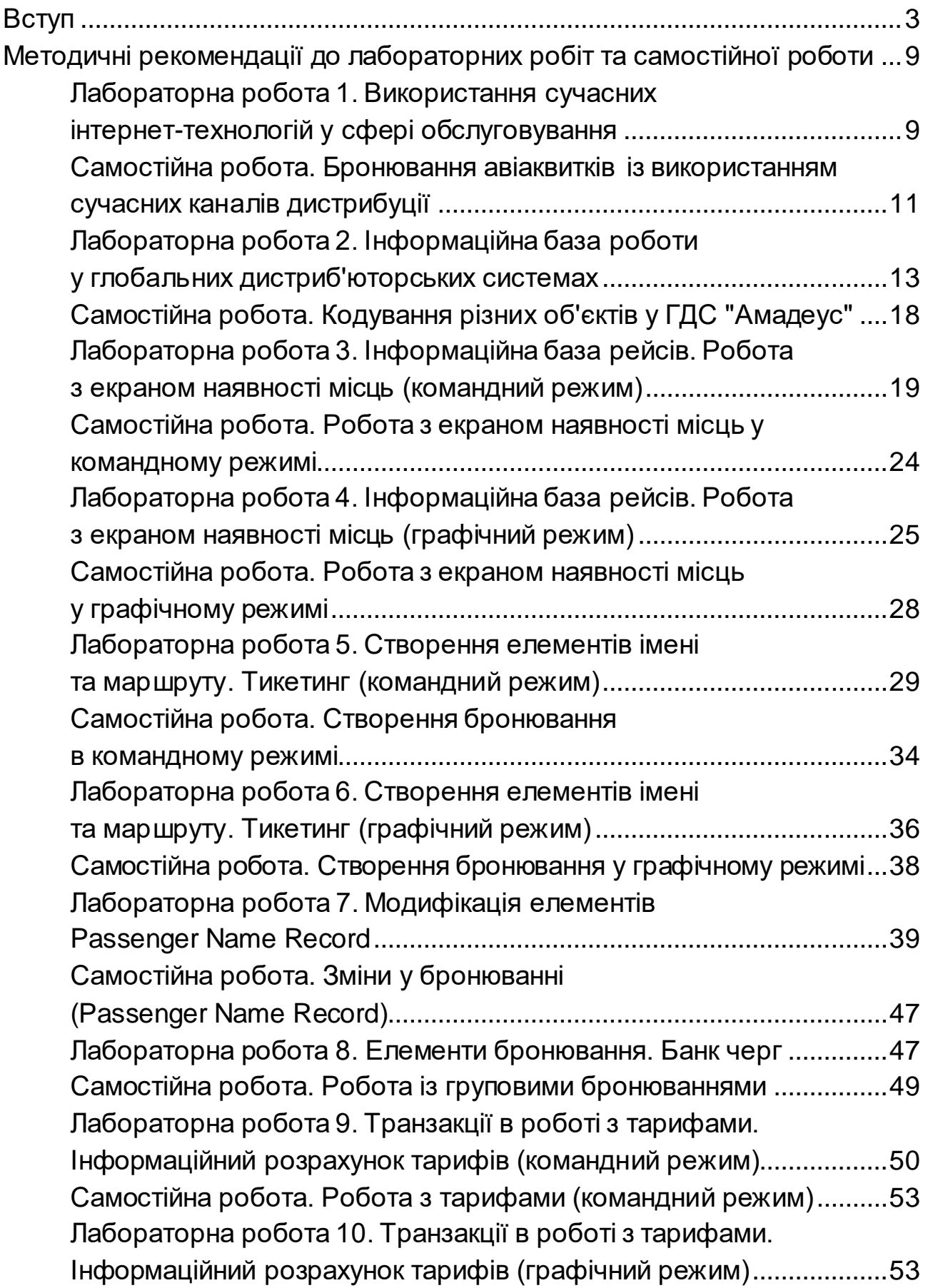

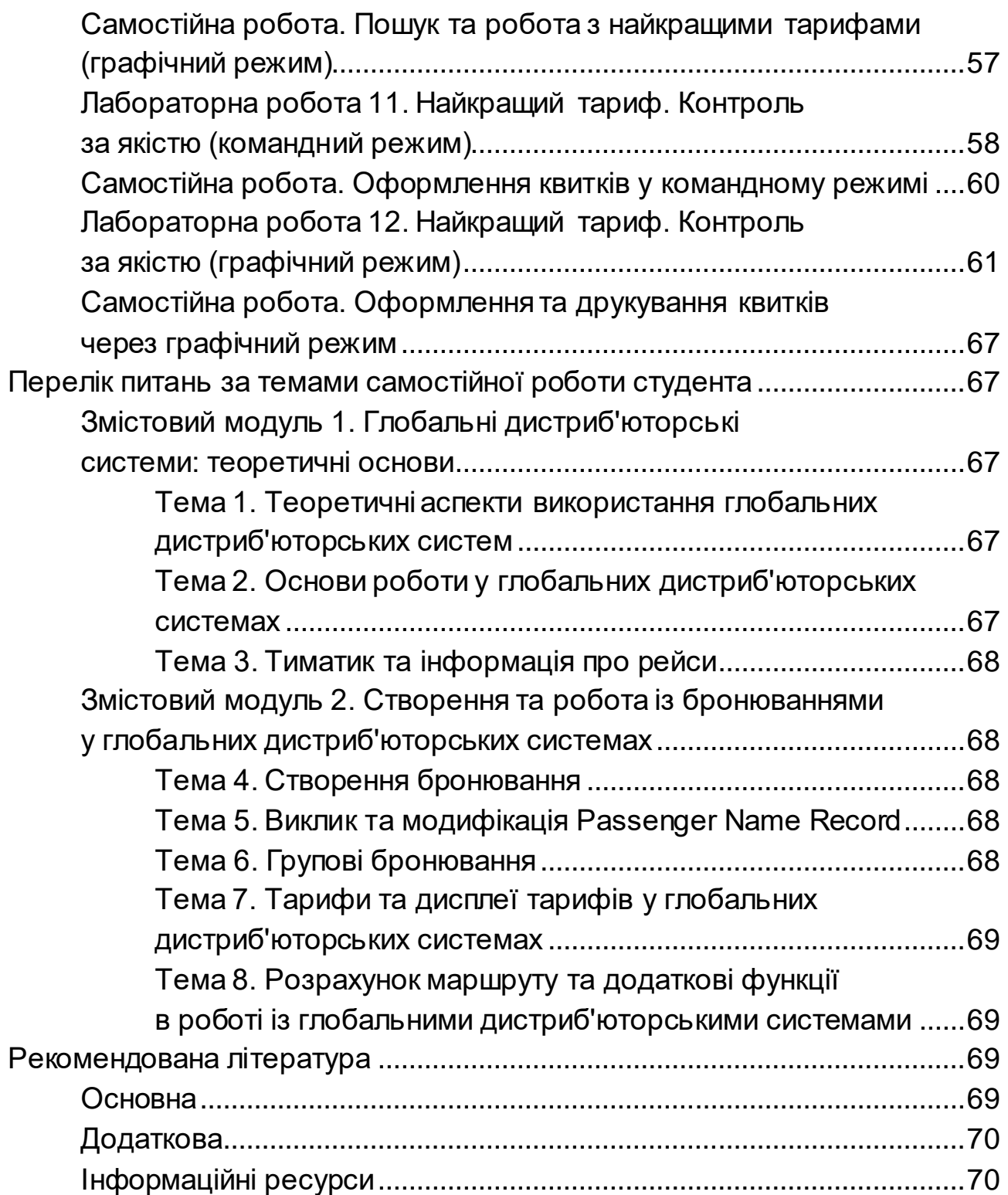
НАВЧАЛЬНЕ ВИДАННЯ

## **ГЛОБАЛЬНІ ДИСТРИБ'ЮТОРСЬКІ СИСТЕМИ**

## **Методичні рекомендації до лабораторних робіт та самостійної роботи для студентів спеціальності 242 "Туризм" другого (магістерського) рівня**

*Самостійне електронне текстове мережеве видання*

Укладачі: **Погуда** Наталія Вікторівна **Сущенко** Олена Анатоліївна **Ахмедова** Олена Олегівна

Відповідальний за видання *О. А. Сущенко* 

Редактор *О. Г. Доценко*

Коректор *О. Г. Доценко*

План 2022 р. Поз. № 179 ЕВ. Обсяг 73 с.

Видавець і виготовлювач – ХНЕУ ім. С. Кузнеця, 61166, м. Харків, просп. Науки, 9-А

*Свідоцтво про внесення суб'єкта видавничої справи до Державного реєстру ДК № 4853 від 20.02.2015 р.*